Handbuch für Autoren und Redakteure

# **Content-Management mit Plone**

Thomas Lotze, Christian Theune

gocept gmbh & co. kg

Alle Angaben in diesem Buch wurden von den Autoren sorgfältig erarbeitet und zusammengestellt. Dennoch sind Fehler nicht auszuschließen. Verlag und Autoren weisen daher darauf hin, dass sie weder eine Garantie noch die juristische Verantwortung oder irgendeine Haftung für Folgen, die auf fehlerhafte Angaben zurückgehen, übernehmen können. Für die Mitteilung unterlaufener Fehler sind die Autoren jedoch jederzeit dankbar.

Das Werk einschließlich aller seiner Teile ist urheberrechtlich geschützt und steht unter einer Creative-Commons-Lizenz zu folgenden Bedingungen:

- **Namensnennung:** Sie müssen den Namen des Autors oder Rechteinhabers in der von ihm festgelegten Weise nennen (wodurch aber nicht der Eindruck entstehen darf, Sie oder die Nutzung des Werkes durch Sie würden entlohnt).
- **Keine kommerzielle Nutzung:** Dieses Werk darf nicht für kommerzielle Zwecke verwendet werden.
- **Weitergabe unter gleichen Bedingungen:** Wenn Sie dieses Werk bearbeiten oder in anderer Weise umgestalten, verändern oder als Grundlage für ein anderes Werk verwenden, dürfen Sie das neu entstandene Werk nur unter Verwendung von Lizenzbedingungen weitergeben, die mit denen dieses Lizenzvertrages identisch oder vergleichbar sind.

 $\langle$ <http://creativecommons.org/licenses/by-nc-sa/2.0/de/> $\rangle$ 

© 2005 gocept gmbh & co. kg, 06366 Köthen 1. Auflage, Juni 2005 ISBN 3-00-016457-X Umschlaggestaltung: schaufelberger + havlik Satz: LATEX Druck: Digitaldruckzentrum Berlin

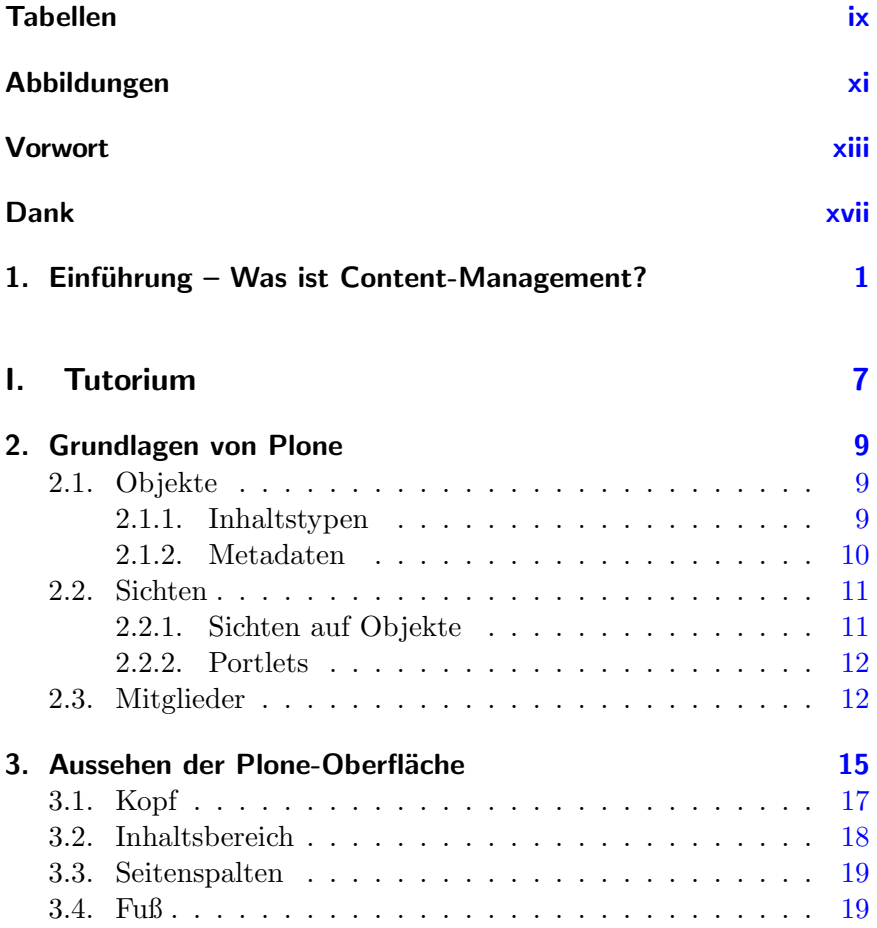

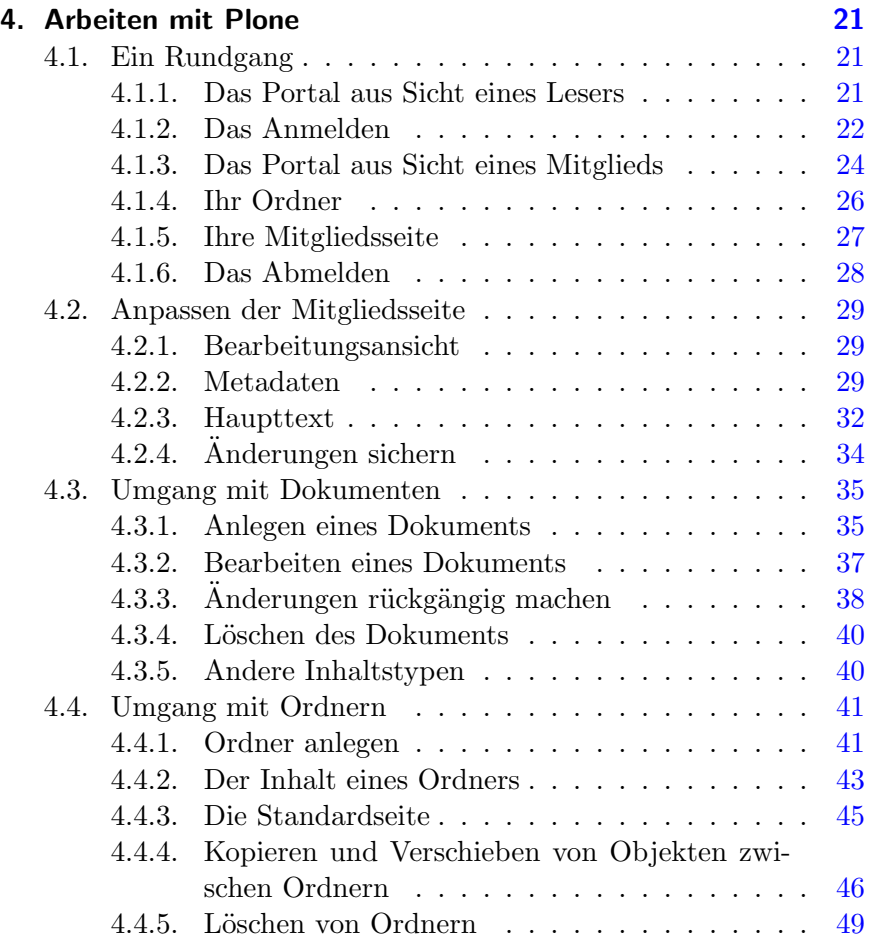

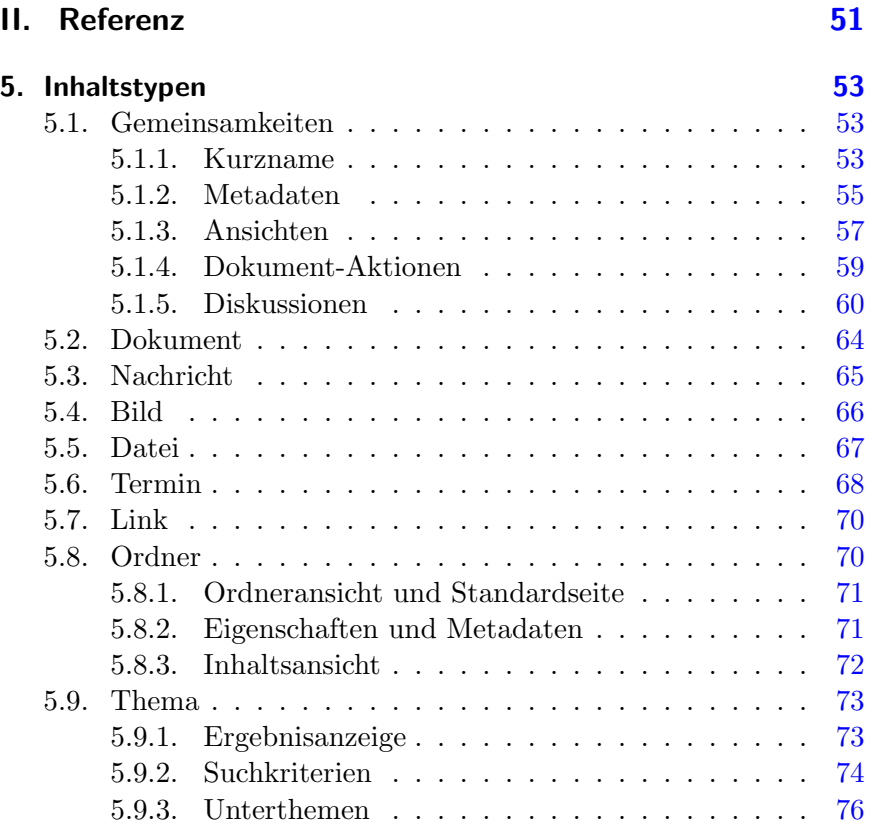

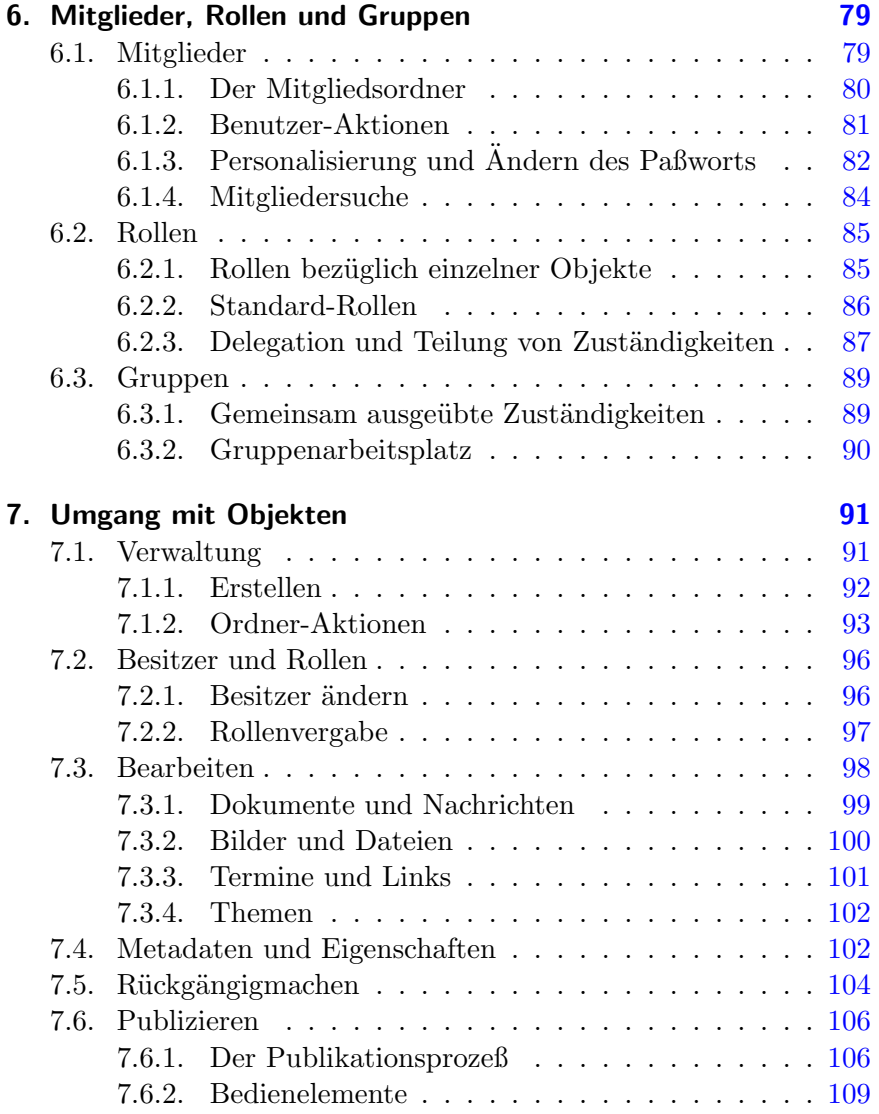

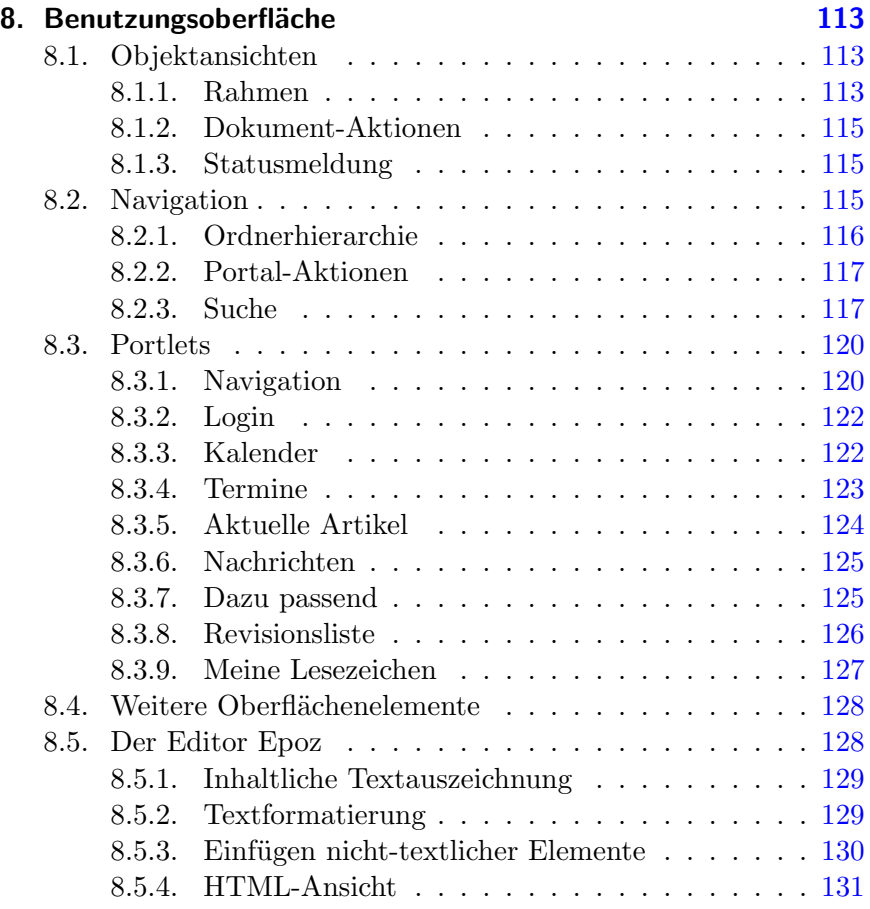

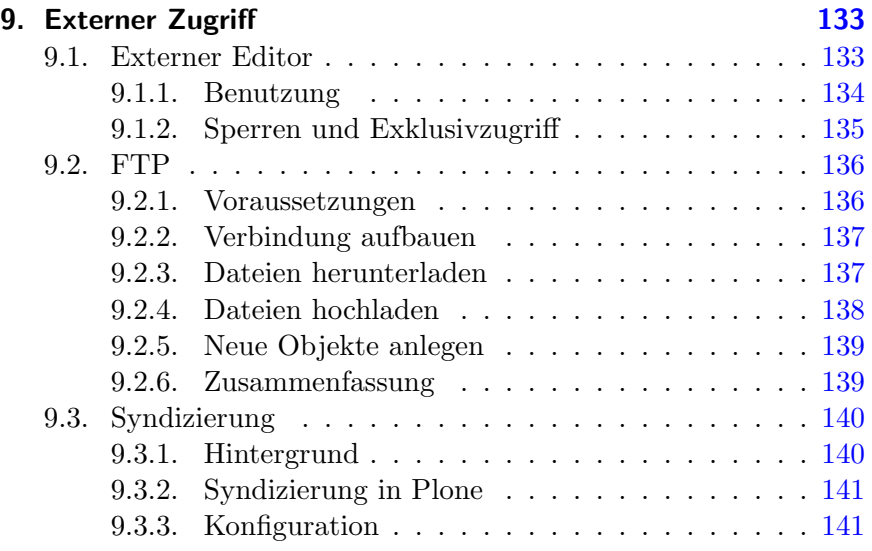

# **Anhang [145](#page-162-0)**

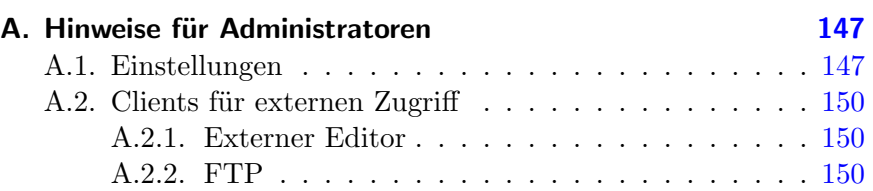

# **Tabellen**

<span id="page-8-0"></span>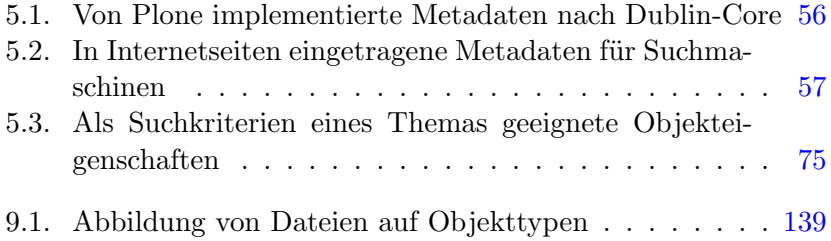

# **Abbildungen**

<span id="page-10-0"></span>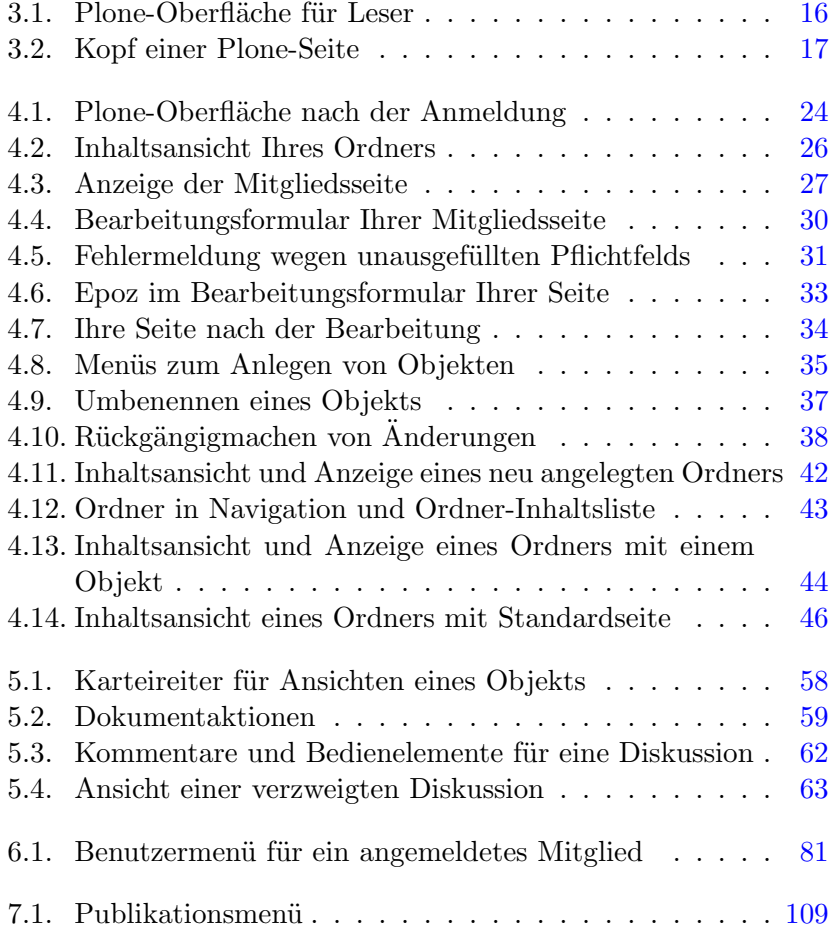

Abbildungen

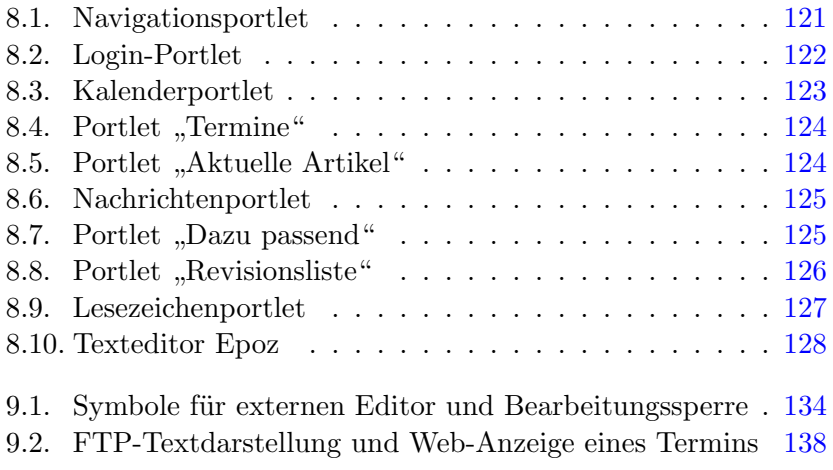

# **Vorwort**

<span id="page-12-0"></span>In unseren Projekten bei gocept haben wir beobachtet, daß eine umfassende Benutzungsdokumentation ein nicht zu unterschätzender Faktor für die erfolgreiche Einführung eines Software-Systems ist. Das gilt insbesondere für Open-Source-Software wie Plone.

Dieses Buch entstand aus zwei Gründen. Der eine ist die Notwendigkeit, verschiedene unserer Content-Management-Lösungen zu dokumentieren. Zum anderen bestand der Wunsch, das für uns besonders wichtige Open-Source-Projekt Plone mit einer leicht zugänglichen und umfassenden deutschsprachigen Anwendungsdokumentation zu unterstützen.

Wahrscheinlich werden die meisten Installationen von Plone an die besonderen Wünsche und Bedürfnisse ihrer Betreiber angepaßt und haben damit ihre Eigenheiten. Jedoch bleiben die grundlegenden Funktionsweisen und Bedienkonzepte stets bestehen. Daher lag es für uns nahe, ein Handbuch für das Basissystem zu schreiben, das diese Gemeinsamkeiten behandelt.

Dieses Buch richtet sich an Anwender, die als Autoren oder Redakteure an einem Plone-Portal arbeiten.

Insbesondere wollen wir mit diesem Buch Personen, die als Multiplikatoren auftreten, eine Hilfestellung bieten. Sie sollen ihr Wissen systematisch vertiefen und mit dem klar abgegrenzten Tutoriumsteil andere Benutzer an den Umgang mit Plone heranführen können.

Wir hoffen, daß dieses Buch derzeitigen und zukünftigen Anwendern von Plone-Portalen die Einarbeitung in und den Umgang mit diesem Vorwort

Content-Management-System erleichtert und den breiteren Einsatz von Plone fördert.

Thomas Lotze und Christian Theune, Juni 2005

### **Bezug**

Dieses Buch bezieht sich auf Plone 2.0.5. Errata zu dieser Ausgabe und Informationen über weitere Fassungen finden Sie im Internet unter  $\langle$ <http://www.gocept.com/go/plonebuch/> $\rangle$ .

Der Anhang bietet Administratoren eine Anleitung, um eine Plone-Installation so zu konfigurieren, daß sämtliche im Buch beschriebenen Funktionen ausprobiert werden können.

Administratoren und Programmierern empfehlen wir beispielsweise das Buch "Plone" von Andy McKay, um sich über Installation, Anpassung und Entwicklung von Plone zu informieren.

### **Kommentare und Fragen**

Kommentare und Fragen nehmen wir gern schriftlich, per E-Mail oder telefonisch entgegen:

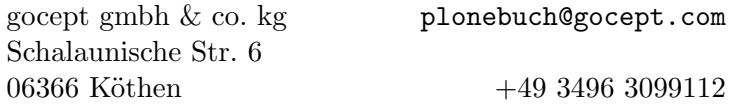

### **Lizenzierung des Buchs**

Sollten Sie daran interessiert sein, den Text dieses Buches als Grundlage für die Dokumentation eigener Projekte zu verwenden, sind die LATEX-Quellen in Lizenz erhältlich.

Möchten Sie das Buch im Rahmen der Schulung Ihrer Mitarbeiter digital (im PDF-Format) verteilen, ist dies ebenfalls nach Absprache möglich.

Bitte wenden Sie sich bei Fragen zu diesem Thema an die oben genannte Adresse.

# **Dank**

<span id="page-16-0"></span>Dieses Buch würde ohne Plone nicht existieren. Wir danken den vielen Entwicklern von Plone sowie der ihm zugrundeliegenden Software – CMF und Zope – für ihre jahrelange harte Arbeit.

Außerdem wären wir ohne die Hilfe vieler Personen nicht in der Lage gewesen, dieses Buch zu schreiben. Für die erfahrene Unterstützung danken wir insbesondere Benjamin Erfurth, Volker Bachschneider, Anne Schneider, Jan Ulrich Hasecke, Simon Havlik und unseren Kollegen vom gocept-Team.

# <span id="page-18-0"></span>**1. Einführung – Was ist Content-Management?**

Dieses Kapitel gibt Ihnen einen Überblick darüber, was ein Content-Management-System, kurz CMS, ist. Danach beschreibt es kurz, wie die Aufgaben eines CMS in Plone realisiert sind.

"Content-Management" bezeichnet die Verwaltung von Inhalten, speziell die computergestützte Verwaltung elektronisch erfaßter Inhalte. Dabei kann es sich um Texte, aber auch Bilder, Töne, E-Mails, Datenbanken oder Termine handeln. Prinzipiell betrifft es jegliche Art von Information, die in einem Computer gespeichert werden kann.

Durch die große Verbreitung von Computern und Datennetzen, insbesondere des Internet, sind inzwischen in vielen Unternehmen und Institutionen die meisten Informationen digital vorhanden. Ein "Content-Management-System" ermöglicht es, gemeinsam benötigte Informationen auch gemeinsam zu verwalten. CMS verwendet man hauptsächlich zur Bereitstellung von Intranets oder Web-Auftritten. Dabei gibt es sowohl an das Einsatzgebiet angepaßte als auch allgemein verwendbare Lösungen. Beispielsweise kann ein CMS für das Intranet eines Krankenhauses darauf spezialisiert sein, Patientendaten zu verwalten, während ein allgemeines CMS für verschiedenste Anwendungsgebiete eingesetzt werden kann.

Plone ist ein solches allgemeines CMS, das sich jedoch an die speziellen Bedürfnisse eines Krankenhauses, einer öffentlichen Behörde oder eines Online-Magazins anpassen läßt.

Ein CMS bietet seinen Benutzern neben dem Speichern von Dateien eine Reihe weiterer Vorteile, die nachfolgend erläutert werden.

1. Einführung – Was ist Content-Management?

### **Freiheit und Unabhängigkeit**

- Daten sind rund um die Uhr verfügbar. Sie sind nicht davon abhängig, daß ein Kollege anwesend oder eine Abteilung besetzt ist, wenn Sie eine Statistik, einen Bericht oder eine Akte benötigen.
- Dokumente werden automatisch speziell aufbereitet, so daß Sie ein Dokument unabhängig davon einsehen können, ob es als PDF-Datei, in einem der anwendungseigenen Formate von Programmen wie Open Office, Word, Excel oder Access oder anderen Formaten vorliegt.
- CMS können Inhalte auch für Benutzer mit körperlichen Einschränkungen bereitstellen. So kann ein Blinder eine Braille-Zeile oder einen Screen-Reader verwenden, um auf Texte zuzugreifen.

Die Einhaltung von Standards wie "WAI-AAA" (siehe ([http:](http://www.w3.org/WAI/) [//www.w3.org/WAI/](http://www.w3.org/WAI/)) sichert außerdem, daß die Benutzungsoberflächen auch gemessen an den besonderen Bedürfnissen dieser Menschen eine hohe Qualität besitzen.

• Bei der Suche nach Informationen müssen Sie nicht mehr wissen, in welcher Form die Information gespeichert ist. Volltextsuchen erfassen Informationen in Dokumenten verschiedener Formate (PDF, Word, Excel) sowie Dateien, Bilder, Termine und auch Datenbanken.

Fortgeschrittene Techniken erlauben es auch, mit einer ungenauen Vorstellung vom Wortlaut Informationen zu finden.

• Sie sind nicht darauf angewiesen, an einem bestimmten Ort zu arbeiten. So können sie auf ein CMS mit Ihrem Notebook, Mobiltelefon oder PDA genauso zugreifen wie mit Ihrem Arbeitsplatzrechner.

### **Zuverlässigkeit**

- Durch die Speicherung von Metadaten, also systematischen Informationen, werden Verwirrungen vermieden, wie sie durch die unbemerkte Verwendung widersprüchlicher oder alter Dokumente entstehen. Dadurch erhöht sich die Zuverlässigkeit der vom CMS verwalteten Inhalte.
- Publikationsprozesse bieten die Möglichkeit, die Erarbeitung und Freigabe von Inhalten den unternehmensspezifischen Richtlinien entsprechend zu automatisieren. Dabei erhalten zuständige Personen aktuelle und zuverlässige Informationen über die zu erledigenden Aufgaben und über ausstehende Aufgaben anderer Personen.
- Die Integration oder Bereitstellung eines Archivs macht auch Informationen zugänglich, die nicht mehr häufig benötigt werden. So wird vermieden, noch benötigte Daten versehentlich zu löschen.

### **Zusammenarbeit**

- Die Verknüpfung der verschiedenen Informationsarten ermöglicht es, zahlreiche Aufgaben aus dem Alltag in einem System gemeinsam zu erledigen. Beispielsweise können mehrere autorisierte Personen an einem Dokument arbeiten oder hinterlegte Bilder auch von anderen Benutzern verwendet werden. Automatisierte Übersichtslisten zeigen neu eingestellte Dokumente oder erinnern an Termine.
- Die Einhaltung offener Standards ermöglicht die Verwendung von Informationen aus einem CMS auch in anderen informationsverarbeitenden Systemen. So kann ein CMS zum Beispiel

1. Einführung – Was ist Content-Management?

Termine und Nachrichten aus anderen CMS, etwa von Presseagenturen, zusammenführen und dem Benutzer aufbereitet präsentieren.

• CMS erlauben verschiedene Formen von Kommunikation. Einerseits unterstützt ein CMS sogenannte "Push"-Kommunikation, bei der eine zentrale Redaktion Informationen an die Benutzer nach außen gibt. Andererseits können die Benutzer auch selbst Informationen einstellen und anderen zugänglich machen.

Häufig enthält ein CMS sowohl Bereiche, in denen inhaltliche und formelle Prüfung stattfindet, und freie Bereiche ohne eine solche Prüfung. Zu letzteren zählen Blogs und Foren.

• Benutzer eines CMS können nach ihren Aufgabengebieten und Zuständigkeiten in Rollen versetzt werden. So gibt es in einem CMS Benutzer, die für die Erfassung von Inhalten zuständig sind (Autoren), und solche, die Inhalte prüfen und freigeben (Redakteure). Dabei kann ein Benutzer in seinem Bereich Redakteur sein, während er anderswo nur Autor ist oder gar nur freigegebene Inhalte lesen kann.

Die Zuordnung von Rollen zu einer Person dient nicht nur der Sicherheit, sondern ermöglicht den Benutzern eines CMS auch, mit zuständigen Personen Kontakt aufzunehmen.

### **Sicherheit**

• Durch die Verwaltung von Inhalten unter Sicherheitsrichtlinien sorgt ein CMS auf mehreren Stufen dafür, daß nur autorisierte Benutzer Dokumente erstellen, bearbeiten, freigeben, archivieren und betrachten können. Durch Anpassung an unternehmensspezifische Anforderungen kann ein CMS dabei nahtlos in bestehende Arbeitsabläufe integriert werden.

• Eine saubere Trennung der Sicherheitsregeln für Benutzer, Rollen und Gruppen in verschiedenen Bereichen eines CMS ermöglicht den flexiblen und sicheren Umgang mit vertraulichen Daten.

# **Teil I.**

<span id="page-24-0"></span>**Tutorium**

# <span id="page-26-0"></span>**2. Grundlagen von Plone**

Dieses Kapitel vermittelt Ihnen das nötige Hintergrundwissen, um die folgenden Tutorien bearbeiten zu können.

### <span id="page-26-1"></span>**2.1. Objekte**

Wenn Sie ein Plone-Portal zum ersten Mal benutzen, so wird es auf Sie den Eindruck einer gewöhnlichen Web-Site machen. Die einzelnen Dokumente ("Seiten") bieten sowohl redaktionelle Inhalte als auch Zugriff auf eine Vielzahl von Funktionen.

Um sich in Ihrem Portal zurechtzufinden, sollten Sie verstehen, daß die sichtbaren Seiten nicht die zentralen Elemente sind, aus denen sich Plone zusammensetzt. Sie sind nur "Fenster", durch die man auf die Inhalte blicken kann; die so betrachteten inhaltlichen Einheiten bilden den Kern eines Plone-Portals und sind der Schlüssel zur Orientierung. Sie werden als Objekte bezeichnet.

Ihre Arbeit als Autor oder Redakteur in Plone besteht darin, Objekte zu verwalten: sie anzulegen, zu bearbeiten, anzuordnen etc. Es ist die Aufgabe von Plone, die Sicht auf diese Objekte freizugeben, also die entsprechenden Seiten zu erzeugen.

### <span id="page-26-2"></span>**2.1.1. Inhaltstypen**

Jedes Objekt gehört zu genau einem Inhaltstyp, der seinen Verwendungszweck und seine Eigenschaften festlegt.

### 2. Grundlagen von Plone

Plone kennt folgende vorgefertigte Inhaltstypen:

- Dokumente und Nachrichten
- Bilder und Dateien
- Termine und Links
- Ordner
- Themata

Kapitel [5](#page-70-0) auf Seite [53](#page-70-0) geht auf jeden von ihnen näher ein. Trotz der Spezialisierung für unterschiedliche Aufgaben gibt es eine Reihe von Eigenschaften, die allen Inhaltstypen gemeinsam sind. Sie werden in Abschnitt [5.1](#page-70-1) auf Seite [53](#page-70-1) beschrieben.

Eine besondere Rolle unter den in Plone verfügbaren Inhaltstypen spielt der Ordner. Ordner gruppieren die Objekte einer Plone-Installation. Damit strukturieren Sie Ihre Inhalte und behalten auch in einer umfangreichen Installation den Überblick.

### <span id="page-27-0"></span>**2.1.2. Metadaten**

Plone ermöglicht den einfachen Umgang mit vielen hundert oder gar tausend Objekten für Autoren und Leser. Dazu werden Objekte mit Informationen versehen, die das Katalogisieren und damit das Auffinden einzelner Objekte in einem großen Archiv erleichtern.

Diese Informationen bezeichnet man als "Metadaten", also Angaben, die andere Daten wie beispielsweise Dokumente beschreiben. Zu Ihnen zählt man den Titel eines Dokuments, dessen Autor und auch Angaben über Urheber- und Nutzungsrechte.

Metadaten gibt es nicht nur für Objekte in Plone, sondern sie werden seit langem beispielsweise für Dokumente im Web verwendet. Aus diesem Zusammenhang stammt ein Standard, der festlegt, welche

Informationen über ein Objekt in seinen Metadaten mindestens enthalten sein sollten. Dieser Standard wird nach seinem Entstehungsort als Dublin-Core bezeichnet.

Plone-Objekte können alle vom Dublin-Core verlangten Angaben speichern. Legen Sie ein Objekt an, so werden Sie – neben einem Kurznamen – nach einem Titel und einer Kurzbeschreibung gefragt; weitere Angaben wie etwa Stichwörter können Sie später machen. Eine vollständige Übersicht über den Dublin-Core finden Sie in  $\langle$ <http://dublincore.org/documents/dcmi-terms/> $\rangle$ .

### <span id="page-28-0"></span>**2.2. Sichten**

Damit Sie als Leser, Autor oder Redakteur mit den Objekten in Plone arbeiten können, stellt Ihnen Plone die Objekte in verschiedener Form bereit. Dies geschieht in erster Linie mit den Mitteln des World Wide Web im Internet und Intranet. Weitere Formen beschreibt Kapitel [9](#page-150-0) auf Seite [133.](#page-150-0)

### <span id="page-28-1"></span>**2.2.1. Sichten auf Objekte**

Für jedes Objekt kann Plone mehrere Ansichten erzeugen, die ganz unterschiedlichen Zwecken dienen. Neben der Darstellung des Inhalts, die jeder Leser zu sehen bekommt, gibt es auch solche, die für Autoren und Redakteure gedacht sind. In jeweils einer eigenen Ansicht können Sie das Objekt bearbeiten, den Zugriff durch Nutzer Ihres oder anderer Portale steuern und Ihre Aufgaben im Publikationsprozeß wahrnehmen.

### 2. Grundlagen von Plone

### <span id="page-29-0"></span>**2.2.2. Portlets**

Plone ergänzt Sichten auf Objekte um sogenannte Portlets. Darin werden globale Funktionen, Bedienelemente oder weitergehende Informationen bereitgestellt. Portlets werden seitlich der jeweils aktuellen Ansicht auf das Objekt angezeigt.

Beispiele für Portlets sind der Navigationsbaum, der Kalender und die Liste der neuesten Nachrichten.

## <span id="page-29-1"></span>**2.3. Mitglieder**

Ein Content-Management-System ist aus verschiedenen Gründen für seine Nutzer interessant. Leser wollen den öffentlichen Inhalt einsehen und die öffentlich zugängliche Funktionalität nutzen. Autoren tragen zum öffentlichen Inhalt bei, während Redakteure die Publikation der Inhalte steuern.

Damit Plone jedem Nutzer die für ihn bestimmten Informationen und Bedienmöglichkeiten anbieten kann, sind dem Portal eine Anzahl von Nutzern als Mitglieder bekannt.

Nachdem Sie sich mit Ihrem Mitgliedsnamen und Paßwort angemeldet haben, kann sich das Portal Ihnen gegenüber Ihren Aufgaben und persönlichen Einstellungen entsprechend darstellen und verhalten. Nutzer, die nicht als Portalmitglieder bekannt sind oder sich nicht angemeldet haben, bekommen stets die öffentliche Ansicht des Portals zu sehen.

Als angemeldetes Portalmitglied erhalten Sie unter anderem auf bestimmte Objekte mehr Zugriffsrechte. Das kann sich darin auswirken, daß Sie von den betreffenden Objekten mehr Ansichten angeboten bekommen. Weiterhin gibt es eine Reihe von Portlets, die angemeldeten Portalmitgliedern vorbehalten sind und für sie personalisiert werden.

Auf der anderen Seite wird es durch die Unterscheidung von Mitgliedern und die Beachtung von Zugriffsrechten möglich, private Daten zu schützen und die Verantwortung der Nutzer auf bestimmte Bereiche einzuschränken.

Als Mitglied eines Plone-Portals wird Ihnen darüberhinaus ein Mitgliedsordner zur Verfügung gestellt. Dort können Sie nach eigenem Ermessen Unterordner und andere Objekte anlegen, bearbeiten und löschen.

# <span id="page-32-0"></span>**3. Aussehen der Plone-Oberfläche**

In diesem Kapitel lernen Sie das Aussehen der Plone-Oberfläche kennen. Danach sollen Sie in der Lage sein, die in den folgenden Tutorien erwähnten Oberflächenelemente aufzufinden und zuzuordnen.

Starten Sie Ihren Web-Browser und navigieren Sie zur Plone-Installation unter  $\langle$ http://*plone-adresse*}. Damit ist im folgenden die Web-Adresse Ihres Portals gemeint, die Sie von Ihrem Administrator erfahren.

Sie sehen nun die Oberfläche Ihres Plone-Portals, wie sie sich Lesern darstellt (siehe Abb. [3.1](#page-33-0) auf der nächsten Seite). Jede Seite des Portals folgt dem gleichen Grundaufbau. Die Abbildung benennt die Hauptelemente einer Plone-Seite:

- 1. Kopf
- 2. Inhaltsbereich
- 3. Seitenspalten
- 4. Fuß

Diese Elemente werden in den einzelnen Abschnitten dieses Kapitels näher beschrieben.

#### 3. Aussehen der Plone-Oberfläche

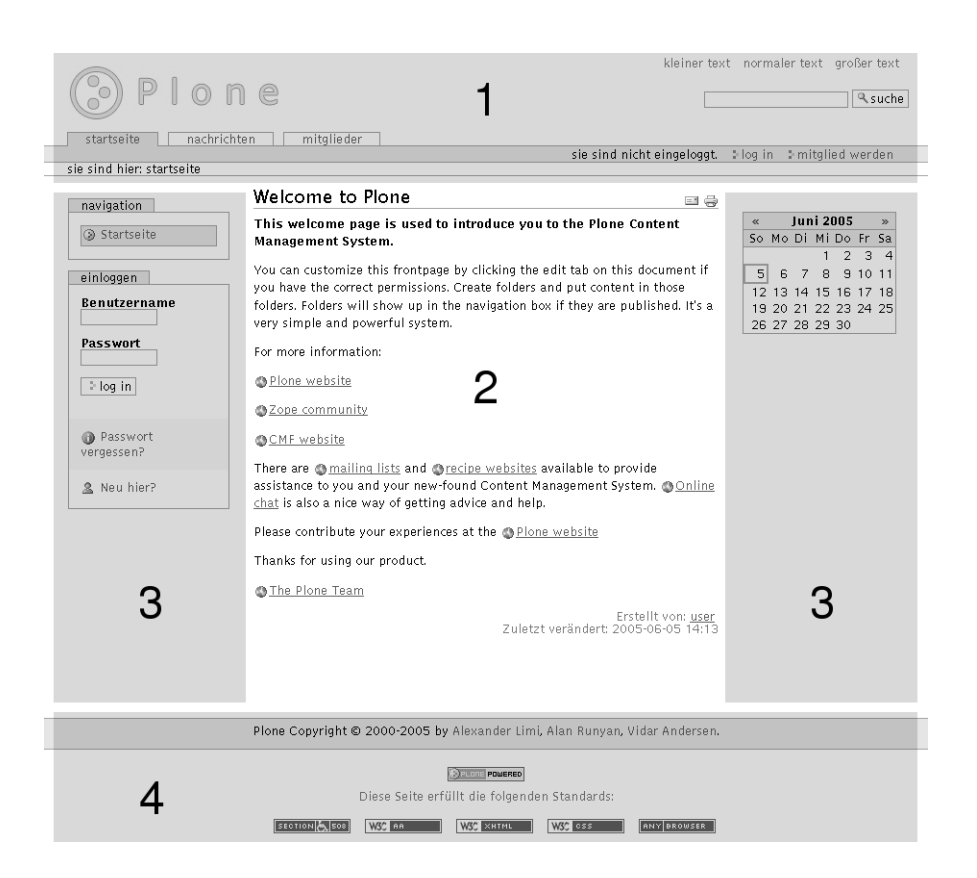

<span id="page-33-0"></span>Abbildung 3.1.: Plone-Oberfläche für Leser. Die Hauptelemente sind der Kopf (1), der Inhaltsbereich (2), die Seitenspalten (3) und der Fuß (4).

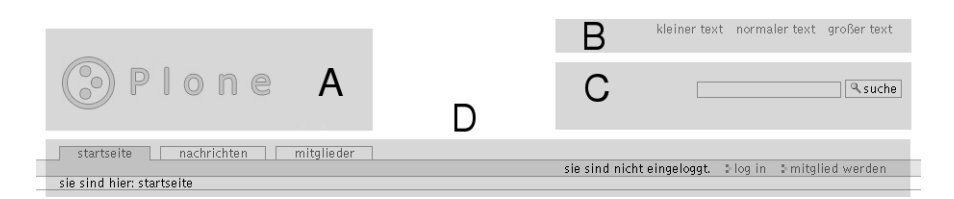

<span id="page-34-1"></span>Abbildung 3.2.: Kopf einer Plone-Seite. Er enthält ein Logo (A), Bedienelemente zum Einstellen der Schriftgröße (B), das Suchfeld (C) und die Navigationsleiste (D).

### <span id="page-34-0"></span>**3.1. Kopf**

Abbildung [3.2](#page-34-1) stellt die Bestandteile des Kopfes einer jeden Portalseite dar. Dabei handelt es sich um folgende vier Elemente:

- A. Logo
- B. Einstellung der Schriftgröße
- C. Suchfeld
- D. Navigationsleiste

Das Logo in der linken oberen Ecke der Seite wird in aller Regel vom Betreiber Ihres Portals angepaßt worden sein. Anderenfalls handelt es sich um das Plone-Logo, das in der Abbildung zu sehen ist.

Rechts oben finden Sie Bedienelemente vor, mit denen Sie die Schriftgröße der Ihnen angezeigten Seite verändern können. Diese Einstellung bleibt erhalten, wenn Sie innerhalb des Portals zu anderen Seiten wechseln.

Darunter befindet sich das Suchfeld. Geben Sie hier einen Suchbegriff ein und betätigen Sie die Schaltfläche "Suche", so wird eine Volltextsuche im gesamten Portal durchgeführt.

3. Aussehen der Plone-Oberfläche

Die Navigationsleiste besteht aus drei Teilen:

- 1. Karteireiter
- 2. Benutzermenü
- 3. Verzeichnispfad

Die Karteireiter sind Verweise auf wesentliche Orte des Portals, die Sie so von jeder einzelnen Seite aus schnell erreichen können.

Das Benutzermenü rechts in der farbigen Leiste enthält Informationen und Verweise, die sich auf den gerade angemeldeten Nutzer beziehen. Derzeit erfahren Sie dort, daß Sie sich noch nicht angemeldet haben. Das Menü enthält Verweise zu einem Login- und einem Registrierformular.

Am Verzeichnispfad können Sie jederzeit Ihre Position im Portal ablesen. Sie sehen dort den Pfad durch die Ordnerhierarchie, der Sie von der Startseite aus auf direktem Weg zum aktuell betrachteten Objekt führt. Jeder Schritt ist dabei ein Verweis auf den dazwischenliegenden Ordner. Derzeit besteht der Pfad nur aus einem Eintrag für die Startseite.

### <span id="page-35-0"></span>**3.2. Inhaltsbereich**

In Abschnitt [2.2](#page-28-0) auf Seite [11](#page-28-0) haben Sie erfahren, daß die Inhaltsobjekte eines Plone-Portals sich Ihnen in Ansichten darstellen. Diese Objektansichten nehmen den Inhaltsbereich der Portalseiten ein.

Im Zentrum der Seite, die sie unter der Adresse (http://*plone-adresse*) erreichen, sehen Sie den Inhalt der Startseite.
# **3.3. Seitenspalten**

Die Spalten seitlich des Inhaltsbereichs dienen dazu, zusätzliche Informationen und Bedienelemente aufzunehmen. Diese sind in Portlets enthalten. Jede der beiden Spalten kann mehrere Portlets enthalten. Auf manchen Seiten des Portals kann die rechte Spalte leer sein.

Auf der Startseite finden Sie drei Portlets vor: die Navigation, die Anmeldung und der Kalender.

Das Kalender-Portlet auf der rechten Seite zeigt Ihnen das aktuelle Datum und den Wochentag an. Probieren Sie, durch die vergangenen bzw. folgenden Monate zu blättern. Sollten Sie auf blau hinterlegte und in Fettschrift ausgeführte Datumsfelder stoßen, dann wurde in Plone für den entsprechenden Tag ein Termin veröffentlicht. Sobald Sie mit der Maus darüber fahren, werden Ihnen genauere Informationen zu dem Termin angezeigt.

Das linke obere Portlet dient der Navigation. Es zeigt die Ordnerstruktur des Portals an. Was und wieviel Sie dort sehen, hängt davon ab, wieviel Inhalt andere Mitglieder des Portals bereits beigesteuert haben. In jedem Fall sehen Sie einen Eintrag für die Startseite.

Das Portlet "Einloggen" enthält, ebenso wie das Login-Formular, Eingabefelder für Ihren Mitgliedsnamen und Ihr Paßwort. Falls Sie letzteres einmal vergessen haben, finden Sie hier wie auch im Formular eine Möglichkeit, es sich per E-Mail schicken zu lassen. Zudem gelangen Sie auch von diesem Portlet aus zum Registrierformular.

# **3.4. Fuß**

Der Fuß jeder Portalseite enthält einen Vermerk zum Urheberrecht an Plone und Verweise zu Internet-Standards, die Plone erfüllt.

Die folgenden Tutorien führen Sie schrittweise in den Gebrauch von Plone ein. Sie bauen aufeinander auf und ermöglichen Ihnen einen leichteren Zugang zu den später folgenden systematischen Kapiteln.

Wollen Sie die Tutorien an einer eigenen Plone-Installation nachvollziehen, so erfahren Sie in Anhang [A](#page-164-0) auf Seite [147,](#page-164-0) wie Sie eine solche Installation aufsetzen.

# **4.1. Ein Rundgang**

Im ersten Tutorium machen Sie sich mit grundlegenden Tätigkeiten wie dem An- und Abmelden und der Navigation durch ein Plone-Portal vertraut.

Besuchen Sie als erstes Ihr Plone-Portal unter  $\langle$ http://*plone-adresse* $\rangle$ . Sie sehen nun in Ihrem Web-Browser die Startseite des Portals, deren Aufbau in Kapitel [3](#page-32-0) auf Seite [15](#page-32-0) erläutert wird.

# **4.1.1. Das Portal aus Sicht eines Lesers**

Solange Sie sich nicht am Portal angemeldet haben, stellt es sich Ihnen dar wie allen anderen Besuchern. Erst nach der Anmeldung mit Mitgliedsnamen und Paßwort können Sie als Autor oder Redakteur tätig werden und die dafür notwendigen Informationen und Bedienelemente sehen.

Machen Sie sich zunächst mit Ihrem Portal aus der Sicht eines Lesers vertraut.

- Folgen Sie den Verweisen im Portlet "Navigation" und im Inhalt der Portalseiten, um sich verschiedene Objekte Ihres Portals anzuschauen.
- Beobachten Sie im Navigationsportlet die Ordnerstruktur, die sich Ihnen beim Wechsel zwischen den Objekten erschließt.
- Schauen Sie die Formulare an, die Sie über das Benutzermenü erreichen.
- Benutzen Sie die Karteireiter der Navigationsleiste, um zur Startseite, zu den Nachrichten oder der Mitgliedersuche zu gelangen.

# **4.1.2. Das Anmelden**

Wir gehen davon aus, daß Ihr Administrator Ihnen Ihren Mitgliedsnamen und Ihr vorläufiges Paßwort mitgeteilt hat. Benutzen Sie nun entweder das Login-Formular aus dem Benutzermenü oder das Portlet "Einloggen", um sich anzumelden.

- Geben Sie Ihren Mitgliedsnamen und Ihr Paßwort in die Eingabefelder ein.
- Betätigen Sie die Schaltfläche "Log in".

### **Fehler beim Anmelden**

Haben Sie sich bei der Eingabe des Mitgliedsnamens oder des Paßworts vertan, teilt Ihnen Plone mit, daß die Anmeldung fehlschlug. Falls Sie sicher sind, daß Sie keinen Schreibfehler bei den Anmeldedaten gemacht haben, lassen Sie sich Ihr Paßwort per E-Mail zuschicken. Das setzt natürlich voraus, daß Ihr Administrator Ihre E-Mail-Adresse im Portal hinterlegt hat.

- Folgen Sie dem Verweis unterhalb der Fehlermeldung oder der Schaltfläche "Paßwort vergessen?" im Portlet "Einloggen".
- Geben Sie Ihren Mitgliedsnamen in das Formularfeld ein.
- Betätigen Sie die Schaltfläche "Sende mit mein Paßwort zu".
- Schauen Sie nach Ihren E-Mails. Sie sollten eine neue Nachricht erhalten haben, die Ihr Paßwort enthält. Melden Sie sich damit erneut an.

Falls Sie keine Nachricht vom Portal erhalten oder die Anmeldung auch mit dem zugeschickten Paßwort fehlschlägt, setzen Sie sich mit Ihrem Administrator in Verbindung.

### **Nach der ersten Anmeldung**

Nach der ersten Anmeldung an einer Plone-Installation werden Sie möglicherweise aufgefordert, Ihr Paßwort zu ändern. Wir empfehlen Ihnen, dies zu tun. Bei späteren Anmeldungen werden Sie keine solche Aufforderung mehr erhalten. Sie können Ihr Paßwort jedoch jederzeit in Ihren Mitgliedseinstellungen ändern (siehe Abschnitt [6.1.3](#page-99-0) auf Seite [82\)](#page-99-0).

Weiterhin ist es möglich, daß Sie nach Ihrer ersten Anmeldung anstelle der im folgenden beschriebenen Ansicht eine Anmeldebestätigung erhalten.

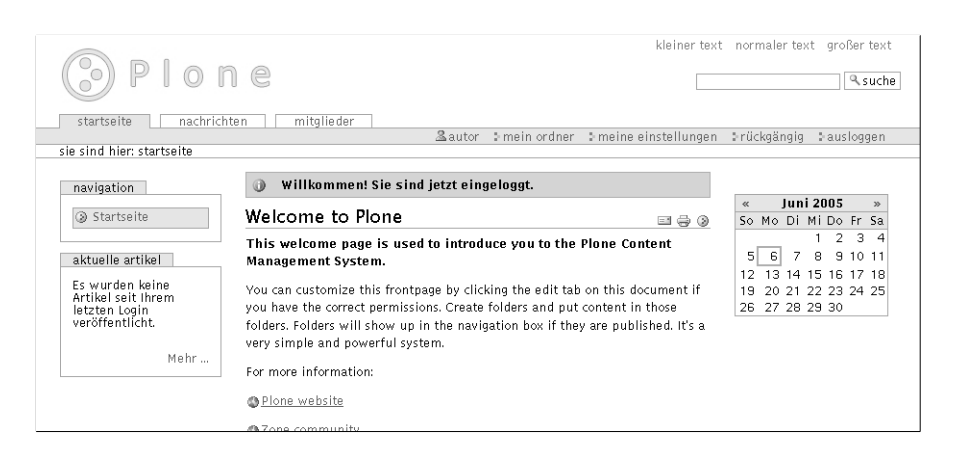

<span id="page-41-0"></span>Abbildung 4.1.: Plone-Oberfläche nach der Anmeldung

### **4.1.3. Das Portal aus Sicht eines Mitglieds**

Nach erfolgreicher Anmeldung gelangen Sie zu einer Seite, die im wesentlichen der entspricht, die Sie vor der Anmeldung zuletzt sahen (siehe Abb. [4.1\)](#page-41-0). Befanden Sie sich zuvor auf der Startseite des Portals, so sehen Sie deren Inhalt auch jetzt im Inhaltsbereich der Seite.

Einige Dinge haben sich nach der Anmeldung jedoch geändert.

### **Statusmeldung**

Am oberen Ende des Inhaltsbereichs sehen Sie eine orange hinterlegte Statusmeldung, die Sie über den Erfolg Ihrer Anmeldung informiert. Verlassen Sie die aktuelle Seite, so verschwindet die Meldung. Im Laufe Ihrer Arbeit wird es häufig vorkommen, daß Sie von Plone eine solche Statusmeldung erhalten, um Sie über den Erfolg der jeweils unmittelbar zuvor ausgeführten Aktion zu unterrichten.

### **Benutzermenü**

Das Benutzermenü bietet Ihnen nun einige personalisierte Einträge. Neben Verweisen auf Ihre Mitgliedsseite und Ihren Ordner, mit dem sich der nächste Schritt dieses Tutoriums befaßt, gelangen Sie auch zu Ihren Einstellungen.

- Folgen Sie dem Verweis zu Ihren Einstellungen im Benutzermenü.
- Vergewissern Sie sich, daß der Verweis "Paßwort ändern" auf der nun angezeigten Seite zum Änderungsformular für Ihr Paßwort führt.
- Folgen Sie dem Verweis "Personal preferences" ("Persönliche Einstellungen"). Schauen Sie sich an, welche persönlichen Angaben im Portal hinterlegt sind und welche Einstellungen Sie vornehmen können, um das Aussehen und Verhalten des Portals an Ihre Wünsche anzupassen.
- Wählen Sie im Feld "Texteditor" den Eintrag "Epoz" aus und speichern Sie das Formular. Im folgenden Tutorium gehen wir davon aus, daß Sie diese Einstellung vorgenommen haben.

Im Benutzermenü befindet sich ferner die Funktion "Rückgängig machen" mit der Sie später Änderungen an Portalinhalten widerrufen können. Die Schaltfläche "Ausloggen" ermöglicht Ihnen, sich am Ende Ihrer Arbeitssitzung vom Portal wieder abzumelden.

### **Portlets**

An die Stelle des Portlets "Einloggen" ist das Portlet "Aktuelle Artikel" getreten. Es zeigt Ihnen, welche Objekte seit Ihrer letzten Anmeldung von anderen Mitgliedern in Plone veröffentlicht wurden.

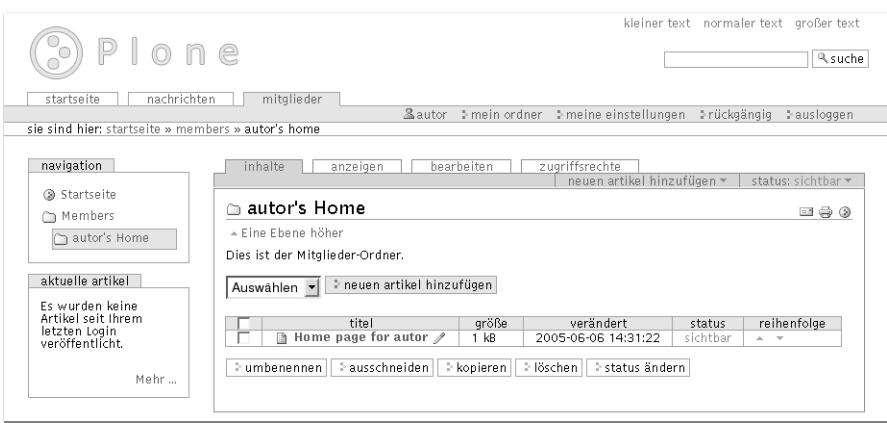

<span id="page-43-0"></span>Abbildung 4.2.: Inhaltsansicht Ihres Ordners

# <span id="page-43-1"></span>**4.1.4. Ihr Ordner**

Machen Sie sich nun mit Ihrem Ordner vertraut.

• Folgen Sie dem Verweis "Mein Ordner" im Benutzermenü.

Plone bietet Ihnen die Auswahl zwischen vier möglichen Ansichten Ihres Ordners. Zunächst ist die Inhaltsansicht geöffnet (siehe Abb. [4.2\)](#page-43-0).

Ihr Ordner trägt einen Titel, der per Voreinstellung "autor's Home" lautet, wenn "autor" Ihr Mitgliedsname ist. Darunter sehen Sie eine Kurzbeschreibung des Ordners, gefolgt von einigen Bedienelementen. Mit diesen werden sich spätere Tutorien befassen. Werfen Sie an dieser Stelle nur einen Blick auf die Tabelle, die Ihnen alle Objekte im Ordner auflistet. Der Titel eines jeden aufgeführten Objekts ist ein Verweis, der Sie zur Anzeige des Objekts führt.

Zu Beginn enthält die Tabelle nur einen Eintrag für die Standardseite des Ordners.

### 4.1. Ein Rundgang

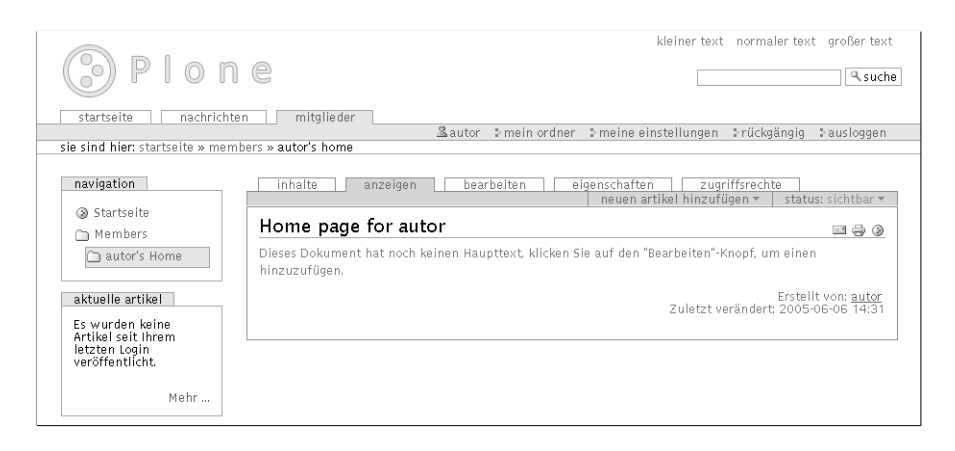

<span id="page-44-0"></span>Abbildung 4.3.: Anzeige der Mitgliedsseite

# **4.1.5. Ihre Mitgliedsseite**

Die Standardseite Ihres Ordners ist Ihre Mitgliedsseite.

- Wechseln Sie zu Ihrer Seite, indem Sie den Titel "Home page for autor" in der Inhaltsansicht Ihres Ordners auswählen.
- Alternativ können Sie Ihre Seite auch als Anzeige Ihres Ordners erreichen. Kehren Sie dazu zur Inhaltsansicht Ihres Ordners zurück und betätigen Sie den Karteireiter "Anzeigen".
- Weiterhin können Sie Ihre Seite immer über die Schaltfläche im Benutzermenü erreichen, die Ihren Mitgliedsnamen trägt. Folgen Sie irgendeinem Verweis, und kehren Sie mit Hilfe dieser Schaltfläche zu Ihrer Seite zurück.

Die Anzeige Ihrer Seite (siehe Abb. [4.3\)](#page-44-0) zeigt den Seitentitel, "Home page for autor", und einen Hinweis auf den fehlenden Inhalt. Außerdem sehen Sie, daß das Objekt in Ihrem Namen erstellt wurde und wann dies geschah.

Ihre Mitgliedsseite ist ein Dokument, für das es in Plone vier Ansichten gibt: die Anzeige, die Ansicht "Bearbeiten" sowie zwei Ansichten, in denen Sie die Eigenschaften und Zugriffsrechte auf Ihre Seite ändern können.

Zusätzlich zeigt Plone neben den Karteireitern für diese vier Ansichten einen fünften an, der Sie unmittelbar zur Inhaltsansicht Ihres Ordners führt. Diese kennen Sie bereits aus Abschnitt [4.1.4](#page-43-1) auf Seite [26.](#page-43-1)

### **4.1.6. Das Abmelden**

An dieser Stelle beenden wir unseren ersten Rundgang durch Plone. Melden Sie sich am Ende jeder Arbeitssitzung vom Portal ab.

• Betätigen Sie die Schaltfläche "Ausloggen" im Benutzermenü.

Sie erhalten daraufhin eine Bestätigung, daß Sie von Plone abgemeldet sind. Das Benutzermenü und die Portlets sehen nun wieder genauso aus wie vor der Anmeldung. Das Portal stellt sich Ihnen wieder so dar, wie es für alle Besucher aussieht.

# **4.2. Anpassen der Mitgliedsseite**

In diesem Tutorium erfahren Sie am Beispiel Ihrer Mitgliedsseite, wie Sie Dokumente in Plone bearbeiten können.

Im Rundgang haben Sie bereits Ihren Ordner besucht und Ihre Mitgliedsseite gesehen. Gehen Sie nun wieder zur Anzeige Ihrer Seite. Momentan besteht ihr Inhalt nur aus dem von Plone erzeugten Titel "Home page for autor" (siehe Abbildung [4.3](#page-44-0) auf Seite [27\)](#page-44-0).

# **4.2.1. Bearbeitungsansicht**

Unter den Ansichten, die Ihnen Ihre Mitgliedsseite bietet, befindet sich neben der Anzeige auch ein Bearbeitungsformular für das Dokument.

• Betätigen Sie den Karteireiter "Bearbeiten" oberhalb der Anzeige Ihrer Seite.

Sie sehen nun ein Bearbeitungsformular mit fünf Feldern (siehe Abbildung [4.4](#page-47-0) auf der nächsten Seite):

- Kurzname
- Titel
- Beschreibung
- Eingabe des Haupttextes
- Hochladen des Haupttextes

# **4.2.2. Metadaten**

Der Kurzname eines Objekts dient dazu, dieses Objekt in einem Ordner eindeutig zu identifizieren, ähnlich einem Dateinamen. Ihre Startseite hat den speziellen Kurznamen index\_html, der sie als

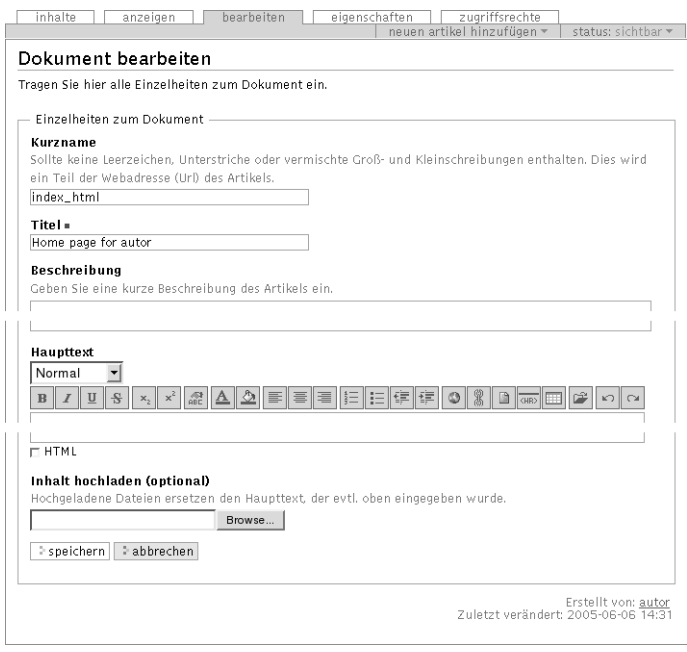

<span id="page-47-0"></span>Abbildung 4.4.: Bearbeitungsformular Ihrer Mitgliedsseite

Standardseite Ihres Mitgliedsordners ausweist. Behalten Sie daher den bereits eingetragenen Kurznamen bei.

Das zweite Feld bestimmt den Titel des Dokuments. Diese Angabe muß für alle Objekte ausgefüllt werden. Unbedingt auszufüllende Formularfelder werden in Plone mit einem roten Quadrat rechts neben der Feldbezeichnung markiert. Versuchen Sie, ein Formular mit einem unausgefüllten Pflichtfeld zu speichern, erhalten Sie eine Fehlermeldung.

Beobachten Sie, wie Plone auf unausgefüllte Pflichtfelder reagiert, bevor Sie Ihrer Seite einen neuen Titel geben:

### 4.2. Anpassen der Mitgliedsseite

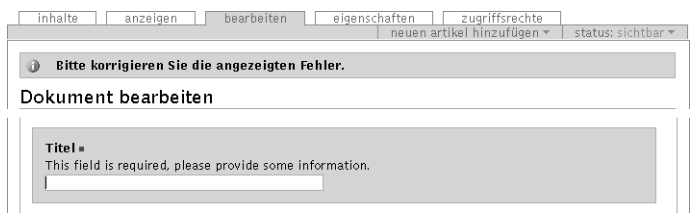

<span id="page-48-0"></span>Abbildung 4.5.: Fehlermeldung wegen unausgefüllten Pflichtfelds

• Löschen Sie den Seitentitel aus dem Formularfeld "Titel", und betätigen Sie die Schaltfläche "Speichern" am Ende des Bearbeitungsformulars.

Plone hat das Dokument nicht gespeichern, sondern zeigt das Formular erneut an. Dabei wird das Titel-Feld hervorgehoben und mit dem Hinweis versehen, daß ein Titel eingegeben werden muß (siehe Abbildung [4.5\)](#page-48-0).

• Tragen Sie nun einen neuen Titel für Ihre Startseite in das Titelfeld ein, etwa "Adam Musterautors Seite".

Das dritte Feld erlaubt die Eingabe einer kurzen Beschreibung. Das kann beispielsweise eine Inhaltsangabe, eine Zusammenfassung oder ein Auszug sein. Die Beschreibung wird in automatisch erzeugten Übersichtslisten (beispielsweise der Ergebnisliste nach einer Suche oder der Inhaltsansicht eines Ordners) und als Einleitung des Textes verwendet. Sie soll dem Leser die Entscheidung erleichtern, ob das Dokument für ihn interessant ist. Die Eingabe einer Beschreibung empfiehlt sich daher immer.

• Geben Sie in das Formularfeld "Beschreibung" einen kurzen beschreibenden Text ein, etwa "Dies ist die Mitgliedsseite von Adam Musterautor.".

# **4.2.3. Haupttext**

Das vierte Feld bietet Ihnen eine Umgebung, in der Sie komfortabel den Haupttext Ihrer Seite eingeben können. Wir gehen davon aus, daß Sie – beispielsweise beim Bearbeiten des ersten Tutoriums – in Ihren Mitgliedseinstellungen den Texteditor Epoz ausgewählt haben.

Das Formularfeld erlaubt Ihnen, Teile des eingegebenen Textes beispielsweise als Überschriften oder Absätze, fett oder kursiv, linksoder rechtsbündig auszuzeichnen. Eine genaue Beschreibung der Formatierungsmöglichkeiten finden Sie in Abschnitt [8.5](#page-145-0) auf Seite [128.](#page-145-0)

- Geben Sie etwas Text in das Formularfeld "Haupttext" ein.
- Markieren Sie mit Hilfe der Stil-Auswahl Überschriften.
- Legen Sie mit Hilfe des Listensymbols oberhalb des Feldes eine Liste an und nehmen Sie einige Einträge vor.

Beobachten Sie, wie der von Ihnen eingegebene Text bereits bei der Eingabe in den Stilen des Portals dargestellt wird. So erhalten Sie sofort einen Eindruck vom Ergebnis (siehe Abbildung [4.6](#page-50-0) auf der nächsten Seite).

Alternativ zur manuellen Eingabe des Haupttextes können Sie eine bereits erstellte Datei von Ihrer Festplatte hochladen. Da der Inhalt einer hochzuladenden Datei nicht beliebig sein darf, würde es den Rahmen dieses Tutoriums sprengen, diese Funktion zu benutzen.

4.2. Anpassen der Mitgliedsseite

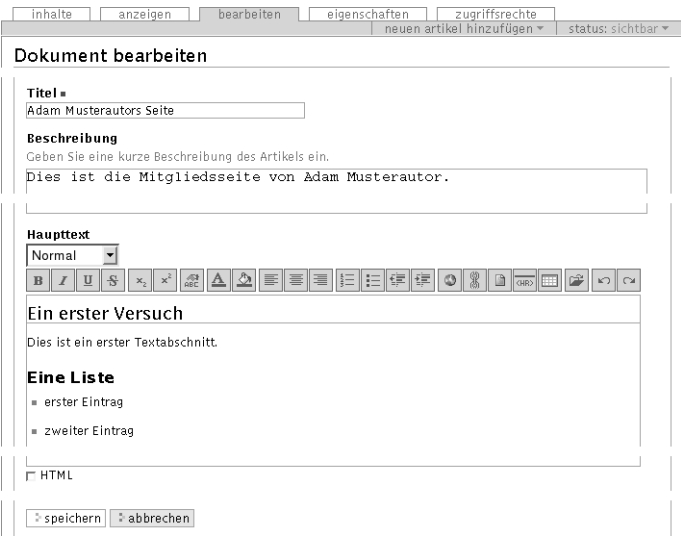

<span id="page-50-0"></span>Abbildung 4.6.: Epoz im Bearbeitungsformular Ihrer Seite

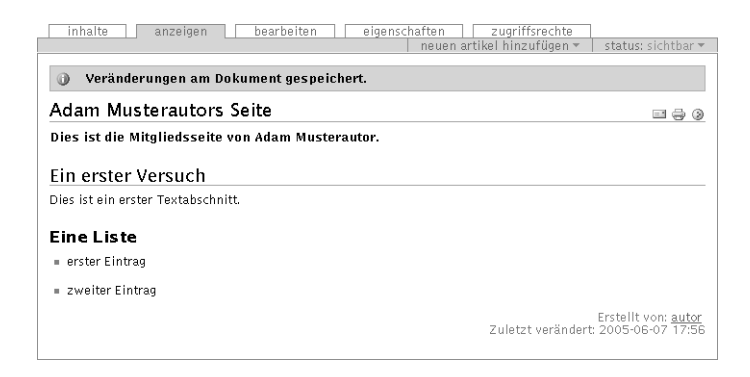

Abbildung 4.7.: Ihre Seite nach der Bearbeitung

# <span id="page-51-0"></span>**4.2.4. Änderungen sichern**

Sichern Sie Ihre Änderungen, wenn Sie mit Ihren Eingaben zufrieden sind.

• Betätigen Sie die Schaltfläche "Speichern" am Ende des Formulars.

Akzeptiert Plone Ihre Änderungen, zeigt es Ihnen das bearbeitete Dokument an (siehe Abbildung [4.7\)](#page-51-0). Sie werden durch eine Statusmeldung darüber informiert, daß das Dokument gespeichert wurde.

Anderenfalls verbleiben Sie in der Bearbeitungsansicht. Lesen Sie in diesem Fall die angezeigte Fehlermeldung und korrigieren Sie Ihre Eingaben entsprechend.

Beachten Sie, welche Änderungen sich in der Anzeige des Dokuments niederschlagen (siehe Abbildung [4.7\)](#page-51-0). Die Seitenüberschrift ist jetzt der von Ihnen eingegebene Titel. Gleich darauf folgt (visuell hervorgehoben) Ihre Beschreibung und dann der Haupttext des Dokuments.

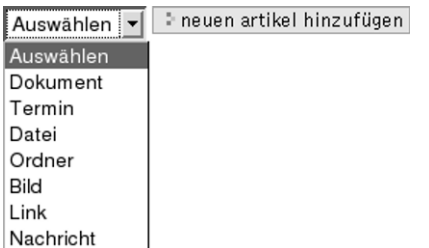

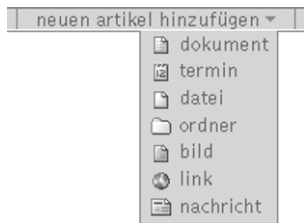

<span id="page-52-0"></span>Abbildung 4.8.: Menüs zum Anlegen von Objekten in der Inhaltsansicht eines Ordners (links) und im Rahmen von Objektansichten (rechts)

# **4.3. Umgang mit Dokumenten**

In diesem Tutorium lernen Sie weitere Tätigkeiten im Zusammenhang mit Dokumenten kennen: Sie werden neue Dokumente anlegen, bearbeiten und löschen.

# **4.3.1. Anlegen eines Dokuments**

Es gibt einen Ort in Ihrem Plone-Portal, der dazu gedacht ist, daß Sie dort Objekte anlegen und mit ihnen nach Belieben umgehen können, ohne daß dabei ein direkter inhaltlicher Bezug zum Rest des Portals bestehen muß. Dieser Ort ist Ihr Ordner. Sie werden daher in diesem und dem folgenden Tutorium innerhalb Ihres Ordners arbeiten.

• Öffnen Sie die Inhaltsansicht Ihres Ordners.

Oberhalb der Inhaltsliste befindet sich ein Menü, aus dem Sie den anzulegenden Inhaltstyp auswählen können (siehe Abbildung [4.8,](#page-52-0) links).

- 4. Arbeiten mit Plone
	- Wählen Sie "Dokument" aus, und benutzen Sie die Schaltfläche "Neuen Artikel hinzufügen".

Sie sehen nun das Bearbeitungsformular des neuen Dokuments. Eine Statusmeldung bestätigt Ihnen, daß das Objekt angelegt wurde.

- Füllen Sie zumindest die Pflichtfelder aus und speichern Sie das Formular.
- Schauen Sie sowohl die Anzeige des neuen Dokuments als auch die Inhaltsansicht Ihres Ordners an.

Sie sehen, daß die Inhaltsliste Ihres Ordners nun einen Eintrag für das neue Objekt enthält. Verzichten Sie beim Bearbeiten des Dokuments auf die Eingabe eines Kurznamens, dann wird von Plone ein Kurzname für das Objekt vergeben.

Ein weiteres Bedienelement zum Anlegen von Inhalten befindet sich im Rahmen von Objekt-Ansichten (siehe Abbildung [4.8](#page-52-0) auf der vorherigen Seite, rechts). Es ist ebenfalls mit "Neuen Artikel hinzufügen" beschriftet. Damit legen Sie ein Objekt im aktuellen Ordner an, ohne in seine Inhaltsansicht wechseln zu müssen.

- Wechseln Sie in die Ansicht eines der Objekte in Ihrem Ordner.
- Öffnen Sie das Menü "Neuen Artikel hinzufügen" im Rahmen der Ansicht, und wählen Sie wiederum "Dokument" aus.
- Bearbeiten Sie das neue Dokument und werfen Sie wiederum einen Blick auf den Inhalt Ihres Ordners.

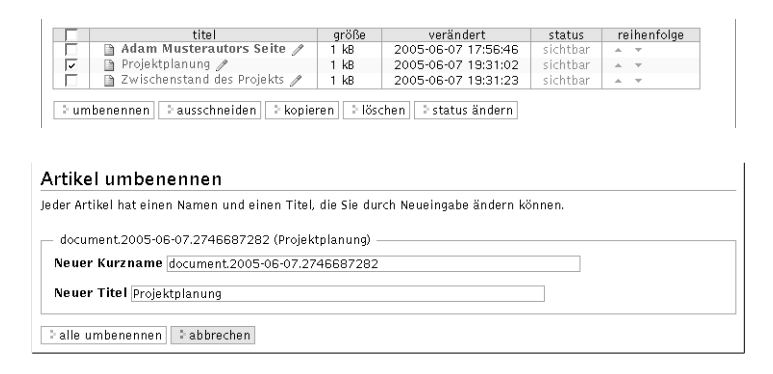

<span id="page-54-0"></span>Abbildung 4.9.: Umbenennen eines Objekts

### **4.3.2. Bearbeiten eines Dokuments**

Sie können später den Kurznamen, den Titel, die Beschreibung oder den Haupttext eines Dokuments wieder ändern. Der Karteireiter "Bearbeiten" in einer beliebigen Ansicht des Objekts führt Sie zu seinem Bearbeitungsformular, wie Sie bereits mehrfach gesehen haben.

Titel und Kurznamen eines Plone-Objekts können Sie noch auf eine weitere Weise ändern. Bearbeiten Sie dazu eines der eben angelegten Dokumente.

- Wechseln Sie in die Inhaltsansicht Ihres Ordners.
- Kreuzen Sie das umzubenennende Objekt dort an, und betätigen Sie die Schaltfläche "Umbenennen" unterhalb der Tabelle (siehe Abbildung [4.9,](#page-54-0) oben).
- Geben Sie im nun angezeigten Formular (siehe Abbildung [4.9,](#page-54-0) unten) einen neuen Kurznamen und Titel ein, und speichern Sie.

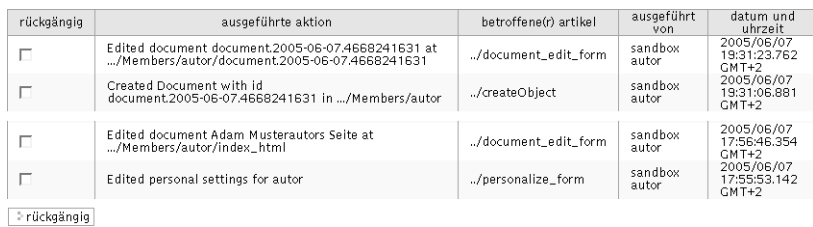

<span id="page-55-0"></span>Abbildung 4.10.: Rückgängigmachen von Änderungen

• Wechseln Sie zur Ansicht des Objekts, und vergewissern Sie sich des neuen Titels. Den neuen Kurznamen finden Sie beispielsweise in der Bearbeitungsansicht wieder.

Später können Sie auf diese Weise auch mehrere Objekte in einem Schritt umbenennen, indem Sie sie gleichzeitig ankreuzen.

# **4.3.3. Änderungen rückgängig machen**

Plone bietet die Möglichkeit, bereits gespeicherte Änderungen an Objekten zu widerrufen.

• Wählen Sie dazu aus dem Benutzermenü die Aktion "Rückgängig".

Sie erhalten eine tabellarische Übersicht über die von Ihnen zuletzt ausgeführten Tätigkeiten (siehe Abbildung [4.10\)](#page-55-0). Darin sind unter anderem das Anlegen und Bearbeiten der Dokumente als ausgeführte Aktionen sichtbar. Machen Sie nun die Bearbeitung Ihrer Seite rückgängig.

• Kreuzen Sie den Eintrag für die Bearbeitung des zuletzt angelegten Dokuments an, und betätigen Sie die Schaltfläche "Rückgängig" unterhalb der Tabelle.

• Wechseln Sie zur Anzeige des Dokuments.

Wenn Sie nun Ihre Seite betrachten, befindet sie sich wieder in dem Zustand, den es direkt nach dem Anlegen hatte. Das heißt, es sind weder der Titel noch die Beschreibung oder der Haupttext vorhanden, sofern Sie letztere eingegeben haben.

Die Liste der ausgeführten Aktionen enthält auch Einträge für das Rückgängigmachen von Aktionen. Widerrufen Sie einen solchen Eintrag, gilt die betreffende Aktion wieder als ausgeführt.

- Wählen Sie wiederum aus dem Benutzermenü die Aktion "Rückgängig".
- Kreuzen Sie den neuesten Eintrag an, der für das Rückgängigmachen der Bearbeitung des Dokuments steht, und betätigen Sie die Schaltfläche "Rückgängig" unterhalb der Tabelle.
- Wechseln Sie zur Anzeige des betreffenden Objekts.

Sie sehen nun den Zustand des Dokuments nach der Bearbeitung. Der Titel und gegebenenfalls die Beschreibung und der Haupttext sind nun wieder vorhanden.

Unter Umständen können nicht alle Aktionen, die Ihnen angezeigt werden, rückgängig gemacht werden. Plone wird Sie in diesem Fall darauf hinweisen und eine Fehlermeldung ausgeben.

Plone hat nur ein begrenztes Gedächtnis, so daß Sie nur Aktionen widerrufen können, die nicht zu weit zurückliegen. Informieren Sie sich bei Ihrem Administrator, wie lange Ihr Portal ausgeführte Aktionen speichert.

### **4.3.4. Löschen des Dokuments**

Sie können nicht mehr benötigte Objekte aus Ordnern entfernen. Löschen Sie nun das zuletzt angelegte Dokument aus Ihrem Ordner.

- Wechseln Sie in die Inhaltsansicht Ihres Ordners.
- Kreuzen Sie das Objekt an, um es zum Löschen zu markieren, und betätigen Sie die Schaltfläche "Löschen" unterhalb der Inhaltsliste.

Plone löscht daraufhin das Dokument, aktualisiert die Inhaltsliste Ihres Ordners und quittiert die ausgeführte Aktion mit einer Statusmeldung.

Wollen Sie später einmal mehrere Objekte in einem Schritt löschen, so kreuzen Sie dazu einfach alle betreffenden Objekte an, bevor Sie den Löschvorgang ausführen.

# **4.3.5. Andere Inhaltstypen**

Sie haben in den letzten beiden Tutorien den Inhaltstyp "Dokument" und einige Eigenschaften von Ordnern kennengelernt. Probieren Sie nun andere Inhaltstypen aus. Legen Sie beispielsweise einen Termin oder eine Nachricht an, und bearbeiten oder löschen Sie dieses Objekt.

4.4. Umgang mit Ordnern

# **4.4. Umgang mit Ordnern**

Dieses Tutorium beschäftigt sich mit den Besonderheiten von Ordnern gegenüber anderen Inhaltsobjekten.

### **4.4.1. Ordner anlegen**

Sie haben im vorigen Tutorium in Ihrem Mitgliedsordner ein Dokument und möglicherweise weitere Objekte angelegt. Legen Sie nun einen Ordner an.

- Wechseln Sie in Ihren Ordner.
- Wählen Sie entweder aus dem Menü in der Inhaltsansicht Ihres Ordners oder aus dem im Rahmen der Ansicht den Inhaltstyp "Ordner" aus, um einen Unterordner anzulegen.

Sie befinden sich nach dem Anlegen wieder im Bearbeitungsformular für das neue Objekt. Im Fall eines Ordners zeigt es drei Felder an: Kurzname, Titel und Beschreibung. Diese Felder haben bei Ordnern die gleiche Bedeutung wie bei Dokumenten.

• Bearbeiten Sie den neu angelegten Ordner. Im Rest dieses Tutoriums wird davon ausgegangen, daß Sie Ihrem neuen Ordner den Titel "Projektordner" geben.

Haben Sie dem Ordner keinen Kurznamen gegeben, so hat auch er von Plone einen zugeteilt bekommen. Sie finden ihn in seiner Bearbeitungsansicht.

Nach dem Speichern gelangen Sie zur Inhaltsansicht des neuen Ordners (siehe Abbildung [4.11](#page-59-0) auf der nächsten Seite, oben). Eine Statusmeldung informiert Sie darüber, daß die gerade gemachten Änderungen am Ordner gespeichert wurden.

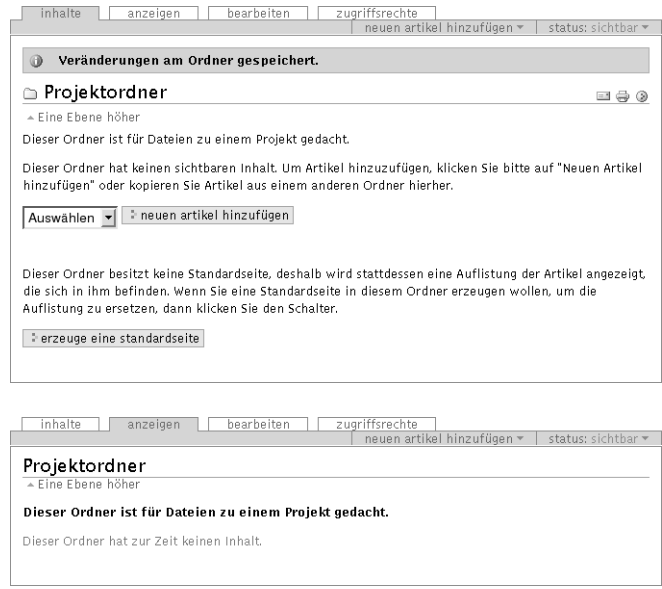

<span id="page-59-0"></span>Abbildung 4.11.: Inhaltsansicht (oben) und Anzeige (unten) eines neu angelegten Ordners

Die Inhaltsansicht zeigt den gerade eingegebenen Titel und die eingegebenen Beschreibung an. Anstelle der Inhaltsliste sehen Sie einen Hinweis darauf, daß der Projektordner noch keine Dokumente enthält und keine Standardseite besitzt, sowie ein Bedienelement, mit dem Sie eine Standardseite anlegen können.

• Wechseln Sie mit dem Karteireiter "Anzeigen" zur Anzeige des Projektordners.

Da in diesem Ordner noch kein Dokument, insbesondere keine Standardseite vorhanden ist, erzeugt Plone eine Ansicht. Derzeit teilt sie Ihnen neben dem Titel und der Beschreibung des Ordners mit, daß

### 4.4. Umgang mit Ordnern

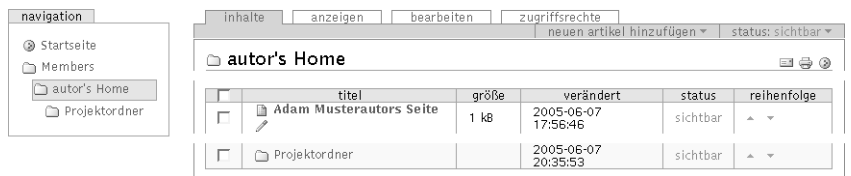

<span id="page-60-0"></span>Abbildung 4.12.: Ordner in Navigation und Ordner-Inhaltsliste

der Ordner leer ist (siehe Abbildung [4.11](#page-59-0) auf der vorherigen Seite, unten).

• Wechseln Sie in die Inhaltsansicht Ihres Mitgliedsordners, der den neu angelegten Unterordner enthält.

Die Inhaltsliste Ihres Ordners enthält nun einen neuen Eintrag für den Projektordner. Außerdem ist im Portlet "Navigation" an passender Stelle ein neuer Eintrag aufgetaucht (siehe Abbildung [4.12\)](#page-60-0).

### **4.4.2. Der Inhalt eines Ordners**

Beobachten Sie nun, wie sich die Inhaltsliste Ihres Projektordners verhält, wenn Sie Objekte anlegen.

• Wechseln Sie in die Inhaltsansicht des Projektordners und legen Sie ein Dokument an, wie Sie es im vorigen und in diesem Tutorium gelernt haben.

In der Inhaltsansicht des Projektordners sehen Sie nun einen Eintrag für das neue Dokument. Der Hinweis auf die fehlende Standardseite ist noch vorhanden. Als Ordneransicht erzeugt Plone jetzt eine Liste, deren bislang einziger Eintrag dem gerade angelegten Dokument gilt (siehe Abbildung [4.13](#page-61-0) auf der nächsten Seite).

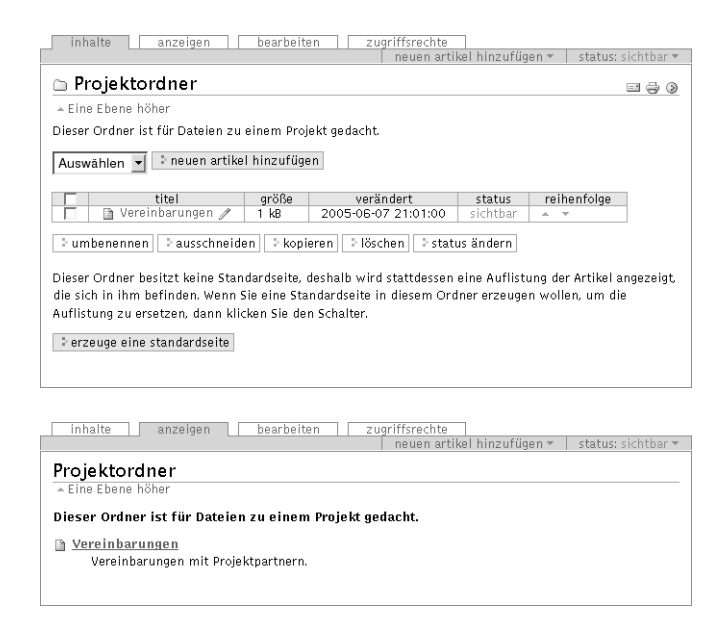

<span id="page-61-0"></span>Abbildung 4.13.: Inhaltsansicht (oben) und Anzeige (unten) eines Ordners mit einem Objekt

• Legen Sie nun weitere Objekte in Ihrem Projektordner an. Schauen Sie sich dabei nach dem Anlegen jedes Objekts die Inhaltsansicht und die Anzeige des Projektordners an.

Dabei wird sich sowohl seine Inhaltsansicht als auch die Inhaltsliste, die Plone als Anzeige für diesen Ordner erzeugt, mit den neuen Einträgen füllen. Die Reihenfolge der Einträge in beiden ist immer die gleiche, und neue Einträge kommen am unteren Ende hinzu.

• Probieren Sie, einen bereits vergebenen Kurznamen für ein weiteres Objekt nochmals zu verwenden.

Da Kurznamen Objekte in einem Ordner eindeutig kennzeichnen, kann kein Kurzname im gleichen Ordner mehrfach vergeben werden. Plone wird Ihnen mitteilen, daß es in diesem Ordner bereits ein Objekt mit demselben Kurznamen gibt, und Sie auffordern, einen anderen Kurznamen zu wählen.

Ändern Sie nun die Reihenfolge der Einträge. Die Übersichtstabelle in der Inhaltsansicht eines jeden Ordners besitzt ganz rechts eine Spalte "Reihenfolge". Dort gibt es für jedes Objekt im Ordner zwei Pfeile. Einer zeigt nach unten und dient dazu, das Objekt mit dem folgenden zu vertauschen. Der andere zeigt nach oben und vertauscht das Objekt mit dem vorhergehenden.

- Wechseln Sie in die Inhaltsansicht des Projektordners.
- Bewegen Sie mit Hilfe der Pfeile die Einträge auf und ab und beobachten Sie zwischendurch die Auswirkung auf die Anzeige des Ordners.

### **4.4.3. Die Standardseite**

Geben Sie dem Projektordner nun eine eigene Standardseite. Plone soll diese in Zukunft zur Anzeige des Ordners verwenden, statt dafür wie bisher eine Inhaltsansicht zu erzeugen.

- Wechseln Sie in die Inhaltsansicht des Projektordners.
- Betätigen Sie die Schaltfläche "Erzeuge eine Standardseite" unterhalb der Inhaltsliste.

Plone legt nun eine Standardseite für den Projektordner an und leitet Sie zu deren Bearbeitungsansicht weiter.

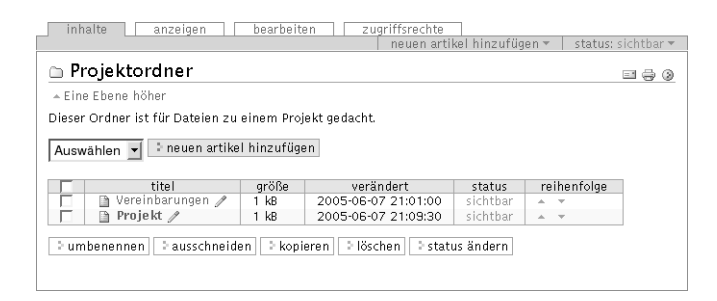

<span id="page-63-0"></span>Abbildung 4.14.: Inhaltsansicht eines Ordners mit Standardseite

- Passen Sie die Seite an Ihre Wünsche an. Achten Sie dabei darauf, den Kurznamen des Objekts, index\_html, nicht zu verändern.
- Betrachten Sie nun in die Inhaltsansicht und die Anzeige des Projektordners.

In der Inhaltsansicht werden Sie feststellen, daß der Hinweis auf das Fehlen der Standardseite verschwunden ist, ebenso die zugehörige Schaltfläche. Dafür gibt es einen neuen Eintrag, der durch Fettschrift hervorgehoben ist (siehe Abbildung [4.14\)](#page-63-0).

Die Ansicht des Projektordners wird nicht länger die von Plone erzeugt. An ihrer Stelle sehen Sie nun die Ansicht der neuen Standardseite.

# **4.4.4. Kopieren und Verschieben von Objekten zwischen Ordnern**

Plone erlaubt Ihnen nicht nur, Ordner und andere Objekte anzulegen und wieder zu löschen, sondern Sie können sie auch von einem Ort im Portal zu einem anderen bewegen oder kopieren.

Kopieren Sie zuerst ein Dokument aus Ihrem Projektordner in Ihren Mitgliedsordner.

- Wechseln Sie in die Inhaltsansicht des Projektordners.
- Kreuzen Sie ein Dokument an, und markieren Sie es über die Schaltfläche "Kopieren" unterhalb der Objektübersicht zum Kopieren.
- Wechseln Sie in die Inhaltsansicht Ihres Mitgliedsordners.
- Fügen Sie eine Kopie des zuvor markierten Objekts dort ein, indem Sie die Schaltfläche "Einfügen" betätigen.

Achten Sie auf den neuen Eintrag, den Sie nun in der Inhaltsansicht des Zielordners sehen, und vergewissern Sie sich, daß sich am Inhalt des Quellordners nichts geändert hat.

Verschieben Sie als nächstes ein Objekt aus dem Projektordner in Ihren Mitgliedsordner. Der Vorgang ist ähnlich dem des Kopieren.

- Wechseln Sie in die Inhaltsansicht des Projektordners.
- Kreuzen Sie ein Dokument an, und markieren Sie es über die Schaltfläche "Ausschneiden" unter der Objektübersicht zum Ausschneiden.
- Wechseln Sie in die Inhaltsansicht Ihres Mitgliedsordners.
- Fügen Sie das zuvor markierte Objekt dort ein, indem Sie die Schaltfläche "Einfügen" betätigen.

Sie werden bemerken, daß das Objekt nicht gleich beim Ausschneiden aus dem Quellordner verschwindet. Erst beim Einfügen in den Zielordner wird es an seinem Ursprungsort tatsächlich gelöscht. Kontrollieren Sie nach dem Verschieben den Inhalt des Projektordners.

In einem letzten Schritt können Sie zwei Dinge beobachten: Zum einen ist es möglich, eine Kopie eines Objekts an derselben Stelle einzufügen, an der das Objekt selbst liegt. Zum anderen wird beim Kopieren und Verschieben von Ordnern immer der gesamte Inhalt kopiert bzw. verschoben.

- Stellen Sie sicher, daß Ihr Projektordner noch wenigstens ein Objekt enthält; legen Sie gegebenenfalls ein neues an.
- Wechseln Sie in Ihren Mitgliedsordner.
- Kopieren Sie Ihren Projektordner, indem Sie ihn ankreuzen, zum Kopieren markieren und unmittelbar darauf in Ihren Ordner einfügen.
- Geben Sie der Kopie des Ordners den Titel "Tagungsordner".

In der Inhaltsübersicht Ihres Mitgliedsordners sehen Sie nun sowohl einen Eintrag für den Projektordner als auch einen für den Tagungsordner.

- Vergewissern Sie sich, daß der Projektordner und der Tagungsordner den gleichen Inhalt besitzen.
- Verschieben Sie den Tagungsordner in den Projektordner, indem Sie ihn ankreuzen, zum Ausschneiden markieren, in den Projektordner wechseln und den ausgeschnittenen Ordner einfügen.
- Vergewissern Sie sich, daß sich der Inhalt des Tagungsordners nicht geändert hat.

### **4.4.5. Löschen von Ordnern**

Beim Löschen von Ordnern gehen Sie genauso vor, wie Sie es im vorigen Tutorium für andere Objekte gelernt haben. Beachten Sie, daß beim Löschen eines Ordners auch die darin enthaltenen Objekte gelöscht werden. Versehentlich gelöschte Objekte können Sie durch Rückgängigmachen zurückholen.

# **Teil II.**

**Referenz**

# **5. Inhaltstypen**

In diesem Kapitel werden Ihnen systematisch die Eigenschaften aller Inhaltstypen von Plone vorgestellt. Dabei gehen wir zuerst auf die Gemeinsamkeiten ein und widmen uns danach den einfachen Inhaltstypen der Dokumente, Nachrichten, Bilder, Dateien, Termine und Links und später den komplexen Typen der Ordner und Themata.

Neben den Eigenschaften von Objekten der einzelnen Typen beschreibt dieses Kapitel Besonderheiten einiger ihrer Ansichten. Die Bearbeitungsansicht wird in Abschnitt [7.3](#page-115-0) auf Seite [98](#page-115-0) im Einzelnen besprochen. Ordner besitzen außerdem eine Ansicht, die der Syndizierung gewidmet ist. Sie wird in Abschnitt [9.3](#page-157-0) auf Seite [140](#page-157-0) beschrieben.

# **5.1. Gemeinsamkeiten**

Die Inhaltstypen in Plone besitzen eine Reihe gemeinsamer Eigenschaften, die in diesem Abschnitt zusammenfassend erläutert werden.

### **5.1.1. Kurzname**

Jedes Objekt in einem Plone-Portal besitzt einen Kurznamen, der es innerhalb seines Ordners eindeutig kennzeichnet.

### 5. Inhaltstypen

Objekte tragen zwar auch einen Titel (siehe Abschnitt [5.1.2](#page-73-0) auf Seite [56\)](#page-73-0), aber dieser eignet sich nicht zu ihrer eindeutigen Kennzeichnung. Einen Titel möchten Sie vielleicht irgendwann ändern, oder Sie haben einen guten Grund, zwei Objekten in einem Ordner den gleichen Titel zu geben. Um Ihnen diese Möglichkeiten offenzuhalten, greift Plone auf Kurznamen zurück.

Sie können den Kurznamen eines Objekts entweder selbst auswählen oder von Plone erzeugen lassen. Beachten Sie, daß Sie beim Anlegen eines Objekts nur dann ein Formularfeld für den Kurznamen angeboten bekommen, wenn Sie es nicht abgestellt haben (zu Ihren Mitgliedseinstellungen siehe Abschnitt [6.1.3](#page-99-0) auf Seite [82\)](#page-99-0).

Plone erzeugt immer dann einen Kurznamen, wenn Sie das entsprechende Formularfeld unausgefüllt lassen oder gar nicht erst angeboten bekommen. Ein solcher Kurzname setzt sich dann aus dem Typ des Objekts (Dokument, Bild, Datei etc), dem aktuellen Datum und einer zufälligen Nummer zusammen. Ein möglicher Kurzname könnte beispielsweise document.2004-09-10.123431 lauten.

Für von Ihnen gewählte Kurznamen gibt es Regeln, die die Verwendbarkeit für Plone sicherstellen. So sind in Kurznamen nur lateinische Buchstaben, Ziffern und die Zeichen " $\cdot$ ", "-" und "" erlaubt. Umlaute und das ß dürfen nicht darin vorkommen, und Groß- und Kleinbuchstaben werden als unterschiedliche Zeichen verstanden.

Für sinnvolle Kurznamen empfiehlt es sich, einprägsame Namen zu vergeben, die mit dem Inhalt des Objekts in direkter Beziehung stehen.

Der Kurzname eines Objekts ist in den Internetadressen seiner Ansichten wiederzufinden. Daher haben treffende und einfache Kurznamen den Vorteil, daß diese Adressen leicht zu notieren sind und Suchmaschinen wie Google oder Yahoo! Ihre Internetseiten besser
bewerten, da sie darauf achten, ob die Adressen der Seiten mit ihrem Inhalt in Verbindung stehen.

Zwei Objekte im gleichen Ordner können nicht denselben Kurznamen besitzen. Man kann ein Objekt portalweit eindeutig identifizieren, indem man außer seinem eigenen die Kurznamen aller Ordner der Ordnerhierarchie angibt, innerhalb derer es sich befindet. Zwei Objekte in verschiedenen Ordnern können daher durchaus den gleichen Kurznamen tragen; sie sind anhand ihres Platzes in der Ordnerhierarchie unterscheidbar.

Verweisen Sie in einem Link oder einem Dokument auf ein anderes Objekt, so müssen Sie dazu dessen Internetadresse angeben. Diese Adresse enthält neben dem Kurznamen des Objekts selbst auch die Kurznamen aller Ordner, die den Platz des Objekts in der Ordnerhierarchie bestimmen. Daher werden solche Verweise auf ein Objekt nicht mehr funktionieren, wenn Sie seinen Kurznamen später ändern oder das Objekt in einen anderen Ordner verschieben. Automatisch erzeugte Verweise, beispielsweise im Navigationsportlet, funktionieren dagegen immer.

### **5.1.2. Metadaten**

Metadaten sind beschreibende Angaben zu einem Dokument oder anderen Objekt. Zum einen erlauben sie einem Leser, das Objekt einzuordnen und abzuschätzen, ob es für ihn von Interesse ist, ohne es sich vollständig anzuschauen. Zum anderen können Metadaten auch maschinell auf einfache Weise ausgewertet werden. Dagegen bedeutet es einen erheblich höheren Aufwand, mittels Software aus ganzen Dokumenten die wesentlichen Aspekte zu extrahieren, um eine Zusammenfassung zu erstellen oder Objekte inhaltlich zu vergleichen.

<span id="page-73-0"></span>Tabelle 5.1.: Von Plone implementierte Metadaten nach Dublin-Core

| $\bullet$ Titel                    | $\bullet$ Veröffentlichungsdatum     |
|------------------------------------|--------------------------------------|
| • Verfasser                        | • Gültigkeitsdatum, Verfallsdatum    |
| • Themen bzw. Stichwörter          | $\bullet$ Datum der letzten Änderung |
| $\bullet$ Inhaltliche Beschreibung | $\bullet$ Ressource<br>nart          |
| $\bullet$ Herausgeber              | $\bullet$ Format                     |
| $\bullet$ Beitragende              | $\bullet$ Ressourcen-Identifikation  |
| • Datum                            | • Sprache                            |
| $\bullet$ Schöpfungsdatum          | • Rechtliche Bedingungen             |
|                                    |                                      |

Einen Teil der Metadaten können Sie in der Objektansicht "Eigenschaften" (Abschnitt [7.4](#page-119-0) auf Seite [102\)](#page-119-0) eingeben. Andere Felder füllt Plone selbst aus.

### **Der Dublin-Core-Standard**

Damit Metadaten nicht nur prinzipiell von Computern auswertbar sind, sondern auch nützliche und zwischen Objekten vergleichbare Informationen enthalten, wurde der Dublin-Core-Standard (siehe  $\langle$ <http://dublincore.org/documents/dcmi-terms/> $\rangle$ ) entwickelt.

Dieser Standard legt eine Anzahl von Angaben fest, die in den Metadaten für ein Objekt enthalten sein sollten. Er wird nicht nur im Content-Management angewandt, sondern erleichtert beispielsweise Bibliotheken den Austausch von Informationen über ihre Datenbestände und hilft Suchmaschinen bei der Indizierung von Web-Seiten.

Metadaten nach Dublin-Core-Standard umfassen 15 Basisangaben und 20 zusätzliche Felder. Tafel [5.1](#page-73-0) faßt zusammen, welche davon in Plone verfügbar sind.

5.1. Gemeinsamkeiten

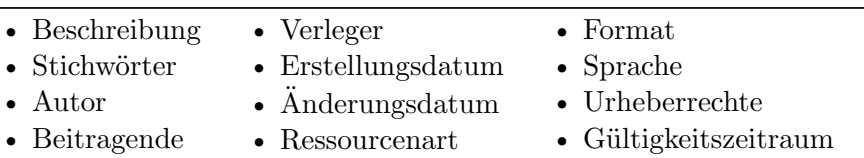

<span id="page-74-0"></span>Tabelle 5.2.: In Internetseiten eingetragene Metadaten für Suchmaschinen

### **Metadaten für Suchmaschinen**

Internetseiten können Metadaten enthalten, anhand derer Suchmaschinen die Inhalte besser finden und kategorisieren können. Diese Metadaten folgen nicht zwingend dem Dublin-Core-Standard; Tafel [5.2](#page-74-0) gibt einen Überblick. Plone kann jedoch Ihre Dublin-Core-Metadaten in das für Internetseiten verwendete Schema übertragen. Sie können Plone dabei helfen und so dafür sorgen, daß Ihre Seiten von Suchmaschinen leichter gefunden und besser gewertet werden, indem Sie die Dublin-Core-Metadaten möglichst genau angeben.

Die Felder Verfasser, Schöpfungsdatum, Veröffentlichungsdatum, Gültigkeitsdatum, Datum der letzten Änderung, Ressourcenart und Ressourcen-Identifikation füllt Plone selbst mit geeigneten Vorgaben aus, soweit das möglich ist.

### **5.1.3. Ansichten**

Es gibt eine Reihe von Ansichten, die jedes oder fast jedes Portalobjekt bereitstellt. Diese sollen hier kurz zusammengefaßt werden. Für ausführlichere Beschreibungen dazu finden Sie jeweils Verweise zu anderen Stellen in diesem Buch.

Karteireiter wie die in Abbildung [5.1](#page-75-0) auf der nächsten Seite ermöglichen Ihnen den Wechsel zwischen verschiedenen Ansichten eines Objekts.

<span id="page-75-0"></span>Thalte Anzeigen Bearbeiten Eigenschaften Zugriffsrechte

Abbildung 5.1.: Karteireiter für Ansichten eines Objekts

- **Inhalte:** Jedes Plone-Objekt außer Themen bietet Ihnen eine Inhaltsansicht an. Für einen Ordner handelt es sich dabei um eine tabellarische Auflistung aller darin befindlichen Objekte und einiger ihrer wichtigsten Eigenschaften. Für alle anderen Objekte führt Sie der Karteireiter "Inhalt" in Wirklichkeit zur Inhaltsansicht des Ordners, in dem das betreffende Objekt liegt.
- **Anzeigen:** Die Ansicht "Anzeigen" ist das, was alle Besucher des Portals vom jeweiligen Objekt sehen. Sie bereitet den Inhalt des Objekts visuell auf. Dadurch wird Ihnen als Autor die Arbeit an der Darstellung Ihrer Inhalte abgenommen oder zumindest erleichtert. Als Ansicht eines Ordners wird seine Standardseite verwendet, sofern er eine solche besitzt. Andernfalls erzeugt Plone eine Liste der im Ordner befindlichen Objekte.
- **Bearbeiten:** Die Bearbeitungsansicht erlaubt Ihnen als Autor, den Titel, die Beschreibung, den Inhalt und den Kurznamen eines Objekts zu verändern. Welche Möglichkeiten Sie bei der Bearbeitung des Inhalts haben, hängt stark vom jeweiligen Inhaltstyp ab. Ordner bilden insofern eine Ausnahme, als ihr Inhalt aus anderen Objekten besteht. Wie Sie Ordnerinhalte verwalten, erfahren Sie in Abschnitt [7.1](#page-108-0) auf Seite [91.](#page-108-0)
- **Eigenschaften:** Alle Objekte außer Ordnern, Terminen und Themata stellen Ihnen die Ansicht "Eigenschaften" zur Verfügung. Dort können Sie Eigenschaften und Metadaten von Objekten bearbeiten. Mehr dazu erfahren Sie in Abschnitt [7.4](#page-119-0) auf Seite [102.](#page-119-0)
- Zugriffsrechte: In der Ansicht "Zugriffsrechte" können Sie anderen Nutzern oder Gruppen Rollen bezüglich eines Objekts zuord-

5.1. Gemeinsamkeiten

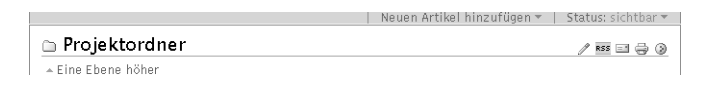

<span id="page-76-0"></span>Abbildung 5.2.: Dokumentaktionen

nen. Dadurch teilen Sie bestimmte Zuständigkeiten mit anderen Portalmitgliedern. Rollen werden in Abschnitt [6.2](#page-102-0) auf Seite [85](#page-102-0) näher beschrieben.

**Syndizierung:** Wie Sie in Abschnitt [9.3](#page-157-0) auf Seite [140](#page-157-0) erfahren, kann Plone Portalobjekte für die Syndizierung freigeben. Die Ansicht "Syndizierung" bietet Ihnen die Möglichkeit, das Syndizierungsverhalten einzelner Objekte zu steuern.

### **5.1.4. Dokument-Aktionen**

Bestimmte Dinge, die Sie mit Objekten tun können, sind weitgehend unabhängig von deren Inhaltstyp. Dazu zählt beispielsweise das Ausdrucken einer Objektansicht.

In Plone werden solche Funktionen als Dokument-Aktionen bezeichnet. Die Bedienelemente dafür sind Symbole, die sich in den Objektansichten rechts neben dem Titel befinden (siehe Abbildung [5.2\)](#page-76-0). Von Plone erzeugte Ordneransichten besitzen keine Dokument-Aktionen.

Plone kennt folgende Dokument-Aktionen:

**Seite versenden:** Diese Funktion versendet eine E-Mail, die die Internetadresse der betreffenden Seite enthält. Das Symbol führt Sie zu einem Formular, in dem Sie die E-Mail-Adressen des Empfängers und des Absenders sowie einen zusätzlichen Kommentar eingeben können, der in die Nachricht aufgenommen

wird. Die Absenderadresse ist Ihre eigene. Sind Sie am Portal angemeldet, so ist sie bereits eingetragen.

- **Seite drucken:**  $\oplus$  Folgen Sie diesem Symbol, dann wird die Druckfunktion Ihres Web-Browsers ausgelöst.
- **Lesezeichen hinzufügen: Diese Aktion fügt die gerade besuchte** Objektansicht zu Ihren Lesezeichen hinzu. Sie erhalten daraufhin eine Statusmeldung von Plone.
- **Syndizierung:** R<sup>ESS</sup> Ordner können neue Inhalte in Form eines sogenannten RSS-Feeds bekanntmachen, wie in Abschnitt [9.3](#page-157-0) auf Seite [140](#page-157-0) im Einzelnen erklärt wird. Diese Dokument-Aktion steht in der Inhaltsansicht des jeweiligen Ordners zur Verfügung und führt Sie zum RSS-Feed.
- **Mit externer Anwendung bearbeiten:** *P* Falls Sie berechtigt sind, das betrachtete Objekt zu bearbeiten, und für Sie der externe Editor aktiviert ist, so sehen Sie dieses Symbol. Folgen Sie ihm, wird der externe Editor gestartet, um den Inhalt des Objekts zu bearbeiten. Mehr zum externen Editor erfahren Sie in Abschnitt [9.1](#page-150-0) auf Seite [133.](#page-150-0)

### **5.1.5. Diskussionen**

Kommentare und Diskussionen erlauben Lesern in einem Plone-Portal, sich untereinander und mit dem Besitzer eines Objekts über dessen Inhalt auszutauschen.

### **Konfiguration**

Als Autor eines Objekts können Sie bestimmen, ob Besucher miteinander und mit Ihnen eine öffentliche Diskussion zu diesem Objekt führen können. Dabei kann jeder Benutzer, der das Objekt selbst einsehen darf, die vollständige Diskussion lesen. Hingegen ist es aber möglich, nur angemeldeten Benutzern zu erlauben, selbst Beiträge zu verfassen.

Um die Diskussion für ein Objekt zu erlauben, wählen Sie im Feld "Diskussion erlauben" in der Eigenschaften-Ansicht des Objekts den Wert "Eingeschaltet". Der Zustand "Ausgeschaltet" verbietet die Diskussion für das Objekt, "Voreingestellt" verwendet die portalweite Voreinstellung für Objekte des jeweiligen Inhaltstyps.

Der Administrator des Portals kann die Voreinstellung für Diskussionen für jeden Inhaltstyp einzeln festlegen. Zum Beispiel können Dokumente in Ihrem Portal per Voreinstellung diskutierbar sein, während Dateien zunächst keine Diskussion erlauben. Haben weder Sie noch Ihr Administrator die Diskussions-Einstellungen für ein Objekt oder einen Inhaltstypen geändert, so sind Objekte entsprechend Plones eigenen Voreinstellungen nicht diskutierbar.

### **Teilnahme an Diskussionen**

Ist für ein Objekt die Diskussion aktiviert, so enthalten seine öffentlichen Ansichten unterhalb der Darstellung des Objektinhalts Bedienelemente, die die Teilnahme an der Diskussion erlauben.

Sind Sie am Portal angemeldet oder ist die Diskussion für alle Leser freigegeben, so sehen Sie dort eine Schaltfläche "Kommentieren" und eine Übersicht der bisherigen Diskussion. Die Schaltfläche führt Sie zu einem Formular, in dem Sie einen neuen Diskussionsbeitrag verfassen können.

Sind Sie nicht angemeldet und ist die Diskussion nur Portalmitgliedern erlaubt, so werden Sie zunächst zu einem Login-Formular geführt.

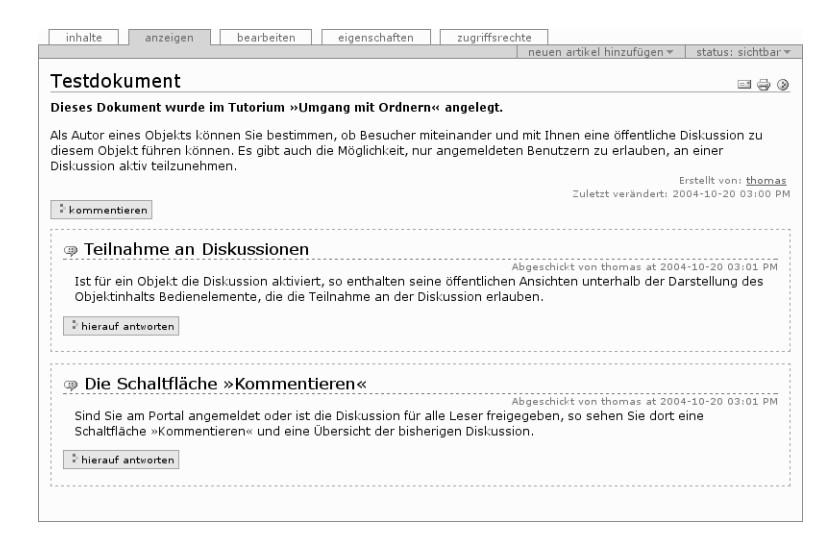

Abbildung 5.3.: Kommentare und Bedienelemente für eine Diskussion

Im Diskussionsformular erhalten Sie die Möglichkeit, einen Titel und den Text Ihres Beitrags einzugeben. Die Schaltfläche "Kommentieren" speichert Ihre Eingaben und führt Sie wieder zur Anzeige des Objekts. Dort ist Ihr Kommentar sofort sichtbar.

Sie können als nicht angemeldeter Benutzer an einer Diskussion teilnehmen, die allen Lesern offensteht. Dann wird Ihnen im Diskussionsformular die Möglichkeit gegeben, neben Ihrem Beitrag auch Ihren Mitgliedsnamen und Ihr Paßwort anzugeben, so daß der Beitrag unter Ihrem Namen gespeichert werden kann. Ohne diese Angaben wird der Beitrag anonym gespeichert.

#### 5.1. Gemeinsamkeiten

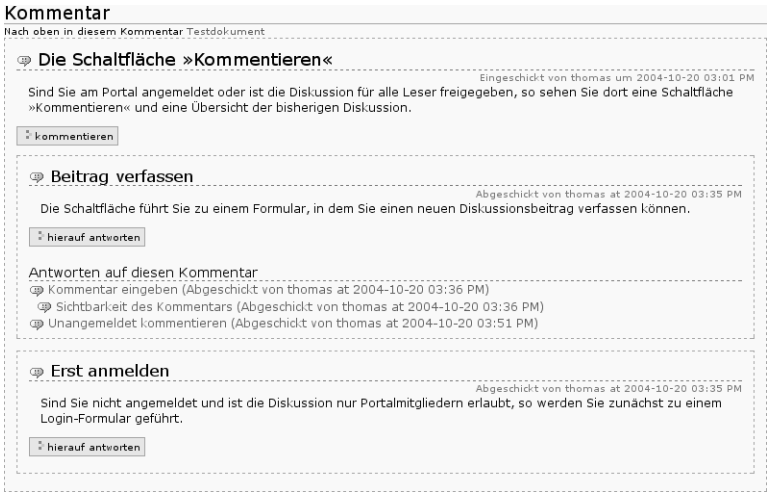

<span id="page-80-0"></span>Abbildung 5.4.: Ansicht einer verzweigten Diskussion

### **Verzweigte Diskussionen**

Eine Diskussion zu einem Plone-Objekt besteht nicht nur aus einer Reihe voneinander unabhängiger Kommentare zum Inhalt des Objekts. Vielmehr können Kommentare beantwortet werden und weitere Kommentare folgen, die sich wiederum auf diese Antworten beziehen. Zudem kann es zu jedem Kommentar mehr als eine Antwort geben; dann verzweigt sich die Diskussion.

In einer Diskussionsübersicht werden nur solche Kommentare vollständig angezeigt, die sich direkt auf den Objektinhalt beziehen, statt auf vorausgegangene Kommentare zu antworten. Zu jedem von ihnen wird eine Vorschau des jeweils anknüpfenden Diskussionszweigs dargestellt. Eine solche Vorschau besteht aus Verweisen, die Sie zu einer Übersicht des entsprechenden Zweigs der Diskussion führen (siehe Abbildung [5.4\)](#page-80-0).

Die Übersicht einer Diskussion oder eines Diskussionszweigs enthält zu jedem vollständig angezeigten Kommentar eine Schaltfläche "Hierauf antworten". Antworten, die nach Betätigung einer solchen Schaltfläche eingegeben werden, beziehen sich auf den jeweiligen Kommentar.

Ein Verzeichnispfad unterhalb der Überschrift "Kommentar" zeigt Ihnen stets, an welcher Stelle im Diskussionsbaum Sie sich befinden. Er enthält Verweise auf alle vorangegangenen Kommentare sowie auf das diskutierte Objekt.

Als Manager bezüglich eines Objekts steht Ihnen außerdem eine Schaltfläche mit der Aufschrift "Diese Diskussion löschen" zur Verfügung, mit der Sie Diskussionszweige oder ganze Diskussionen löschen können.

# **5.2. Dokument**

Dokumente sind die zentralen Inhalte eines Plone-Portals. Alles, was ein Besucher des Portals als Web-Seiten zu sehen bekommt, sind Ansichten von Dokumenten.

Ein Dokument besteht im wesentlichen aus einem Text. Plone weiß nichts über seine inhaltliche Bedeutung. Man spricht davon, daß Dokumente informelle Inhalte sind.

Ein Dokument kann beliebig lang sein und fast alle Elemente enthalten, die in Web-Seiten vorkommen dürfen. Insbesondere stehen Ihnen Überschriften, Textformatierung und Bilder zur Verfügung. Es liegt ganz in Ihrer Hand, die innere Struktur Ihrer Dokumente zu bestimmen. Nutzen Sie dazu die Möglichkeiten, die Ihnen die Sprache HTML, die Formatierung von strukturiertem Text oder der Editor Epoz (siehe Abschnitt [8.5](#page-145-0) auf Seite [128\)](#page-145-0) bieten.

Wollen Sie den Dokumentinhalt als HTML-Code eingeben oder hochladen, müssen Sie einige Einschränkungen beachten, damit Plone den Inhalt des Dokuments in eine Objektansicht einbauen kann:

- Sie können keine mehrteiligen Seiten (Frames) benutzen.
- Es sind nur Elemente aus dem Körper eines HTML-Dokuments erlaubt, also insbesondere keine Angaben, die in den Dokumentkopf gehören.
- Auf Überschriften erster Ordnung sollten Sie verzichten, da Plone den Titel des Dokuments als solche darstellt.

Das bedeutet, daß Ihr HTML-Code so gestaltet sein muß, daß er in einem <div>-Element enthalten sein darf.

Beachten Sie, daß Sie den Inhalt eines Dokuments nicht gleichzeitig direkt im Bearbeitungsformular eingeben und hochladen können. Laden Sie eine Datei hoch, so wird eventuell eingegebener Text ignoriert.

Im Gegensatz zu Dokumenten (und Nachrichten) dienen die anderen Inhaltstypen von Plone zur Beschreibung spezialisierter Inhalte. Man spricht dann von formellen Inhalten, da ihre Struktur festgelegt ist und von Plone sinnvoll genutzt werden kann.

# **5.3. Nachricht**

Plone führt eine portalweite Liste von Nachrichten. Technisch gesehen sind Nachrichten ganz normale, vollwertige Dokumente. Die Idee ist jedoch, daß eine Nachricht zum Zeitpunkt ihrer Veröffentlichung aktuell ist. Somit ist es sinnvoll, Nachrichten nach ihrem Alter zu sortieren.

Sie finden die Liste der im Portal veröffentlichten Nachrichten unter den Portal-Aktionen (siehe Abschnitt [8.2](#page-132-0) auf Seite [115\)](#page-132-0). Außerdem

gibt es ein Portlet, das Ihnen jederzeit die Titel der fünf aktuellsten Nachrichten anzeigt (siehe Abschnitt [8.3.6](#page-142-0) auf Seite [125\)](#page-142-0). Beide Listen sind, beginnend mit der neuesten Nachricht, dem Veröffentlichungsdatum nach sortiert. Eine Nachricht erscheint erst in der Nachrichtenliste und im Nachrichten-Portlet, wenn sie den Revisionsstatus "veröffentlicht" erhält.

# **5.4. Bild**

Der Inhaltstyp des Bildes dient dazu, einzelne Graphiken in einem Plone-Portal zu verwalten. So liegen Bilder beispielsweise in Ordnern und besitzen Eigenschaften und Metadaten. Sie können Bilder ebenso wie andere Inhalte vor unberechtigtem Zugriff schützen und einen Publikationsprozeß durchlaufen lassen.

Der Inhalt eines Bildobjekts, also die Graphik selbst, kann innerhalb des Portals nicht direkt bearbeitet werden. Verwenden Sie dazu beispielsweise ein Bildbearbeitungsprogramm auf Ihrem Arbeitsplatzrechner. In der Bearbeitungsansicht des Bildobjekts können Sie die veränderte Graphik anschließend ins Portal hochladen.

Bei Bildern ist die Ansicht "Anzeige" nicht die Standardansicht. Die Anzeige eines Bildes stellt das Bild zusammen mit seiner Überschrift, der Beschreibung und einer Größenangabe im zentralen Teil der Plone-Oberfläche dar. Dagegen besteht die Standardansicht nur aus dem Bild selbst. Ihre Internetadresse wird verwendet, um das Bild beispielsweise in ein Dokument einzubinden.

In der Anzeige eines Bildobjektes ist das Bild selbst ein Verweis auf seine Vollbilddarstellung. Dabei handelt es sich um eine HTML-Seite, die nur das Bild und einen Verweis zur Ansicht "Anzeige" enthält.

# **5.5. Datei**

Der Inhaltstyp der Datei gibt Ihnen die Möglichkeit, beliebiges Material in einem Plone-Portal zu veröffentlichen. Der Inhalt einer Datei ist völlig willkürlich.

Das hat natürlich den Vorteil, daß Sie keinerlei Einschränkungen bezüglich der inneren Struktur und des Speicherformats einer veröffentlichten Datei unterliegen. Der Nachteil ist jedoch, daß Plone ohne Wissen über Struktur und Format der Daten nicht in sie hineinschauen und sie auswerten kann. Damit entfällt beispielsweise eine Volltextsuche über eventuell vorhandene Textinhalte. Plone kann Dateien ausschließlich zum Herunterladen anbieten.

Um die Möglichkeiten von Plone ausschöpfen zu können, sollten Sie daher Texte, Bilder etc immer in Objekten eines passenden spezialisierten Inhaltstyps ablegen, wenngleich es technisch möglich ist, sie als Dateien zu speichern.

Die Anzeige eines Dateiobjekts enthält neben seinem Titel und der Beschreibung einen Verweis auf die Datei sowie eine Angabe zu Größe und Art (MIME-Typ) der Daten. Folgen Sie dem Verweis, so bietet Ihnen Ihr Browser die Datei zum Herunterladen an.

Eine Ansicht, die es nur für Objekte vom Typ einer Datei gibt, ist die Ansicht "Download". Sie ist deren Standardansicht und besteht aus der jeweiligen Datei selbst.

In Abhängigkeit vom Typ der Daten und der Konfiguration Ihres Browsers wird Ihnen beim Besuch der Download-Ansicht die Datei entweder zum Speichern auf Ihrem Arbeitsplatzrechner ("Herunterladen") angeboten oder gleich im Browser dargestellt. Beispielsweise können gängige Browser PDF-Dateien anzeigen, falls ein entsprechendes Modul ("Plug-in") vorhanden ist. Ist Ihre Datei ein Bild,

das der Browser anzeigen kann, wird es in der Download-Ansicht auch direkt dargestellt.

# **5.6. Termin**

Ein Portal ist mehr als eine Veröffentlichungsplattform für Dokumente und Daten; es ist ein Werkzeug, das Sie in vielen Aspekten Ihrer Arbeit an einem Projekt unterstützt. Neben der Veröffentlichung von aktuellen Nachrichten und der Unterstützung des Publikationsprozesses für Ihre Veröffentlichungen bietet es Ihnen auch eine Terminverwaltung.

Termine enthalten Informationen zu einem Ereignis, das zu einem bestimmten Zeitpunkt oder in einem bestimmten Zeitraum stattfindet. Der Inhalt eines Termins besteht aus einigen formalen Kriterien, die einen schnellen Überblick über Ihre Termine erlauben. Beispielsweise können Sie hier angeben, ob es sich um einen Arbeitstermin handelt. Nutzen Sie das Metadatenfeld "Beschreibung" für nähere Informationen, etwa, um welches Projekt es bei diesem Termin gehen wird.

Ein Termin besitzt folgende Merkmale:

- **Was:** Wählen Sie zwischen einer Verabredung, einer Versammlung, einem Treffen, einem gesellschaftlichen Ereignis und einem Arbeitstermin.
- **Wann:** Zeitpunkt oder Zeitraum, an bzw. in dem das Ereignis stattfindet.
- **Wo:** Ort des Ereignisses.
- **Internetadresse:** Adresse einer ausführlicheren Informationsquelle im Internet.

**Name:** Name eines Ansprechpartners bei Fragen zum Ereignis.

**Kontakt E-Mail:** E-Mail-Adresse eines Ansprechpartners.

**Kontakt Telefon:** Rufnummer eines Ansprechpartners.

Die inhaltliche Struktur der Termine kann von Plone ausgewertet werden. So gibt es ein Portlet "Termine", das alle aktuellen Termine im Portal zusammenfaßt, die den Revisionsstatus "veröffentlicht" tragen. Zudem bietet das Kalender-Portlet (siehe Abschnitt [8.3.3](#page-139-0) auf Seite [122\)](#page-139-0) Terminlisten für jeden Tag des angezeigten Monats, für den veröffentlichte Termine vorliegen. Wird ein neuer Termin veröffentlicht, so erhalten beide Portlets entsprechende neue Einträge.

Die Anzeige eines Termins enthält, wie die Anzeige anderer Objekte auch, seinen Titel und seine Beschreibung. Darunter folgen – falls vorhanden – ein Verweis auf weitere Informationen zum Ereignis sowie eine Liste der übrigen Merkmale des Termins. Es müssen nicht immer alle Merkmale angegeben sein. Wenn ein Merkmal nicht bekannt ist, wird es gar nicht erwähnt.

Das Aussehen der Terminansicht ist festgelegt. Somit müssen Sie sich bei der Erstellung eines Termins nur darum kümmern, die richtigen Angaben bereitzustellen. Darüberhinaus sorgt ein einheitliches Aussehen dafür, daß man die Informationen schnell erfassen kann. Beides sind wichtige Hilfen für den effizienten Einsatz Ihres Portals als Werkzeug zur Organisation Ihrer Arbeit.

Im Gegensatz zu den meisten anderen Inhaltstypen besitzt ein Termin keine Ansicht "Eigenschaften", so daß keine Einstellungen für Diskussionen, Sperrfristen und Löschdaten getroffen und weniger Metadaten als für andere Objekte angegeben werden können.

# **5.7. Link**

Ähnlich dem Termin ist der Link ("Verweis") ein Inhaltstyp, dessen Struktur von Plone sehr genau vorgegeben ist. Er besitzt allerdings nur ein Merkmal: die Internetadresse, auf die verwiesen werden soll. Die Anzeige eines Links besteht nur aus Titel, Beschreibung und einem Verweis. Die Adresse ist ein Pflichtfeld; ohne sie hätte das Objekt keinen Inhalt.

Link-Objekte eignen sich beispielsweise, um eine kommentierte Verweisliste zu erstellen und dazu Diskussionen zu erlauben. Plone verwendet Links, um Ihre Lesezeichen zu speichern.

# **5.8. Ordner**

Ordner ermöglichen Ihnen, den Überblick über die im Laufe der Zeit erstellten Inhalte zu behalten. Auf der anderen Seite erlaubt eine sinnvolle thematische Ordnung dem Leser eines Plone-Portals, Zusammenhänge zwischen Inhalten zu erkennen und gesuchte Inhalte schnell aufzufinden.

Anders als die meisten Inhaltstypen in Plone besitzen Ordner keinen eigenen redaktionellen Inhalt. Stattdessen sind einem Ordner eine Reihe anderer Objekte zugeordnet, die als sein Inhalt verstanden werden. Auf diese Weise dienen Ordner und Unterordner dazu, Objekte zu gruppieren und damit die möglicherweise sehr große Zahl von Objekten in einem Portal oder einem Ordner in eine überschaubare Anzahl inhaltlicher Einheiten aufzuteilen.

### **5.8.1. Ordneransicht und Standardseite**

Wie alle anderen Objekte besitzen auch Ordner eine Ansicht, die den Objektinhalt darstellt und jedem Besucher eines Plone-Portals zugänglich ist. Im Unterschied zu anderen Objekten gibt es für Ordner jedoch zwei unterschiedliche Möglichkeiten, diese Ansicht zu erstellen.

Zum einen können Sie Plone die Ansicht erzeugen lassen. Plone stellt dann eine Liste aller im Ordner befindlichen Objekte dar. Jeder Eintrag besteht aus dem Titel und der Beschreibung des jeweiligen Objekts. Der Titel ist jeweils ein Verweis auf die Objektansicht. Kopfzeile und Einleitung der Ordneransicht bestehen aus dem Titel und der Beschreibung des Ordners selbst. In die Liste werden nur Objekte aufgenommen, die sich im Revisionsstatus "veröffentlicht" befinden oder dem gerade angemeldeten Benutzer gehören.

Als Alternative dazu können Sie die Ansicht eines der im Ordner befindlichen Objekte als Ansicht des Ordners selbst verwenden. Dazu markieren Sie das betreffende Objekt als Standardseite des Ordners, indem Sie ihm einen der Kurznamen index\_html, index.html, index.htm und FrontPage geben. Befinden sich in einem Ordner mehrere Objekte, die einen dieser Kurznamen tragen, so wählt Plone dasjenige als Standardseite, dessen Kurzname in der Aufzählung zuerst genannt wurde. Die Standardseite eines Ordners kann ein Objekt jedes beliebigen Inhaltstyps sein.

### **5.8.2. Eigenschaften und Metadaten**

Ordnern fehlt nicht nur redaktioneller Inhalt, sondern sie werden auch durch weniger Metaangaben beschrieben als Objekte anderer Inhaltstypen. Neben einem Kurznamen können Sie für einen Ordner

lediglich einen Titel und eine Beschreibung angeben. Andere Merkmale wie Stichworte, Sprache, Format, Urheberrechte oder Beitragende kennt ein Plone-Ordner nicht. Zu einem Ordner gibt es keine Diskussionen.

Als Folge davon haben Ordner eine minimale Bearbeitungsansicht und gar keine Ansicht für Eigenschaften. Den Ordnerinhalt bearbeiten Sie in der Inhaltsansicht, die im folgenden besprochen wird.

# <span id="page-89-0"></span>**5.8.3. Inhaltsansicht**

Neben der Ansicht, die den Ordner für die Allgemeinheit darstellt, gibt es für Sie als seinen Besitzer die Inhaltsansicht. Diese besteht aus einer Tabelle, die alle im Ordner befindlichen Objekte mit ihren wichtigsten Eigenschaften aufführt. Die Standardseite wird dabei durch eine fette Schrift hervorgehoben.

Sie können von der Inhaltsansicht aus nicht nur die enthaltenen Objekte erreichen, sondern auch neue im Ordner erstellen und die Ordner-Aktionen nutzen (siehe Abschnitt [7.1.2](#page-110-0) auf Seite [93\)](#page-110-0). Diese ermöglichen Ihnen, Objekte im Ordner zu sortieren, zu löschen, zwischen Ordnern zu kopieren und zu verschieben. Außerdem ersparen sie Ihnen Aufwand beim Umgang mit einer großen Zahl von Objekten, indem sie das gleichzeitige Umbenennen und Publizieren mehrerer Objekte erlauben.

Die Inhaltsansicht eines Ordners können Sie im Gegensatz zu allen anderen Ansichten auch von anderen Objekten aus erreichen. Der Karteireiter "Inhalte" ist nicht nur in den Ansichten des Ordners selbst enthalten, sondern ebenfalls in den Ansichten der in ihm enthaltenen Objekte. Eine Ausnahme bilden dabei Unterordner: die Inhaltsansicht eines Unterordners bezieht sich natürlich auf diesen selbst.

### **5.9. Thema**

Mit dem Inhaltstyp des Themas kommen Sie nur in Berührung, wenn Sie die Rolle des Redakteurs besitzen.

Ähnlich einem Ordner sind Themen Objekte ohne eigenen redaktionellen Inhalt, die erst im Umgang mit den anderen Objekten eines Portals Bedeutung erlangen. Ein Thema bietet eine jederzeit aktuelle Liste von Objekten, die bestimmten Kriterien entsprechen. So könnte es beispielsweise ein Themenobjekt geben, das alle Objekte des Portals aufzeigt, deren Titel einen bestimmten Begriff enthält.

Wie Sie in Abschnitt [8.2.3](#page-134-0) auf Seite [117](#page-134-0) im Einzelnen erfahren, können Sie die Inhalte eines Plone-Portals nach bestimmten Kriterien durchsuchen. Ein Themenobjekt beschreibt eine vorgefertigte Suche.

Der Inhalt eines Themenobjekts besteht aus den Kriterien, nach denen die jeweilige Objektliste zusammengestellt werden soll. Hingegen ist die Liste nirgends gespeichert, sondern wird jedesmal neu aufgebaut, wenn Sie die Anzeige des Themas aufrufen.

Objekte vom Typ des Themas sind die einzigen, die keine Inhaltsansicht besitzen. Die Ansicht "Eigenschaften" fehlt ihnen ebenfalls, hingegen gibt es zwei Ansichten, die diesem Inhaltstyp eigen sind: "Kriterien" und "Unterthemen".

### **5.9.1. Ergebnisanzeige**

Die Anzeige eines Themas enthält neben seinem Titel und seiner Beschreibung die Ergebnisliste der Suche, die das Objekt beschreibt. Dabei handelt es sich um eine Tabelle, die zu jedem Suchergebnis Titel, Inhaltstyp, Zeitpunkt der letzten Änderung und die Beschreibung aufführt. Der Titel ist dabei ein Verweis auf das jeweilige Objekt.

Die Spaltennamen im Tabellenkopf sind Schaltflächen, mit deren Hilfe bestimmt werden kann, nach welcher der Spalten die Tabelleneinträge sortiert werden. Ein Pfeil neben dem Namen der gerade gewählten Spalte zeigt an, ob auf- oder absteigend sortiert wird, und dient als Schaltfläche, mit der die Sortierreihenfolge umgekehrt werden kann.

Jede Ergebnisliste enthält höchstens 20 Einträge. Gibt es mehr als 20 Suchergebnisse, so werden sie auf mehrere Seiten verteilt. Dabei gibt es jeweils oberhalb und unterhalb der Tabelle Verweise, die die Bewegung zwischen den Teillisten ermöglichen.

Besitzt ein Thema Unterthemen, so wird auf diese am Ende der Anzeige verwiesen.

## **5.9.2. Suchkriterien**

Jedes Themenobjekt besitzt eine Reihe von Suchkriterien, und seine Anzeige besteht aus der Liste von Suchergebnissen. Die Kriterien werden bei der Suche mit "und" verknüpft: auf jedes Suchergebnis müssen alle Kriterien gleichzeitig zutreffen.

Jedes Suchkriterium bezieht sich auf ein Feld, also eine Eigenschaft, der durchsuchten Objekte. Tafel [5.3](#page-92-0) auf der nächsten Seite enthält alle Felder bzw. Eigenschaften, auf die Objekte bei einer Suche geprüft werden können.

Weiterhin enthält jedes Kriterium einen Wert, der bei einer Suche mit der angegebenen Eigenschaft der geprüften Objekte verglichen wird. Je nachdem, wie der Wert beschaffen ist, kann dieser Vergleich auf verschiedene Weise stattfinden. Es gibt fünf Arten von Kriterien, die folgendermaßen angewandt werden:

#### <span id="page-92-0"></span>Tabelle 5.3.: Als Suchkriterien eines Themas geeignete Objekteigenschaften

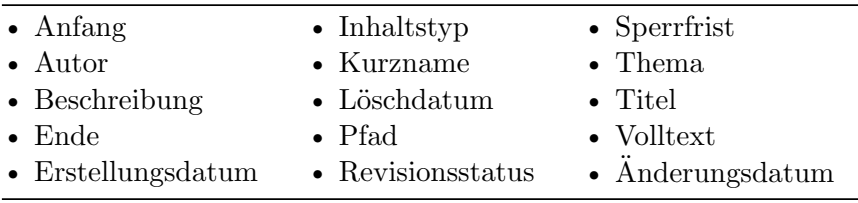

**Zeichenketten-Kriterium:** Enthält das Feld die angegebene Zeichenkette?

- **Ganzzahl-Kriterium:** Ist der Wert des Feldes größer oder kleiner als die angegebene ganze Zahl, bzw. liegt er innerhalb des angegebenen Bereichs?
- **Listen-Kriterium:** Enthält das Feld eine bzw. alle der Zeichenketten in der angegebenen Liste?
- **Datums-Kriterium:** Liegt das im Feld gespeicherte Datum mehr bzw. weniger als eine bestimmte Zeitspanne in der Vergangenheit bzw. Zukunft?
- **Sortierungs-Kriterium:** Ist das Feld aufsteigend oder absteigend sortiert?

In der Ansicht "Kriterien" können Sie die Suchkriterien für ein Thema bearbeiten. Die Ansicht enthält eine Liste der bereits vorhandenen Kriterien und ein Feld, in dem Sie ein neues Kriterium anlegen können.

Beim Anlegen eines Kriteriums wählen Sie den Feldnamen der Objekteigenschaft, auf die sich das Kriterium beziehen soll, und seinen Typ. Nach dem Speichern enthält die Liste der Suchkriterien einen neuen Eintrag mit Bedienelementen für die Eingabe eines Wertes und

gegebenenfalls für die Auswahl, auf welche Weise der Wert mit der Objekteigenschaft verglichen werden soll. Die Bedienelemente sind an die Art des einzugebenden Wertes angepaßt.

Um Suchkriterien zu löschen, kreuzen Sie sie in der Liste an und betätigen Sie die Schaltfläche "Löschen" am Listenende.

### **5.9.3. Unterthemen**

Themenobjekte können Unterthemen besitzen. Diese dienen entweder dazu, das Thema einzugrenzen und die Suche zu verfeinern, indem sie weitere Kriterien zu denen des übergeordneten Objekts hinzufügen, oder sie beschreiben eine Suche mit unabhängigen Kriterien.

Themen besitzen eine gewisse Verwandtschaft mit Ordnern: da sie Unterthemen besitzen können, kann sich an jedes Themenobjekt eine ganze Unterthemen-Hierarchie anschließen. Diese Verwandtschaft kommt darin zum Ausdruck, daß Themen eine Unterthemen-Ansicht besitzen, die der Inhaltsansicht von Ordnern ähnelt (siehe Abschnitt [5.8.3](#page-89-0) auf Seite [72\)](#page-89-0). Es gibt jedoch einige Unterschiede.

Während Ordner beliebige andere Objekte enthalten können, besitzen Themen lediglich eine Liste von Unterthemen. Obwohl Sie – ähnlich wie bei Ordnern – in der Unterthemen-Ansicht Objekte aus der Zwischenablage einfügen können, reagiert Plone mit einer Fehlermeldung, wenn Sie etwas anderes als ein Thema zur Liste der Unterthemen hinzufügen wollen.

Umgekehrt können Sie ein Unterthema aus der Liste ausschneiden oder kopieren und an einem beliebigen Ort im Portal einfügen. Falls das Unterthema Suchkriterien von einem ihm übergeordneten Thema mitnutzt, gehen diese beim Einfügen an anderer Stelle verloren.

Ein weiterer Unterschied liegt im Hinzufügen neuer Objekte zur Liste: das Bedienfeld am Ende der Ansicht erlaubt nur, Themen hinzuzufügen.

Die Tabelle selbst bietet keine Möglichkeit, die enthaltenen Unterthemen umzuordnen. Stattdessen können Sie wählen, in welcher Sortierreihenfolge sie angezeigt werden sollen. Dazu benutzen Sie die Schaltflächen im Tabellenkopf in gleicher Weise, wie es weiter oben für die Anzeige der Suchergebnisse beschrieben wurde.

# **6. Mitglieder, Rollen und Gruppen**

# **6.1. Mitglieder**

Ein Plone-Portal ist eine Umgebung, die ihren Benutzern Dokumente und andere Inhalte zur Ansicht anbietet. Einige Benutzer sind darüberhinaus an der Veröffentlichung der Inhalte aktiv beteiligt. Sie sind dem Portal als Mitglieder bekannt.

Jedes Mitglied eines Portals besitzt einen Mitgliedsnamen, anhand dessen es innerhalb des Portals eindeutig identifizierbar ist. Jeder Mitgliedsname darf innerhalb eines Portals nur einmal vergeben werden.

In diesem Buch wird davon ausgegangen, daß Sie Ihren Mitgliedsnamen vom Administrator Ihres Portals erfahren haben. Er hat Ihnen auch Ihr Paßwort mitgeteilt. Sofern Sie das Tutorium in Abschnitt [4.1](#page-38-0) auf Seite [21](#page-38-0) bereits nachvollzogen haben, haben Sie das Paßwort auch schon einmal geändert.

Melden Sie sich mit Ihrem Mitgliedsnamen am Portal an und weisen sich mit Ihrem Paßwort aus, so erhalten Sie die Möglichkeit, bestimmte Bereiche des Portals zu bearbeiten. Darüberhinaus paßt sich die Benutzungsoberfläche an Ihre Mitgliedseinstellungen an und bietet Ihnen zusätzliche Funktionalität.

### 6. Mitglieder, Rollen und Gruppen

### **6.1.1. Der Mitgliedsordner**

Plone legt für jedes Mitglied eines Portals einen Mitgliedsordner an. Sind Sie am Portal angemeldet, erreichen Sie Ihren Mitgliedsordner entweder über das Benutzermenü unter "Mein Ordner" oder indem Sie in den Mitgliederbereich wechseln. Dort erscheint dann im Portlet "Navigation" ein Verweis auf Ihren Ordner.

In Ihrem Ordner können Sie nach eigenem Ermessen Objekte anlegen, bearbeiten und löschen. An anderen Stellen im Portal haben Sie diese Möglichkeiten eventuell nicht oder nur eingeschränkt. Ihr Ordner ist für persönliche Inhalte gedacht. Neben Informationen zu Ihrer Person zählt dazu auch Material, das Sie veröffentlichen wollen, ohne es als Teil des Informationsangebots des Portals verstanden zu wissen.

Die Mitgliedsordner der Mitglieder eines Portals sind ebenso öffentlich einsehbar wie alle anderen Portalinhalte. Sie finden die Ordner anderer Mitglieder beispielsweise durch eine Suche im Mitgliederbereich (siehe Abschnitt [6.1.4](#page-101-0) auf Seite [84\)](#page-101-0).

In Ihrem eigenen Ordner können Sie außer den öffentlich sichtbaren Objekten auch solche Objekte sehen, die den Revisionsstatus "privat" tragen, also vor anderen Mitgliedern und unangemeldeten Benutzern versteckt sind.

Wenn Plone Ihren Ordner erzeugt, legt es eine Standardseite für ihn an. Dieses Objekt ist Ihre Mitgliedsseite. Ihr Ordner ist also im Gegensatz zu Ordnern, die Sie selbst anlegen, zu Beginn nicht leer.

Benutzen Sie Lesezeichen (siehe Abschnitt [8.3.9](#page-144-0) auf Seite [127\)](#page-144-0), so fügt Plone Ihrem Mitgliedsordner einen Unterordner mit dem Titel "Favorites" hinzu. Für jedes Lesezeichen wird in diesem Ordner ein Link-Objekt abgelegt.

&autor ∶mein ordner ∶meine einstellungen ∶rückgängig ∶ausloggen

<span id="page-98-0"></span>Abbildung 6.1.: Benutzermenü für ein angemeldetes Mitglied

#### **6.1.2. Benutzer-Aktionen**

Plone stellt den Mitgliedern eines Portals Funktionalität zur Verfügung, die andere Benutzer nicht angeboten bekommen. Dazu zählen der Mitgliedsordner und die eigene Startseite, die Personalisierung der Benutzungsoberfläche und die Möglichkeit, Portalinhalte zu bearbeiten.

Um zügiges Arbeiten zu ermöglichen, bekommen Sie nach Ihrer Anmeldung am Portal im Benutzermenü direkten Zugriff auf eine Reihe von Aktionen, die mit dieser zusätzlichen Funktionalität zu tun haben (siehe Abb. [6.1\)](#page-98-0):

- **Meine Seite:** Dieser Punkt ist in Wirklichkeit mit Ihrem Mitgliedsnamen beschriftet und mit einem Icon versehen, das ein Mitglied symbolisiert. Er führt Sie zur Anzeige Ihrer Mitgliedsseite.
- **Mein Ordner:** Hier gelangen Sie zur Inhaltsansicht Ihres Ordners.
- **Meine Einstellungen:** Unter diesem Menüpunkt können Sie Ihre Mitgliedseinstellungen für das Portal bearbeiten und Ihr Paßwort ändern.
- **Rückgängig:** Plone bietet Ihnen die Möglichkeit, in der Vergangenheit vorgenommene Änderungen an Objekten zu widerrufen. Dieser Punkt führt Sie zu einer Übersicht Ihrer letzten Änderungen.
- **Ausloggen:** Hier melden Sie sich vom Portal ab. Danach sind Sie bis zu Ihrer nächsten Anmeldung mit Mitgliedsnamen und Paß-

6. Mitglieder, Rollen und Gruppen

wort ein dem Portal unbekannter Benutzer und haben keinen Zugriff auf die erweiterte Funktionalität für Portalmitglieder.

### <span id="page-99-0"></span>**6.1.3. Personalisierung und Ändern des Paßworts**

Wenn Sie sich an Plone angemeldet haben, paßt das Portal sein Verhalten in einigen Punkten an Ihre Vorlieben an. Außerdem hält Plone Informationen über die Portalmitglieder vor, die beispielsweise bei der Darstellung der Mitgliederliste Verwendung finden. Unter Personalisierung versteht man, daß Sie Plones Verhalten anpassen und Ihre Mitgliedsdaten bearbeiten können.

Die Aktion "Meine Einstellungen" stellt Sie zunächst vor die Entscheidung, ob Sie Ihr Paßwort ändern oder Ihre Einstellungen bearbeiten wollen.

### **Ändern des Paßworts**

Wählen Sie "Paßwort ändern", so werden Sie – wie bereits nach der ersten Anmeldung am Portal – nochmals nach Ihrem alten Paßwort gefragt und aufgefordert, das neue Paßwort zweimal einzugeben. Die doppelte Eingabe dient dem Erkennen von Tippfehlern, da eingegebene Paßwörter nicht im Klartext angezeigt werden und Sie somit keine visuelle Kontrolle über Ihre Eingabe haben.

### **Personalisierung**

Wählen Sie in den Plone-Mitgliedseinstellungen "Personal Preferences" ("Persönliche Einstellungen"), so erhalten Sie ein Formular, in dem Sie sowohl Ihre Mitgliedsdaten als auch einige Voreinstellungen für Plones Verhalten bearbeiten können.

Zu Ihren Mitgliedsdaten zählen drei Angaben:

- **Vor- und Nachname:** Geben Sie hier Ihren vollständigen Namen ein.
- **E-Mail:** Geben Sie eine gültige E-Mail-Adresse ein, unter der Sie erreichbar sind. Dieses Feld müssen Sie ausfüllen.
- **Porträt:** Hier haben Sie die Möglichkeit, ein Porträt von sich hochzuladen, das beispielsweise in der Mitgliederliste angezeigt wird. Wählen Sie ein Bild, das 75 Pixel breit und 100 Pixel hoch ist; andere Formate werden verzerrt dargestellt.

In weiteren drei Feldern können Sie Plones Verhalten beeinflussen:

- **Texteditor:** Hier wählen Sie aus, mit welchem Texteditor Sie den Haupttext Ihrer Dokumente bearbeiten wollen. Es gibt zwei Möglichkeiten, die in Abschnitt [7.3](#page-115-0) auf Seite [98](#page-115-0) näher beschrieben werden:
	- Der normale Formular-Editor ist einfach ein mehrzeiliges Eingabefeld und wird von jedem Web-Browser zur Verfügung gestellt. Sie geben dort einfachen Text, strukturierten Text oder HTML ein.
	- Epoz ist ein komfortablerer Editor, der jedoch nicht mit allen Web-Browsern zusammenarbeitet. Falls er in Ihrem Fall funktioniert, können Sie Ihren Text bei der Eingabe direkt formatieren und sehen ihn dabei so, wie er später von Plone angezeigt wird.
- **Auflistungsstatus:** Ist dieses Feld angekreuzt, können Sie von anderen Benutzern des Portals über die Mitgliedersuche (siehe Abschnitt [6.1.4](#page-101-0) auf der nächsten Seite) gefunden werden. Von dieser Auswahl hängt jedoch nicht ab, ob Ihre Ordner und Dokumente einsehbar sind.
- 6. Mitglieder, Rollen und Gruppen
- **Kurzname bearbeiten:** Wählen Sie aus, ob Sie in der Bearbeitungsansicht Ihrer Objekte ein Feld sehen wollen, in dem Sie den Kurznamen ändern können. Blenden Sie das Feld aus, wenn Sie eine aufgeräumtere Ansicht bevorzugen. Auch dann können Sie die Kurznamen von Objekten noch ändern, indem Sie sie in der Inhaltsansicht ihres jeweiligen Ordners umbenennen.

### <span id="page-101-0"></span>**6.1.4. Mitgliedersuche**

Unter den Portal-Aktionen (siehe Abschnitt [8.2.2](#page-134-1) auf Seite [117\)](#page-134-1) befindet sich eine, die mit "Mitglieder" beschriftet ist und Sie zur Mitgliedersuche führt. Diese ermöglicht Ihnen, nach Mitgliedern des Portals zu suchen und ihre Mitgliedsseiten aufzufinden.

Ihnen stehen vier Suchkriterien zur Verfügung:

- **Name:** Geben Sie hier den Benutzernamen des gesuchten Mitglieds ein. Sie können auch nach einem Teilwort suchen.
- **E-Mail:** Geben Sie die E-Mail-Adresse des gesuchten Mitglieds ein. Auch hier können Sie nach einem Teil der Adresse suchen.
- **Zuletzt eingeloggt:** Ignorieren Sie hiermit Mitglieder, die sich längere Zeit nicht am Portal angemeldet haben.
- **Vollmacht(en):** Schränken Sie hier die Suche auf Mitglieder ein, die bestimmte Rollen einnehmen.

Die Suchkriterien werden mit "und" verknüpft. Es werden also nur Mitglieder gefunden, die alle Kriterien gleichzeitig erfüllen.

Kriterien, die Sie nicht angegeben haben, werden gänzlich ignoriert. Bei "zuletzt eingeloggt" entspricht das dem Wert "immer".

Die Liste der Suchergebnisse besteht aus Verweisen auf die Mitgliedsseiten der gefundenen Mitglieder. Die Verweise bestehen aus dem jeweiligen Mitgliedsnamen und dem Porträt des Mitglieds (siehe Abschnitt [6.1.3](#page-99-0) auf Seite [82\)](#page-99-0).

## <span id="page-102-0"></span>**6.2. Rollen**

Nicht jedes Portal-Mitglied hat vollen Zugriff auf jedes Objekt des Portals. Vielmehr unterscheidet Plone sehr genau, wer wo Objekte anlegen darf, wer welche Objekte bearbeiten und durch den Publikationsprozeß führen darf etc.

Um diese Vielzahl von Berechtigungen und Einschränkungen übersichtlich verwalten zu können, gibt es den Begriff der Rolle. Eine Rolle in Plone entspricht der Zuständigkeit für eine Tätigkeit an einem Portal. Wer dafür zuständig ist, Dokumente im Portal vor ihrer Veröffentlichung zu prüfen, erhält die Rolle eines Redakteurs.

Jede Rolle ist mit Berechtigungen verbunden, die zur Ausübung der entsprechenden Zuständigkeit benötigt werden. Ein Mitglied, dem eine bestimmte Rolle zugeordnet ist, erhält diese Berechtigungen. Beispielsweise erhalten Mitglieder in der Rolle eines Redakteurs die Berechtigung, Objekte zu veröffentlichen.

### **6.2.1. Rollen bezüglich einzelner Objekte**

Mitglieder eines Portals können Rollen nicht nur portalweit innehaben, sondern auch in bezug auf einzelne Objekte. Es kann beispielsweise Mitglieder geben, die nur für einen Teil des Portals Redakteur sind.

Wollen Sie eine Aktion ausführen, für die eine bestimmte Berechtigung notwendig ist, dann muß eine der Rollen, die Sie einnehmen, diese Berechtigung bereitstellen. Bezieht sich die Aktion nicht auf

#### 6. Mitglieder, Rollen und Gruppen

ein bestimmtes Objekt, werden dabei nur die Rollen betrachtet, die Sie portalweit ausüben. Wird eine Berechtigung für den Umgang mit einem Objekt benötigt, so werden zusätzlich die Rollen in Betracht gezogen, die Sie bezüglich des Objekts innehaben.

Darüberhinaus haben Sie bezüglich eines Objekts nicht nur die Rollen, die Ihnen für dieses Objekt direkt zugewiesen wurden. Es gelten auch alle Rollen, die Sie bezüglich des Ordners innehaben, in dem das Objekt liegt. Sind Sie also Redakteur für einen bestimmten Ordner, so sind Sie ebenfalls Redakteur für alle Objekte in diesem Ordner und allen seinen Unterordnern.

Rollen können nicht für einzelne Objekte entzogen werden. Soll ein Mitglied eine bestimmte Rolle in bezug auf das gesamte Portal außer einem kleinen Teil davon besitzen, so muß es sie für alle anderen Teile des Portals einzeln zugewiesen bekommen.

### **6.2.2. Standard-Rollen**

Jedes Plone-Portal kennt standardmäßig vier Rollen:

- **Mitglied:** Diese Rolle erhält jedes neue Mitglied portalweit. Sie verleiht die Berechtigung, an Diskussionen zu Artikeln teilzunehmen.
- **Redakteur:** Ein Redakteur kann Objekte durch den Publikationsprozeß führen. Er darf sichtbare und eingereichte Objekte veröffentlichen, die Veröffentlichung eingereichter Objekte ablehnen und bereits veröffentlichte Objekte an den Besitzer zurückgeben. Außerdem darf ein Redakteur eingereichte Objekte bearbeiten.
- **Besitzer:** Diese Rolle bezieht sich immer auf ein Objekt. Sie berechtigt – abhängig vom Revisionsstatus – zum Bearbeiten von Inhalt und Eigenschaften, zur Vergabe von Rollen bezüglich des Objekts und zum Zurücknehmen von Änderungen. Besitzer eines Objekts dürfen es zur Veröffentlichung einreichen. Handelt es sich um einen Ordner, können sie darin Unterordner und anderen Inhalt anlegen und löschen. Ein Objekt kann von seinen Besitzern vor anderen Mitgliedern versteckt werden, während es für sie selbst immer sichtbar ist.
- **Manager:** Ein Manager besitzt alle Berechtigungen von Mitgliedern, Redakteuren und Besitzern.

Die Besitzer-Rolle erfordert eine weitere Erläuterung. Jedes Objekt hat genau einen Besitzer. Darüberhinaus können beliebig viele andere Portalmitglieder bezüglich des Objekts die Besitzer-Rolle einnehmen. Im Unterschied zu den anderen Mitgliedern in der Rolle des Besitzers wird der tatsächliche Besitzer in den Metadaten als Autor (im Feld Dublincore::Creator) angeführt und in den öffentlichen Ansichten des Objekts als Kontaktperson ausgewiesen.

Der Besitzer ist zunächst das Mitglied, welches das Objekt angelegt hat. Falls Plone entsprechend konfiguriert ist, kann der Besitzer später noch gewechselt werden. Dazu wird bezüglich des Objekts die Berechtigung zur Portalverwaltung benötigt. Diese Berechtigung ist an die Manager-Rolle gebunden.

### **6.2.3. Delegation und Teilung von Zuständigkeiten**

Der Inhalt eines Plone-Portals wird im allgemeinen von mehreren Portalmitgliedern gemeinsam gepflegt. Dabei ist es jedoch nicht zwingend der Fall, daß jeder Mitarbeiter seinen eigenen abgegrenzten Bereich zu betreuen hat. Es ist auch möglich, daß Objekte von mehreren 6. Mitglieder, Rollen und Gruppen

Mitgliedern bearbeitet werden. Dazu besitzen mehrere Mitglieder bezüglich des betreffenden Objekts (oder portalweit) die gleiche Rolle, beispielsweise die des Besitzers.

Es gibt drei Möglichkeiten, wie Sie zu einer Rolle bezüglich eines Objekts kommen können:

- Sind Sie Besitzer eines Objekts, so haben Sie automatisch alle Berechtigungen, die an die Rolle des Besitzers gebunden sind. Besitzer eines Objekts werden Sie, indem Sie das Objekt anlegen oder später von einem Manager übereignet bekommen.
- Ein Besitzer eines Objekts kann Ihnen Rollen bezüglich dieses Objekts zuordnen. Dabei kann er nur die Rollen vergeben, die er selbst bezüglich dieses Objekts innehat.
- Ein Mitglied, das portalweit oder bezüglich des betreffenden Objekts die Rolle des Managers einnimmt, kann Ihnen jede beliebige Rolle bezüglich dieses Objekts zuordnen.

Rollen an weitere Mitglieder zu vergeben bedeutet, die Zuständigkeit für die betreffenden Objekte zu teilen. Sie können die Aufgaben, die Sie in einer Rolle bezüglich eines Objekts ausüben, an Ihre Mitarbeiter delegieren, indem Sie ihnen diese Rolle bezüglich des Objekts zuordnen.

Rollen können nur zugewiesen, aber nicht übernommen werden. Haben Sie Interesse an einer Rolle bezüglich eines Objekts, können Sie sie nur erhalten, indem Sie Ihnen einer seiner Besitzer oder Manager zuordnet. Ebensowenig können Sie eine Rolle bezüglich eines Objekts abgeben; sie kann Ihnen jedoch durch einen Besitzer oder Manager entzogen werden. Sie können sich also nicht selbst die Rolle des Besitzers entziehen.

# **6.3. Gruppen**

Plone kann Mitglieder eines Portals zu Gruppen zusammenfassen. Diese Gruppen könnten beispielsweise den Abteilungen einer Firma entsprechen, deren Mitarbeiter die Portalmitglieder sind. Ein Portalmitglied kann mehreren Gruppen angehören.

Das Anlegen von Gruppen und die Zuordnung der Mitglieder zu Gruppen ist Aufgabe des Administrators. Plone bringt keine vordefinierten Gruppen mit.

### **6.3.1. Gemeinsam ausgeübte Zuständigkeiten**

In Abschnitt [6.2](#page-102-0) auf Seite [85](#page-102-0) haben Sie gesehen, daß Plone Zuständigkeiten einzelner Personen durch Rollen modelliert. Oft kommt es jedoch vor, daß mehrere Personen bestimmte Zuständigkeiten gemeinsam ausüben. In einem solchen Fall kann Plone die betreffenden Mitglieder in einer Gruppe zusammenfassen und dieser die entsprechenden Rollen geben. Diese Vorgehensweise bildet die tatsächlichen Verhältnisse treffender ab, als wenn man jedem einzelnen der betreffenden Portalmitglieder die entsprechenden Rollen zuordnen würde.

Beispielsweise könnten alle Mitarbeiter der Abteilung für Öffentlichkeitsarbeit einer Firma dafür zuständig sein, die Pressemeldungen im Portal der Firma zu pflegen. In unserem Beispiel gäbe es eine Gruppe "Öffentlichkeitsarbeit", die bezüglich der Pressemitteilungen die Rolle des Redakteurs spielt.

Rollen, die einer Gruppe zugeordnet sind, gelten für alle Mitglieder der Gruppe. Somit übt jedes Portalmitglied nicht nur die Rollen aus, die seiner Person zugeordnet sind. Es kommen die Rollen jeder Gruppe hinzu, der das Mitglied angehört.

6. Mitglieder, Rollen und Gruppen

## **6.3.2. Gruppenarbeitsplatz**

Für jede Gruppe legt Plone einen Gruppenarbeitsplatz an.

Der Gruppenarbeitsplatz ist ein Ordner, der für die Gruppe die gleiche Bedeutung hat wie der Mitgliedsordner für ein Portalmitglied.

Da eine Gruppe die Besitzer-Rolle bezüglich ihres Gruppenarbeitsplatzes und seines gesamten Inhalts besitzt, können alle Mitglieder der Gruppe dort Objekte anlegen, bearbeiten und löschen. Ein Gruppenarbeitsplatz eignet sich somit beispielsweise dafür, gemeinsam in der Gruppe ein Objekt für die Veröffentlichung im Portal vorzubereiten.

Ebenso wie Mitgliedsordner sind Gruppen-Arbeitsplätze samt ihres Inhalts öffentlich einsehbar. Auf einem Gruppenarbeitsplatz befindliche Objekte im Revisionsstatus "Privat" sind für alle Mitglieder der jeweiligen Gruppe, jedoch für niemand sonst sichtbar.

Anders als ein Mitgliedsordner ist ein Gruppenarbeitsplatz zu Beginn völlig leer. Er enthält keine vorbereitete Startseite.
In diesem Kapitel erfahren Sie, wie Sie mit Objekten in Ihrem Plone-Portal arbeiten. Dazu gehören zunächst Verwaltungsaufgaben wie Erstellen, Löschen und Verschieben – all das also, was Objekte in ihrer Eigenschaft als "Bewohner" der Ordnerhierarchie betrifft. Nach der Zuordnung von Objekten zu einem Besitzer und der Vergabe von Rollen bezüglich Objekten geht es um die Bearbeitung von Inhalt und Eigenschaften einzelner Objekte, wobei die Einzelheiten stark vom jeweiligen Inhaltstyp abhängen. Schließlich werden einige Werkzeuge beschrieben, mit denen Ihr Portal Sie beim Umgang mit Objekten unterstützt. Dazu gehören das Rückgängigmachen, der Publikationsprozeß und die Syndizierung.

# **7.1. Verwaltung**

Zur Verwaltung von Objekten gehören folgende Tätigkeiten, die in diesem Abschnitt beschrieben werden:

- **Erstellen und Löschen:** Für das Erstellen von Dokumenten bietet Plone eigene Bedienelemente an. Das Löschen zählt zu den Ordner-Aktionen.
- **Umbenennen und Sortieren:** Sie können Objekte in Ihrer Bearbeitungsansicht oder mit Hilfe der entsprechenden Ordner-Aktion umbenennen. Möglichkeiten zum Sortieren bietet ebenfalls die Inhaltsansicht des jeweiligen Ordners.
- 7. Umgang mit Objekten
- **Kopieren und Verschieben:** Sie können Objekte mit Hilfe der Ordner-Aktionen Kopieren, Ausschneiden und Einfügen an eine andere Stelle in der Ordnerhierarchie des Portals kopieren oder verschieben.

# **7.1.1. Erstellen**

Plone bietet Ihnen zwei Bedienelemente an, mit denen Sie neue Objekte erstellen können. Eines befindet sich in der Inhaltsansicht jedes Ordners, das andere im Kopf des Rahmens von Objektansichten.

Um die erstgenannte Möglichkeit zu nutzen, suchen Sie den Ordner auf, in dem Sie das neue Objekt anlegen wollen, und wählen dessen Inhaltsansicht aus. Zwischen dem Beschreibungstext und der Liste der im Ordner vorhandenen Objekte sehen Sie ein Auswahlfeld und eine Schaltfläche mit der Aufschrift "Neuen Artikel hinzufügen". Wählen Sie den Inhaltstyp des neuen Objekts aus und betätigen Sie die Schaltfläche. Daraufhin legt Plone das neue Objekt an und führt Sie zu seiner Bearbeitungsansicht.

Die zweite Möglichkeit, neue Objekte anzulegen, ist etwas zeitsparender. Immer, wenn Ihnen ein Objekt mehrere Ansichten zur Auswahl anbietet, stellt Plone jede seiner Ansichten in einem Rahmen dar. Der Kopf dieses Rahmens enthält ausklappbare Menüs, von denen eines mit "Neuen Artikel hinzufügen" beschriftet ist. Das Menü enthält eine Reihe von Verweisen, von denen jeder für einen Inhaltstyp steht. Folgen Sie dem Verweis, der dem beabsichtigten Inhaltstyp Ihres neuen Objekts entspricht. Plone legt nun das Objekt im aktuellen Ordner an und leitet Sie zu seiner Bearbeitungsansicht.

Beachten Sie, daß Plone das neue Objekt bereits anlegt, bevor es Ihnen seine Bearbeitungsansicht zeigt. Stellen Sie zu diesem Zeitpunkt fest, daß Sie das Objekt irrtümlich erstellt haben, so bleibt Ihnen nur

übrig, es wieder zu löschen. Es reicht nicht aus, das Bearbeitungsformular nicht zu speichern.

Ferner ergibt sich aus diesem Umstand, daß sich ein neu angelegtes Objekt zunächst möglicherweise in einem ungültigen Zustand befindet. Das liegt daran, daß auch Pflichtfelder noch keinen Wert besitzen, solange Sie das Bearbeitungsformular nicht wenigstens einmal erfolgreich gespeichert haben.

Neue Objekte erhalten immer einen von Plone gewählten Kurznamen. Bei entsprechenden Mitgliedseinstellungen können Sie diesen in der Bearbeitungsansicht nach Belieben ändern. Beachten Sie jedoch, daß keine zwei Objekte in einem Ordner den gleichen Kurznamen tragen können. Mehr zu Kurznamen erfahren Sie in Abschnitt [5.1.1](#page-70-0) auf Seite [53.](#page-70-0)

## **7.1.2. Ordner-Aktionen**

Die Inhaltsansicht eines Ordners bietet Ihnen nicht nur einen Überblick über die im Ordner befindlichen Objekte. Sie enthält auch Bedienelemente, um Objekte im Ordner zu sortieren, aus ihm zu entfernen und zwischen verschiedenen Ordnern zu bewegen oder zu kopieren. Weitere Bedienelemente erleichtern Ihnen den Umgang mit einer großen Zahl von Objekten, indem Sie Ihnen erlauben, für mehrere Objekte gleichzeitig Titel, Kurznamen und Revisionsstatus zu ändern.

Sie können Ordner-Aktionen rückgängig machen. Mehr dazu erfahren Sie in Abschnitt [7.5](#page-121-0) auf Seite [104.](#page-121-0)

Um eine der Aktionen auf ein oder mehrere Objekte in einem Ordner anzuwenden, kreuzen Sie das oder die betreffenden Objekte in der Inhaltsansicht an. Dafür gibt es in der linken Tabellenspalte für jedes Objekt einen Schalter, der entweder aktiviert oder deaktiviert ist. Im

Tabellenkopf befindet sich ein weiterer Schalter, mit dessen Hilfe Sie alle Objekte im Ordner auf einmal an- oder abwählen können.

# **Sortieren**

Die Reihenfolge, in der die Objekte in einem Ordner in dessen Inhaltsansicht aufgeführt werden, ist nicht willkürlich. Sie entspricht zunächst der Reihenfolge, in der die Objekte dem Ordner hinzugefügt wurden. Die gleiche Sortierung wird in der Ordneransicht verwendet, falls Plone diese automatisch erzeugt.

Um die Reihenfolge der Objekte in einem Ordner zu verändern, benutzen Sie die Pfeilsymbole in der rechten Spalte der Objektliste. Zu jedem Eintrag gibt es jeweils einen Pfeil, mit dem Sie das Objekt nach oben und nach unten bewegen können. Sie können immer nur ein einzelnes Objekt um eine Position bewegen.

# **Objekte löschen**

Kreuzen Sie die zu löschenden Objekte in der Inhaltsansicht an, und betätigen Sie die Schaltfläche "Löschen", die Sie unterhalb der Übersicht finden. Die ausgewählten Objekte werden daraufhin ohne weitere Nachfrage gelöscht. Es gibt keinen Papierkorb, aber Sie können Löschvorgänge rückgängig machen.

# **Kopieren, Ausschneiden, Einfügen**

Um Objekte von einem Ursprungsordner in einen Zielordner zu kopieren, müssen sie zunächst markiert werden. Kreuzen Sie dazu die betreffenden Objekte in der Inhaltsansicht des Ursprungsordners an und betätigen Sie die Schaltflächen "Kopieren" unterhalb der Objektliste.

Nachdem Sie Objekte zum Kopieren markiert haben, steht Ihnen in jedem Ordner eine Ordner-Aktion mit dem Titel "Einfügen" zur Verfügung. Um die markierten Objekte in den Zielordner einzufügen, betätigen Sie die Schaltfläche "Einfügen" in dessen Inhaltsansicht. Sie befindet sich ebenfalls unterhalb der Objektliste.

Um Objekte zu verschieben, gehen Sie ähnlich vor wie beim Kopieren. Benutzen Sie zum Markieren der Objekte jedoch die Schaltfläche "Ausschneiden" in der Inhaltsansicht des Ursprungsordners. Die Objekte werden erst dann aus dem Ursprungsordner entfernt, wenn sie in den Zielordner eingefügt wurden.

Plone vergißt jedesmal, wenn Sie eines oder mehrere Objekte zum Kopieren oder Verschieben markieren, welche Objekte zuvor ausgewählt waren.

Beim Einfügen bleibt die Markierung bestehen. Sie können also zu kopierende Objekte ein zweites Mal in einen Ordner einfügen. Versuchen Sie dies jedoch mit verschobenen Objekten, wird Ihnen Plone mitteilen, daß es die Objekte nicht mehr finden kann.

Fügen Sie ein Objekt in einen Ordner ein, in dem es bereits ein anderes Objekt mit gleichem Kurznamen gibt, erhält es automatisch einen anderen Kurznamen. Dieser enthält den alten Kurznamen und einen Hinweis darauf, daß es sich um ein kopiertes Dokument handelt.

### **Objekte umbenennen**

Um Aufwand zu sparen, können Sie mehrere Objekte in einem Ordner gleichzeitig umbenennen.

Kreuzen Sie dazu alle Objekte in der Inhaltsansicht eines Ordners an, deren Kurznamen oder Titel Sie ändern möchten. Die Schaltfläche "Umbenennen" führt Sie daraufhin zu einem Formular, in dem Sie jedem der Objekte einen neuen Kurznamen und Titel geben können. Am Ende dieses Formulars finden Sie eine Schaltfläche mit der Aufschrift "Alle umbenennen", mit der Sie die Änderungen speichern können.

Beim Umbenennen mehrerer Objekte gelten die üblichen Einschränkungen für Kurznamen, die in Abschnitt [5.1.1](#page-70-0) auf Seite [53](#page-70-0) beschrieben sind.

# **Gleichzeitiges Publizieren**

Die Ordner-Aktion "Status ändern" dient dazu, mehrere Objekte gemeinsam durch den Publikationsprozeß zu führen. Mehr dazu erfahren Sie in Abschnitt [7.6.2](#page-127-0) auf Seite [110.](#page-127-0)

# **7.2. Besitzer und Rollen**

# **7.2.1. Besitzer ändern**

Jedes Objekt eines Plone-Portals hat einen Besitzer. Dabei handelt es sich zunächst um das Portalmitglied, welches das Objekt angelegt hat. Manager eines Objekts dürfen jedoch dessen Besitzer ändern. Eine Übereignung hat keinen Einfluß darauf, welche weiteren Mitglieder bezüglich des Objekts die Rolle des Besitzers haben (siehe Abschnitt [6.2](#page-102-0) auf Seite [85\)](#page-102-0).

Objekte, deren Besitzer Sie ändern dürfen, bieten Ihnen eine Ansicht "Eigentümer" an. Sie besteht aus einem Formular mit folgenden Feldern:

- **Neuer Besitzer:** Diese Auswahlliste zeigt diejenigen Mitglieder des Portals an, die für das aktuelle Objekt als neuer Besitzer in Frage kommen.
- **Unterobjekte:** Wenn Sie den Besitz eines Ordners weitergeben und möchten, daß auch alle darin befindlichen Objekte den Besitzer wechseln, kreuzen Sie dieses Feld an.

# **7.2.2. Rollenvergabe**

Wie Sie in Abschnitt [6.2.3](#page-104-0) auf Seite [87](#page-104-0) erfahren, können Sie Ihre Verantwortungen in bezug auf einzelne Objekte mit anderen Portalmitgliedern teilen. Sind Sie in der Rolle des Besitzers oder Managers bezüglich eines Objekts, so erlaubt Ihnen Plone, anderen Mitgliedern oder Gruppen Rollen zuzuweisen. Sie können immer nur die Rollen vergeben, die Sie bezüglich des betreffenden Objekts selbst besitzen.

Ein Objekt, bezüglich dessen Sie eine oder mehrere Rollen zuteilen können, stellt Ihnen dafür eine eigene Ansicht zur Verfügung. Sie ist mit "Zugriffsrechte" überschrieben. Zum einen sehen Sie in dieser Ansicht, wer bezüglich des Objekts welche Rollen besitzt, zum anderen finden Sie Bedienelemente zum Zuweisen und Entziehen von Rollen.

Da Rollen bezüglich eines Ordners auch für alle in ihm enthaltenen Objekte gelten, unterscheidet Plone, ob eine Rolle in bezug auf ein Objekt direkt vergeben oder von seinem Ordner übernommen wurde. Die erste Tabelle, "Mitgeltende Vollmachten", sagt Ihnen, welche Rollenzuweisungen an Mitglieder oder Gruppen vom Ordner übernommen wurden.

Die zweite Tabelle enthält alle Rollen, die direkt bezüglich des aktuellen Objekts vergeben wurden. Je nachdem, welche Rolle Sie selbst

bezüglich des Objekts besitzen, können Sie einige dieser Zuweisungen widerrufen. Die betreffenden Einträge können angekreuzt werden. Mittels der Schaltfläche "Selektierte Vollmachten löschen", die sich direkt unterhalb der Tabelle befindet, ziehen Sie daraufhin die ausgewählten Rollenvergaben zurück.

Die beiden folgenden Abschnitte erlauben Ihnen, Rollen an Portal-Mitglieder bzw. Gruppen zu verleihen. Da die Anzahl der Mitglieder eines Portals groß sein kann, müssen Sie zunächst durch eine Suche in den Mitgliedsnamen oder E-Mail-Adressen den Kreis der in Frage kommenden Mitglieder einschränken. Geben Sie keinen Suchbegriff an, enthält das Suchergebnis alle Mitglieder des Portals.

Auf eine Mitgliedersuche hin sehen Sie eine Liste von Mitgliedern, denen Sie eine Rolle zuordnen können. Kreuzen Sie die gewünschten Einträge an. Wählen Sie dann aus dem Menü unter der Mitgliederliste die Rolle aus, die Sie an die ausgewählten Mitglieder vergeben wollen. Mit der Schaltfläche "Vollmacht ausgewähltem/n Benutzer(n) zuweisen" führen Sie die Aktion aus. Sie können immer nur eine Rolle auf einmal vergeben.

Um einer Gruppe eine Rolle zuzuweisen, benutzen Sie die Bedienelemente im letzten Abschnitt der Ansicht. Sie gehen hier genauso vor wie bei der Rollenvergabe an Mitglieder, wobei die Suche entfällt. Geben Sie einer Gruppe eine Rolle, so gilt diese Rolle für alle Gruppenmitglieder.

# **7.3. Bearbeiten**

Objekte aller Inhaltstypen außer Ordnern besitzen eine Bearbeitungsansicht, in der man ihren Inhalt bearbeiten kann. Wie dies im einzelnen geschieht, hängt vom Inhaltstyp ab.

Einige Elemente sind den Bearbeitungsansichten aller Inhaltstypen gemein. Dazu zählen die Eingabefelder für den Kurznamen, den Titel und die Beschreibung des Objekts. Ob Sie das Feld für den Kurznamen sehen, hängt von Ihren Mitgliedseinstellungen ab (siehe Abschnitt [6.1.3](#page-99-0) auf Seite [82\)](#page-99-0). Achten Sie darauf, daß die Beschreibung einfacher unformatierter Text ist. Die weiteren Elemente sind im folgenden für jeden einzelnen Inhaltstyp beschrieben.

### **7.3.1. Dokumente und Nachrichten**

Dokumente und Nachrichten sind in den Abschnitten [5.2](#page-81-0) auf Seite [64](#page-81-0) und [5.3](#page-82-0) auf Seite [65](#page-82-0) beschrieben.

Sie haben zwei Möglichkeiten, den Text für ein Dokument oder eine Nachricht an Plone zu übergeben. Die Bearbeitungsansicht des Objekts enthält sowohl ein Eingabefeld als auch Bedienelemente, mit deren Hilfe Sie einen vorbereiteten Text aus einer Datei hochladen können. Das Eingabefeld kann – abhängig von Ihren Mitgliedseinstellungen (siehe Abschnitt [6.1.3](#page-99-0) auf Seite [82\)](#page-99-0) – ein einfaches HTML-Formularfeld oder der Texteditor Epoz sein.

Das Formularfeld bietet Ihnen für die Texteingabe nur einfache Bearbeitungsfunktionen wie Einfügen, Löschen, Markieren, Kopieren etc. Sie können in einer Auswahlliste angeben, ob der eingegebene Text als HTML, strukturierter Text oder reiner Inhalt ohne Formatierung zu verstehen ist. Die benötigten HTML-Elemente oder Formatierungen für strukturierten Text müssen Sie im einfachen Eingabefeld von Hand eingeben.

Verwenden Sie Epoz, so haben Sie eine Reihe von Bedienelementen zur Verfügung, um Ihren Text zu formatieren. Darüberhinaus können Sie Ihren Text sofort so sehen, wie Plone ihn später in der Dokumentansicht darstellen wird. Epoz erzeugt für Sie den HTML-Code, den

Sie im einfachen Formularfeld selbst hätten eingeben müssen. Näheres dazu erfahren Sie in Abschnitt [8.5](#page-145-0) auf Seite [128.](#page-145-0)

Um einen Text von Ihrem Arbeitsplatzrechner hochzuladen, wählen Sie die betreffende Datei über die Schaltfläche "Durchsuchen". Das ist beispielsweise dann sinnvoll, wenn Sie andere Werkzeuge als die angesprochenen Editoren zum Erstellen eines längeren Textes bevorzugen oder den Text bereits aus anderen Quellen erhalten haben. Plone wird versuchen, selbständig zu erkennen, ob die hochgeladene Datei einfacher Text, strukturierter Text oder HTML ist. In der Regel ist es am besten, wenn Sie eine HTML-Datei hochladen.

# **7.3.2. Bilder und Dateien**

Bilder und Dateien sind in den Abschnitten [5.4](#page-83-0) auf Seite [66](#page-83-0) und [5.5](#page-84-0) auf Seite [67](#page-84-0) beschrieben.

Die Bearbeitung eines Bildes oder einer Datei bedeutet die Bearbeitung des Titels oder der Beschreibung oder das Hochladen eines neuen Bildes bzw. einer neuen Datei. Plone kann nicht Teile einer Graphik oder anderen Datei bearbeiten; benutzen Sie dazu geeignete Programme auf Ihrem Arbeitsplatzrechner. Wählen Sie in der Bearbeitungsansicht keine neue Datei zum Hochladen aus, so wird die zuletzt hochgeladene weiterverwendet.

Laden Sie ein neues Bild oder eine Datei hoch, so ist der alte Bildoder Dateiinhalt verloren. Machen Sie das Hochladen rückgängig, so werden nur die Metadaten wiederhergestellt. Das kann beispielsweise dazu führen, daß Plone einer Abbildung falsche Abmessungen zuordnet.

# **7.3.3. Termine und Links**

Termine und Links sind in den Abschnitten [5.6](#page-85-0) auf Seite [68](#page-85-0) und [5.7](#page-87-0) auf Seite [70](#page-87-0) beschrieben.

Die Bearbeitungsansicht eines Termins erlaubt Ihnen die Eingabe seiner einzelnen Merkmale. Je nach Art des Merkmals stehen Ihnen dabei geeignete Bedienelemente zur Verfügung. Beispielsweise können Sie für die Art des Termins nur zwischen gültigen Werten aus einer Liste wählen.

Vergessen Sie bei der Eingabe der Adresse für weitere Informationen zum Termin nicht, daß eine Web-Adresse mit http:// beginnen muß. Lassen Sie diesen Teil der Adresse weg, wird der Verweis in der Terminanzeige nicht funktionieren.

Plone überprüft, ob Ihre Datumsangaben für Anfang und Ende des Termins gültig sind. Zwar können Sie ohnehin nur zwischen möglichen Werten für Jahr, Monat, Tag etc wählen, aber es gilt als Fehler, wenn Sie ein Datum wie beispielsweise den 31. November zusammenstellen.

Zudem achtet Plone darauf, daß der angegebene Anfangszeitpunkt nicht vor dem angegebenen Ende liegt. Wählen Sie einen solchermaßen ungültigen Zeitraum, fordert Plone Sie nach dem Speichern auf, den Fehler zu korrigieren.

Die Bearbeitungsansicht eines Links oder Verweises enthält lediglich ein Eingabefeld für eine Web-Adresse – die Zieladresse des Verweises. Sie muß ebenso wie die Web-Adresse eines Termins mit http:// beginnen.

# **7.3.4. Themen**

Themen sind in Abschnitt [5.9](#page-90-0) auf Seite [73](#page-90-0) beschrieben.

Neben den üblichen Eingabefeldern für Titel, Beschreibung und möglicherweise den Kurznamen des Objekts enthält die Bearbeitungsansicht eines Themenobjektes ein Feld, das mit "Kriterium vererben" beschriftet ist.

Aktivieren Sie es, so gelten die Suchkriterien dieses Themas auch für alle seine Unterthemen, deren Unterthemen etc. In diesem Fall grenzen Unterthemen das gerade bearbeitete Thema ein, indem sie die Suche um ihre jeweils eigenen Kriterien verfeinern.

Aktivieren Sie das Feld nicht, so beschreiben Unterthemen Suchen, die von der des gerade bearbeiteten Themas unabhängig sind. Gibt es ein übergeordnetes Thema, das seine Suchkriterien vererbt, wird jene Vererbung an das aktuelle Thema und seine Unterthemen davon nicht beeinflußt.

# **7.4. Metadaten und Eigenschaften**

Alle Inhaltstypen außer Ordnern, Terminen und Themata stellen Ihnen eine Ansicht "Eigenschaften" zur Verfügung, in der Sie Metadaten und andere Eigenschaften der Objekte bearbeiten können. Diese Ansicht enthält folgende Formularfelder:

**Diskussion erlauben:** Dieses Feld ermöglicht Ihnen, die Diskussion zu einzelnen Objekten ein- oder auszuschalten. Ohne Angabe wird die Voreinstellung Ihres Portals für den jeweiligen Inhaltstyp verwendet. In einer Standard-Plone-Installation ist die Diskussion für alle Objekttypen abgeschaltet.

**Stichworte:** Stich- oder Schlagworte erlauben es, die Inhalte von Plone-Objekten systematisch zu kategorisieren. Ist Ihr Portal schon länger aktiv, kennt es eine Reihe von Stichworten bereits und bietet sie Ihnen in diesem Feld zur Auswahl an. Redakteure haben hier die Möglichkeit, neue Stichworte zur Auswahl hinzuzufügen.

Stichworte werden beispielsweise für die erweiterte Suche (siehe Abschnitt [8.2.3](#page-134-0) auf Seite [117\)](#page-134-0) verwendet und dienen als Basis zum Finden von verwandten Inhalten. Außerdem helfen gut gewählte Stichworte, Ihre Inhalte in Internet-Suchmaschinen besser auffindbar zu machen.

**Sperrfrist und Löschdatum:** Die Sperrfrist und das Löschdatum bieten neben dem Publikationsprozeß eine weitere Möglichkeit, die Veröffentlichung oder Entfernung von Inhalten zu steuern.

Plone wird veröffentlichte Inhalte solange aus Übersichten wie dem Kalender, der Navigation etc ausblenden, bis die Sperrfrist abgelaufen ist. Entsprechend werden die betroffenen Inhalte wieder ausgeblendet, wenn das Löschdatum erreicht ist.

Die Eingabe des Datums kann bei beiden Feldern mit Hilfe des aufklappbaren Kalenders erfolgen, den Sie über das Kalendersymbol zwischen Datum und Uhrzeit erreichen. Sie können ein früher eingegebenes Datum löschen, indem Sie für das Jahr  $----$ " auswählen.

**Format:** Dieser Eintrag gibt bei Dokumenten, Dateien und Bildern das Dateiformat an. Texte liegen meist in HTML (text/html) und Bilder in PNG (image/png) oder JPEG (image/jpeg) vor. Plone bestimmt diese Werte für Dokumente, Nachrichten, Bilder und Dateien selbst. Stimmt der ermittelte Wert einmal nicht, können Sie diesen Eintrag manuell korrigieren.

- 7. Umgang mit Objekten
- **Sprache:** Dieses Feld enthält die Sprache, in der der Inhalt des betreffenden Objekts verfaßt ist. Die Voreinstellung für dieses Feld ist "Englisch", Ihr Portal kann aber durchaus anders konfiguriert sein.
- **Urheberrechte:** Hier können Sie Dritten gegenüber festlegen, welche rechtlichen Ansprüche auf den vorliegenden Inhalt bestehen.
- **Beitragende:** Stammen Teile des Inhalts des Objekts nicht vom Verfasser selbst, so sollten in diesem Eintrag die Beitragenden genannt werden. Handelt es sich um mehrere Personen, so ist jeder Name in eine eigene Zeile des Feldes zu schreiben.

# <span id="page-121-0"></span>**7.5. Rückgängigmachen**

Es wird bei Ihrer Arbeit am Portal gelegentlich vorkommen, daß Sie Änderungen zurücknehmen wollen. Plone ermöglicht Ihnen in einem solchen Fall, zu einem früheren Zustand der betroffenen Objekte zurückkehren, indem Sie gemachte Änderungen widerrufen. Das wird nicht in allen Fällen möglich sein, stellt aber oft ein wertvolles Werkzeug dar.

Plone führt für jedes Portal-Mitglied Buch über die vorgenommenen Änderungen an Objekten des Portals. Wollen Sie einen Arbeitsschritt widerrufen, so folgen Sie dem Verweis "Rückgängig" im Benutzermenü (siehe Abschnitt [8.2](#page-132-0) auf Seite [115\)](#page-132-0), um zu einer Liste Ihrer zurückliegenden Änderungen zu gelangen. Haben Sie bezüglich eines oder mehrerer Objekte die Rolle des Managers, so enthält die Liste auch alle Änderungen, die andere Mitglieder an diesen Objekten vorgenommen haben.

Plone merkt sich Änderungen nur für eine bestimmte Zeit, so daß diese Liste nicht über alle Maßen anwachsen kann. Wie lang diese Zeit ist, hängt von der Konfiguration Ihres Portals ab; wenden Sie sich diesbezüglich an Ihren Administrator.

Für jeden Listeneintrag sehen Sie, um was für eine Aktion es sich bei der Änderung gehandelt hat, welches Objekt betroffen war, wer die Änderung durchgeführt hat und wann das geschehen ist. Es werden immer nur 15 Änderungen zugleich angezeigt. Ist die Liste länger, wird sie auf mehrere Seiten verteilt, zwischen denen Sie mit Hilfe von Navigationselementen oberhalb und unterhalb der Liste wechseln können.

Zu den erfaßten Änderungen zählen unter anderem:

- die Bearbeitung des Inhalts von Objekten
- die Bearbeitung von Eigenschaften und Metadaten von Objekten
- die Änderung aller anderen Einstellungen von Objekten, beispielsweise hinsichtlich Diskussionen
- alle Tätigkeiten zur Verwaltung von Objekten
- jede Änderung des Revisionsstatus von Objekten
- jedes Rückgängigmachen von Änderungen
- das Hinzufügen von Portalseiten zu Ihren Lesezeichen
- die Änderung Ihrer Mitgliedseinstellungen
- jeder Anmeldevorgang am Portal

Um eine oder mehrere Änderungen zurückzunehmen, kreuzen Sie die entsprechenden Listeneinträge an und betätigen Sie die Schaltfläche "Rückgängig" unterhalb der Liste. Im Erfolgsfall erhalten Sie eine entsprechende Statusmeldung. Die zurückgenommenen Arbeitsschritte verschwinden jedoch nicht aus Ihrer Änderungsliste; vielmehr kommt für jeden widerrufenen Schritt ein neuer Eintrag hinzu.

Nicht immer können die von Ihnen ausgewählten Änderungen zurückgenommen werden. Beispielsweise ist unklar, was passieren soll,

wenn Sie eine Änderung zurücknehmen, mit deren Ergebnis Sie bereits weitergearbeitet haben. Ebenso ist es unmöglich, Änderungen an einem später gelöschten oder verschobenen Objekt zurückzunehmen.

# <span id="page-123-0"></span>**7.6. Publizieren**

Alle Objekte in einem Plone-Portal durchlaufen einen Publikationsprozeß, bevor sie für die Allgemeinheit lesbar in das Portal integriert werden. Dieser Prozeß steuert das Zusammenspiel zwischen Autoren und Redakteuren und gibt Portalmitgliedern die Möglichkeit zu bestimmen, welche Inhalte öffentlich einsehbar sein sollen.

Fast alle Inhaltstypen verhalten sich hinsichtlich ihrer Publikation gleich. Eine Ausnahme bilden Ordner, deren Veröffentlichung durch einen Redakteur keiner vorherigen Einreichung bedarf.

# **7.6.1. Der Publikationsprozeß**

Der Publikationsprozeß von Plone steuert, wer Objekte in einem Plone-Portal einsehen darf. Er unterscheidet Objekte, die nur ihr Besitzer sehen darf, von solchen, die jedem Besucher des Portals angezeigt werden. Zu letzteren gehören die zur Veröffentlichung eingereichten und die veröffentlichten Objekte. Veröffentlichte Objekte wurden im Unterschied zu anderen sichtbaren Inhalten von einem Redakteur zu offiziellem Inhalt des Portals erklärt und sind damit über die Navigation auffindbar.

### **Revisionsstatus**

Um Portal-Inhalte nach diesen Kriterien unterscheiden zu können, heftet Plone jedem Objekt eine Markierung an, die als Revisionsstatus bezeichnet wird. Während ein Objekt den Publikationsprozeß durchläuft, wird dieser Status von Autoren und Redakteuren verändert.

Plone kennt die folgenden vier Revisionsstatus:

- **privat:** Ein privates Objekt darf nur von seinem Besitzer eingesehen und bearbeitet werden.
- **sichtbar:** Sichtbare Objekte können von jedem Besucher des Portals unter ihrer Internetadresse abgerufen werden. Sie tauchen jedoch nicht in der Navigation auf. Nur der Besitzer darf ein Objekt im Zustand "sichtbar" bearbeiten.
- **offen:** Ein Objekt im Zustand "offen" wurde zur Prüfung durch einen Redakteur eingereicht. Besitzer und Redakteure dürfen ein solches Objekt einsehen, aber nur Redakteure dürfen es bearbeiten.
- **veröffentlicht:** Jeder Besucher darf veröffentlichte Objekte einsehen. Sie werden in der Navigation aufgeführt. Veröffentlichte Objekte können nicht bearbeitet werden.

Darüberhinaus können Manager Objekte in beliebigen Revisionsstatus einsehen und bearbeiten.

### **Statusänderungen**

Ein Autor oder Redakteur, der ein Objekt bearbeiten darf, kann seinen Revisionsstatus ändern. Dabei kann aber nicht jeder Status in

jeden anderen überführt werden; vielmehr gibt es eine Reihe von Statuswechseln, die im Publikationsprozeß sinnvoll sind. Statuswechsel entsprechen den Tätigkeiten, die neben der eigentlichen inhaltlichen Bearbeitung von Dokumenten die redaktionelle Arbeit ausmachen:

- **privat schalten:** Der Besitzer eines sichtbaren oder eingereichten Objekts ändert den Status zu "privat".
- **sichtbar machen:** Der Besitzer eines privaten Objekts ändert den Status zu "sichtbar".
- **einreichen:** Ein Autor ändert den Status eines sichtbaren Objekts in "offen" und legt es damit den Redakteuren zur Prüfung vor.
- **veröffentlichen:** Ein Redakteur ändert den Status eines sichtbaren oder eingereichten Objekts in "veröffentlicht" und akzeptiert das Objekt damit als offiziellen Portalinhalt.
- **ablehnen:** Ein Redakteur ändert den Status eines eingereichten oder veröffentlichten Objekts in "sichtbar" und lehnt damit die Veröffentlichung im Portal ab. Der Autor kann das Objekt nach weiterer Bearbeitung erneut zur Prüfung einreichen.
- **zurückziehen:** Ein Autor ändert den Status eines eingereichten oder veröffentlichten Objekts in "sichtbar". Das Objekt kann nun erneut zur Prüfung durch einen Redakteur eingereicht werden.

Ein Manager eines Objekts kann jeden der beschriebenen Statuswechsel vornehmen.

7.6. Publizieren

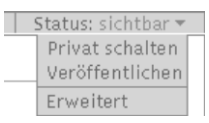

<span id="page-126-0"></span>Abbildung 7.1.: Publikationsmenü

# **7.6.2. Bedienelemente**

### **Publikationsmenü**

Das wichtigste Bedienelement für die Arbeit mit dem Publikationsprozeß ist das Publikationsmenü (siehe Abbildung [7.1\)](#page-126-0). Es befindet sich im Kopf des Rahmens, der die Objektansichten umgibt (siehe Abschnitt [8.1.1](#page-130-0) auf Seite [113\)](#page-130-0).

Der Titel des Menüs enthält zu jedem Zeitpunkt den aktuellen Revisionsstatus des betrachteten Objekts. Die Menüeinträge bestehen aus den jeweils möglichen Statuswechseln und einem Eintrag "Erweitert". Dieser steht stets ganz unten und ist durch eine Linie von den anderen Einträgen getrennt.

Wählen Sie einen der Einträge, die einen Statuswechsel bezeichnen, so wird der Zustand des Objekts unmittelbar geändert, und Sie werden in der folgenden Ansicht per Statusmeldung darüber informiert. Die Einträge im Publikationsmenü haben sich infolge des Statuswechsels natürlich geändert: es handelt sich jetzt um die Tätigkeiten, die Sie mit dem Objekt in seinem neuen Revisionszustand ausführen können.

### **Publikationsprozeß bearbeiten**

Der Menüeintrag "Erweitert" führt Sie zur Bearbeitungsansicht für den Publikationsprozeß des Objekts.

Die ersten beiden Formularfelder dienen der Eingabe von Sperrfrist und Löschdatum. Bei beiden können Sie ein Datum und eine Uhrzeit wählen. Für die Auswahl des Datums steht Ihnen ein Kalender zur Verfügung, den Sie über das Kalendersymbol rechts neben dem Auswahlfeld für den Tag erreichen. Geben Sie eine Sperrfrist an, so wird das Objekt frühestens ab diesem Zeitpunkt wie ein veröffentlichtes Objekt behandelt, auch wenn es bereits vorher in den Revisionszustand "veröffentlicht" gelangt. Falls Sie ein Löschdatum wählen, so wird das Objekt unabhängig von seinem Revisionsstatus ab jenem Zeitpunkt nicht mehr wie ein veröffentlichtes Objekt behandelt.

Nach den beiden Fristen folgt ein Formularfeld für einen Kommentar, der dem Publikationsprotokoll hinzugefügt wird.

Schließlich bietet diese Ansicht ebenso wie bereits das Publikationsmenü die möglichen Statuswechsel an. So haben Sie die Möglichkeit, beim Speichern des Formulars den Revisionszustand beizubehalten, wenn Sie nur die Fristen bearbeiten oder einen Kommentar eingeben wollen.

### **Gleichzeitiges Publizieren**

<span id="page-127-0"></span>Gehören mehrere Dokumente oder andere Objekte inhaltlich zusammen, kann es sinnvoll sein, sie gemeinsam durch den Publikationsprozeß zu führen. Das betrifft beispielsweise ein Dokument mit den darin verwendeten Bildern oder mehrere Artikel, die gleichzeitig veröffentlicht oder aus dem öffentlichen Angebot genommen werden sollen. Das gleichzeitige Publizieren wird auch als Stapelveröffentlichung bezeichnet.

Plone bietet Ihnen die Möglichkeit, gleichzeitig für mehrere Objekte in einem Ordner Sperrfrist und Löschdatum zu bearbeiten, Kommentare anzufügen und den Revisionsstatus zu ändern. Wählen Sie dazu zunächst in der Inhaltsansicht des Ordners die betreffenden Objekte aus. Unter den Ordner-Aktionen befindet sich eine mit der Bezeichnung "Status ändern". Diese Aktion führt Sie zur Bearbeitungsansicht für den Publikationsprozeß, wobei sich das Formular nun auf mehrere Objekte gleichzeitig bezieht.

Fast alle Formularfelder wurden bereits im vorigen Abschnitt beschrieben. Einzig neu ist ein Feld, in dem Sie auswählen können, auf welche der gerade in der Ordneransicht markierten Objekte die Änderungen wirken sollen.

Sperrfrist und Löschdatum werden nach dem Speichern des Formulars für alle diese Objekte auf die neuen Werte gesetzt. Ein eingegebener Kommentar wird an das Publikationsprotokoll jedes der Objekte angefügt. Befinden sich die betreffenden Objekte in unterschiedlichen Revisionsstatus und wählen Sie im letzten Formularfeld einen Statuswechsel aus, so wird er für solche Objekte ignoriert, für deren Status es diesen Wechsel nicht gibt. Beispielsweise kann ein Objekt im Zustand "sichtbar" nicht zurückgezogen werden.

# **Revisionsliste**

Ein weiteres Bedienelement für den Publikationsprozeß ist die Revisionsliste. Dabei handelt es sich um ein Portlet, das Redakteuren eine Liste aller zur Veröffentlichung eingereichten Objekte anzeigt. Damit haben sie einen Überblick über die anstehende Arbeit und einen bequemen Zugang zu den zu prüfenden Objekten.

Die Liste enthält Verweise zu allen aufgeführten Objekten und ist sortiert. Sie beginnt mit dem Objekt, das bereits am längsten auf die Prüfung wartet.

Die Benutzungsoberfläche von Plone ist das, was Sie als Mitglied oder Besucher eines Plone-Portals in Ihrem Web-Browser vom Portal sehen können. Dieses Kapitel beschreibt den Aufbau der Oberfläche. Sie erhalten einen Überblick über die Anordnung der Informationen und Bedienelemente, die Plone Ihnen zur Verfügung stellt.

Ein Plone-Portal präsentiert sich Ihnen in Form von HTML-Seiten, die Sie mit Ihrem Web-Browser betrachten. Dabei enthält jede Seite unter anderem eine Ansicht eines Plone-Objekts. Letztere können sich auf das betrachtete Objekt, das angemeldete Portal-Mitglied oder das Portal selbst beziehen und Ihnen ermöglichen, sich durch das Portal zu bewegen oder Aufgaben zu erledigen.

# **8.1. Objektansichten**

Der Hauptbestandteil fast jeder Portalseite ist eine Ansicht eines Inhaltsobjekts. Welche Ansichten ein Objekt besitzt, hängt von seinem Inhaltstyp ab. Sie finden inhaltliche Beschreibungen der Ansichten von Plone-Objekten in Kapitel [5](#page-70-1) auf Seite [53.](#page-70-1)

# <span id="page-130-0"></span>**8.1.1. Rahmen**

Oft stellt Plone Objektansichten innerhalb eines farbigen Rahmens dar, der in seinem Kopf Navigations- und Bedienelemente trägt. Sie sehen immer nur die Elemente, die Sie aufgrund Ihrer Rollen im

Portal auch nutzen dürfen. Haben Sie auf keines von ihnen Zugriff, fehlt der Rahmen ganz. Das ist insbesondere dann der Fall, wenn Sie nicht am Portal angemeldet sind.

# **Karteireiter**

Zunächst sitzen auf dem Rahmen um die Objektansicht Karteireiter, die Ihnen den Wechsel zwischen verschiedenen Ansichten des Objekts erlauben. Jeder Reiter ist dabei mit dem Titel der Ansicht beschriftet. Der zur gerade betrachteten Ansicht gehörende Reiter ist farblich hervorgehoben.

Nicht jede Ansicht besitzt einen eigenen Karteireiter. Beispielsweise gelangen Sie über das im folgenden beschriebene Publikationsmenü zu den erweiterten Einstellungen für den Publikationsprozeß, für die es jedoch keinen eigenen Reiter gibt.

# **Ausklappbare Menüs**

In Abhängigkeit von Ihren Rollen können Sie Objekte durch den Publikationsprozeß führen und neue Objekte anlegen. Um Ihnen diese Aufgaben zu erleichtern, enthält der Kopf des Ansichtsrahmens ausklappbare Menüs.

Das Menü zum Anlegen neuer Objekte (siehe Abbildung [4.8](#page-52-0) auf Seite [35,](#page-52-0) rechts) erspart Ihnen den Weg über die Inhaltsansicht des Objekts bzw. seines Ordners.

Das Publikationsmenü (siehe Abbildung [7.1](#page-126-0) auf Seite [109\)](#page-126-0) erlaubt Ihnen, ein Objekt mit einem Handgriff zu veröffentlichen, zurückzunehmen etc. Außerdem enthält es einen Eintrag mit dem Titel "Erweitert", über den Sie zu den erweiterten Einstellungen für den Publikationsprozeß gelangen. Mehr zum Publizieren erfahren Sie in Abschnitt [7.6](#page-123-0) auf Seite [106.](#page-123-0)

### **8.1.2. Dokument-Aktionen**

Die Objektansichten selbst enthalten neben der Hauptüberschrift Symbole, die Ihnen Zugriff auf Dokument-Aktionen gewähren. Dazu zählen Funktionen wie das Ausdrucken der aktuellen Ansicht. Eine vollständige Übersicht über Dokument-Aktionen finden Sie in Abschnitt [5.1.4](#page-76-0) auf Seite [59.](#page-76-0)

### **8.1.3. Statusmeldung**

Wenn Sie an einem Objekt Veränderungen vornehmen, informiert Sie Plone über den Erfolg bzw. Mißerfolg Ihrer Aktion. Dazu erscheint auf der nächsten angezeigten Seite eine Statusmeldung. Sie befindet sich oberhalb der Objektansicht und ist farblich hervorgehoben.

# <span id="page-132-0"></span>**8.2. Navigation**

Die Möglichkeiten der Navigation durch ein Plone-Portal sind vielfältig. Zunächst gibt es Navigationselemente, mit denen man sich durch die Ordnerhierarchie des Portals bewegen kann; sie werden im folgenden erläutert. Den Wechsel zwischen verschiedenen Ansichten eines Objekts erlauben Karteireiter, die vom jeweiligen Objekt zur Verfügung gestellt werden (siehe Abschnitt [8.1.1](#page-130-0) auf Seite [113\)](#page-130-0).

Weiterhin dienen zwei Arten von Aktionen der Navigation: die bereits erwähnten Benutzer-Aktionen (siehe Abschnitt [6.1.2](#page-98-0) auf Seite [81\)](#page-98-0) und die weiter unten beschriebenen Portal-Aktionen. Die Benutzer-

Aktionen finden Sie im Benutzermenü, das als farbige Leiste die Trennung zwischen Kopf und Hauptteil einer Plone-Seite markiert.

Rechts oben im Kopf jeder Portalseite befindet sich das Bedienelement für die Volltextsuche über die Portal-Inhalte. Über die Suchergebnis-Seiten gelangen Sie zur erweiterten Suche. Auf beides geht Abschnitt [8.2.3](#page-134-0) auf der nächsten Seite näher ein.

Schließlich kann jedes der in Abschnitt [8.3](#page-137-0) auf Seite [120](#page-137-0) beschriebenen Portlets als Navigationselement angesehen werden, da sie alle Verweise auf bestimmte Objekte im Portal enthalten.

# **8.2.1. Ordnerhierarchie**

Es gibt zwei Oberflächenelemente auf jeder Seite eines Plone-Portals, mit deren Hilfe Sie sich durch die Hierarchie der Ordner des Portals bewegen können. Eines ist der Verzeichnispfad, der links unterhalb des Benutzermenüs zu finden ist. Beim anderen handelt es sich um das in Abschnitt [8.3.1](#page-137-1) auf Seite [120](#page-137-1) beschriebene Navigationsportlet.

Beide Elemente ergänzen einander. Das Navigationsportlet gibt Ihnen einen Überblick über den Inhalt des Portals und insbesondere den gerade besuchten Teil davon. Der Verzeichnispfad teilt Ihnen mit, an welcher Stelle in der Ordnerhierarchie des Portals Sie sich befinden.

Sie können den Verzeichnispfad als eine Anleitung verstehen, wie Sie jederzeit die gerade besuchte Seite wiederfinden. Das erste Element des Pfads ist der Wurzelordner des Portals. Danach folgen alle Unterordner, in die Sie, ausgehend vom Wurzelordner, nacheinander wechseln müssen. Als nächstes enthält der Pfad das aktuelle Objekt und schließlich die gerade betrachtete Ansicht des Objekts.

Beachten Sie, daß einige Einträge des Verzeichnispfads fehlen können. Befindet sich das Objekt direkt im Wurzelordner, enthält der Pfad keine Unterordner. Betrachten Sie gerade die Standardansicht des Objekts, so wird die Ansicht nicht eigens erwähnt. Alle Elemente des Verzeichnispfads sind Verweise zu den jeweiligen Objekten. Davon ausgenommen ist nur das letzte Element, das die gerade besuchte Seite repräsentiert.

Für das Navigationsportlet und den Verzeichnispfad gilt, daß Verweise zu Ordnern Sie immer dann zu deren Inhaltsansicht führen, wenn die aktuelle Seite die Inhaltsansicht eines Ordners darstellt. Andernfalls führen alle Verweise in diesen beiden Navigationselementen zur Standardansicht des jeweiligen Objekts.

### <span id="page-134-1"></span>**8.2.2. Portal-Aktionen**

Zu den Navigationselementen, die auf jeder Portalseite verfügbar sind, gehören die Portal-Aktionen. Dabei handelt es sich um eine Reihe von Karteireitern, die links oberhalb des Benutzermenüs sitzen. Sie bilden gewissermaßen Lesezeichen, die Sie zu Portalobjekten mit einer besonderen Bedeutung führen.

Plone bringt drei solche Lesezeichen mit. Sie markieren die Startseite (die Standardansicht des Wurzelordners), die Liste der aktuellen Nachrichten (siehe Abschnitt [5.3](#page-82-0) auf Seite [65\)](#page-82-0) und die Mitgliedersuche (siehe Abschnitt [6.1.4](#page-101-0) auf Seite [84\)](#page-101-0).

### <span id="page-134-0"></span>**8.2.3. Suche**

Alle Objekte in einem Plone-Portal werden katalogisiert. Dazu legt Plone Suchregister an, die ähnlich einem Stichwortindex in einem

Buch aufgebaut sind. Die Suchfunktion Ihres Portals kennt folgende Register:

- Volltextsuche in Titel, Beschreibung und Inhalt
- Volltextsuche im Titel
- Volltextsuche in der Beschreibung
- Stichwortsuche
- Suche nach Objekten, die in letzter Zeit bearbeitet wurden
- Suche nach bestimmten Inhaltstypen
- Suche nach Autoren
- Suche nach Revisionsstatus (nur für Redakteure)

Bearbeiten Sie ein Objekt, so werden seine Einträge in die verschiedenen Suchregister aktualisiert.

Verwenden Sie Plones Suchfunktionen, um in den Registern nach Portalobjekten zu suchen, so schätzt Plone ein, wie relevant die einzelnen Suchergebnisse für Ihre Anfrage sind. Die Ergebnisliste wird nach dieser geschätzten Relevanz sortiert.

Listen mit mehr als 30 Treffern werden auf mehrere Seiten verteilt, wobei Sie jeweils am Ende der Seiten Verweise zu den anderen Teillisten angeboten bekommen. Jeder Listeneintrag besteht aus dem Titel des jeweiligen Objekts, einer Prozentangabe zur Relevanz, dem Eigentümer, dem Datum der letzten Änderung sowie der Beschreibung. Ein Symbol links des Titels zeigt Ihnen den Inhaltstyp an.

Der Titel jedes Suchtreffers ist ein Verweis zu seiner Standardansicht. Haben Sie im Titel, der Beschreibung oder dem Inhalt von Objekten nach einem oder mehreren Begriffen gesucht, so sind diese in der Ansicht farblich hervorgehoben.

### **Volltextsuche**

Im Kopf jeder Plone-Seite befindet sich ein Suchfeld, in das Sie einen oder mehrere Suchbegriffe eingeben können. Über die nebenstehende Schaltfläche starten Sie dann eine Volltextsuche in Titel, Beschreibung und Inhalt aller Objekte des Portals. Haben Sie gerade eine Volltextsuche ausgeführt, so ist das Suchfeld im Kopf der Ergebnislisten mit dem Suchbegriff vorbelegt.

Um nach mehreren Begriffen gleichzeitig zu suchen, verknüpfen Sie sie bei der Eingabe mit "AND" ("und") oder "OR" ("oder"). Im ersten Fall müssen alle Begriffen im Objekt gefunden werden, im zweiten Fall mindestens einer von ihnen.

### **Erweiterte Suche**

In der Ergebnislisten der einfachen Volltextsuche finden Sie einen Verweis zum Formular für die erweiterte Suche. Mit dieser können Sie Ihre Suchkriterien genauer angeben, beispielsweise indem Sie die zu durchsuchenden Objekteigenschaften einschränken oder auch andere Kriterien auswerten, als für die Volltextsuche verfügbar sind.

Das Formular enthält für jedes der oben genannten Suchregister ein Bedienelement. Für die Volltextsuchen geben Sie jeweils einen bzw. mehrere Suchbegriffe an. In den anderen Fällen können Sie ein oder mehrere Suchkriterien aus einer Liste auswählen.

Suchergebnisse sind alle Objekte, die gleichzeitig in allen Registern unter dem jeweiligen Suchwort oder Kriterium gefunden wurden. Volltext-Register, für die Sie keinen Suchbegriff angegeben haben, werden dabei nicht beachtet.

# <span id="page-137-0"></span>**8.3. Portlets**

Sie haben bereits erfahren, daß zum Inhalt einer Plone-Seite nicht nur das jeweils betrachtete Objekt beiträgt. Sie enthält auch Informationen und Bedienelemente, die von anderen Objekten oder Funktionen bereitgestellt werden. In vielen Fällen wird dazu Material, das sich auf ein Objekt oder eine Funktionalität bezieht, in einem fensterähnlichen Abschnitt der Seite zusammengefaßt.

Diese Fenster werden als Portlets bezeichnet. Portlets sind entweder links oder rechts der Objektansicht in jeweils einer Spalte angeordnet. Die rechte Spalte wird in einigen Fällen, beispielsweise im Mitgliederbereich, ausgeblendet, um mehr Platz für den Hauptinhalt zu schaffen. Die rechts angezeigten Portlets stehen dann nicht zur Verfügung.

Bei einigen Portlets, etwa denen für Lesezeichen oder Termine, kann es vorkommen, daß es gerade keinen Inhalt anzuzeigen gibt. Leere Portlets werden gar nicht dargestellt.

Im folgenden erfahren Sie, welche Portlets es in einem Plone-Portal gibt, welche Funktionalität sie bereitstellen und in welchem Zusammenhang man sie antrifft.

# <span id="page-137-1"></span>**8.3.1. Navigation**

Das Navigationsportlet (siehe Abbildung [8.1](#page-138-0) auf der nächsten Seite) ist das wohl wichtigste Portlet in einem Plone-Portal. Man findet es stets in der linken Spalte. Es zeigt die Ordnerstruktur des Portals als Baum an. Dabei werden Teile des Portals, die der gerade angemeldete bzw. ein unangemeldeter Benutzer nicht einsehen darf, nicht erwähnt.

<span id="page-138-0"></span>8.3. Portlets

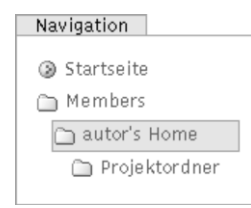

Abbildung 8.1.: Navigationsportlet

Jeder Eintrag in dieser Baumstruktur ist ein Verweis zu einem Ordner. Die Wurzel des Baums ist das Portal selbst: der Ordner, der alle Inhalte des Portals als Hierarchie von Unterordnern enthält. Die Standardansicht des Wurzelordners ist die Startseite des Portals, die Sie auch über die entsprechende Portal-Aktion (siehe Abschnitt [8.2.2](#page-134-1) auf Seite [117\)](#page-134-1) erreichen.

Ein Element des Baums wird hellblau hinterlegt dargestellt. Es bezeichnet den gerade besuchten Ordner.

Da die Ordnerhierarchie eines großen Portals sehr umfangreich und unübersichtlich werden kann, wird nie der gesamte Baum gleichzeitig dargestellt, sondern immer nur ein Ausschnitt, der vom aktuell besuchten Objekt abhängt. Unter den angezeigten Objekten befinden sich zunächst der Wurzelordner, der aktuelle Ordner und all jene Ordner, die den Pfad zwischen diesen beiden durch die Ordnerhierarchie bilden. Schließlich werden zu jedem dieser Ordner alle Unterordner dargestellt.

Die Verweisziele im Navigationsportlet sind – ebenso wie die des Verzeichnispfades (siehe Abschnitt [8.2](#page-132-0) auf Seite [115\)](#page-132-0) – davon abhängig, was für eine Objektansicht man gerade im Hauptteil der Seite betrachtet. In einer Inhaltsansicht führen die Verweise jeweils zur Inhaltsansicht der Ordner im Baum. Anderenfalls gelangt man über die Navigation zur Standardansicht der Ordner.

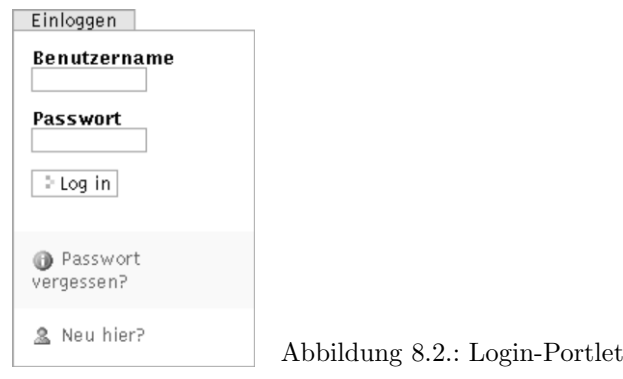

# <span id="page-139-0"></span>**8.3.2. Login**

Das Portlet "Login" (siehe Abbildung [8.2\)](#page-139-0) ist eine der beiden Möglichkeiten für Benutzer, sich am Portal anzumelden. Die andere ist die Login-Seite, die Sie über das Benutzermenü erreichen, wenn Sie noch nicht angemeldet sind. Mehr über die Mitgliedschaft im Portal erfahren Sie in Kapitel [6](#page-96-0) auf Seite [79.](#page-96-0)

Das Login-Portlet wird links von der Hauptansicht dargestellt und enthält jeweils ein Eingabefeld für Ihren Mitgliedsnamen und Ihr Paßwort. Weiterhin gibt es einen Verweis zu einem Formular, mit dem Sie sich Ihr Paßwort per E-Mail zuschicken lassen können, wenn Sie es vergessen haben.

Können sich Besucher an Ihrem Portal selbst als neue Mitglieder registrieren, dann enthält das Login-Portlet weiterhin einen Verweis zum Registrierformular.

# **8.3.3. Kalender**

Das Kalenderportlet in der rechten Spalte zeigt die Termine eines Monats an (siehe Abbildung [8.3](#page-140-0) auf der nächsten Seite).

8.3. Portlets

| $\ll$ | luni 2005 |  |                      |                 |  |  |
|-------|-----------|--|----------------------|-----------------|--|--|
|       |           |  | So Mo Di Mi Do Fr Sa |                 |  |  |
|       |           |  |                      | $1 \t2 \t3 \t4$ |  |  |
|       |           |  | 5 6 7 8 9 10 11      |                 |  |  |
|       |           |  | 12 13 14 15 16 17 18 |                 |  |  |
|       |           |  | 19 20 21 22 23 24 25 |                 |  |  |
|       |           |  | 26 27 28 29 30       |                 |  |  |

<span id="page-140-0"></span>Abbildung 8.3.: Kalenderportlet

Im Titel des Portlets sehen Sie, welcher Monat in welchem Jahr angezeigt wird. Zunächst ist dies der aktuelle Monat im aktuellen Jahr. Im Portlet-Titel finden Sie aber auch Bedienelemente, mit denen Sie zu einem früheren oder späteren Monat wechseln können. Ist der Eintrag für den aktuellen Tag sichtbar, wird er mit einem orangefarbenen Rahmen markiert.

Tage, für die im Portal ein oder mehrere Termine bekannt sind, werden hellblau hinterlegt in fetter Schrift dargestellt. Wenn Sie den Mauszeiger über einen solchen Tag halten, erscheint unter dem Kalender ein Feld, das die Termine dieses Tages mit Anfangszeit, Endzeit und dem Titel anzeigt. Damit ein Termin vom Kalenderportlet beachtet wird, muß er den Revisionsstatus "veröffentlicht" besitzen.

Tage mit Terminen sind Verweise, die zu einer Liste aller Termine dieses Tages führen. Von dieser Liste aus erreichen Sie die Ansichten jedes einzelnen Termins. Mehr zum Umgang mit Terminen erfahren Sie in Abschnitt [5.6](#page-85-0) auf Seite [68.](#page-85-0)

# **8.3.4. Termine**

Das Portlet "Termine" (siehe Abbildung [8.4](#page-141-0) auf der nächsten Seite) zeigt die nächsten fünf Termine an, die im Portal existieren. Es befindet sich recht von der Hauptansicht.

<span id="page-141-0"></span>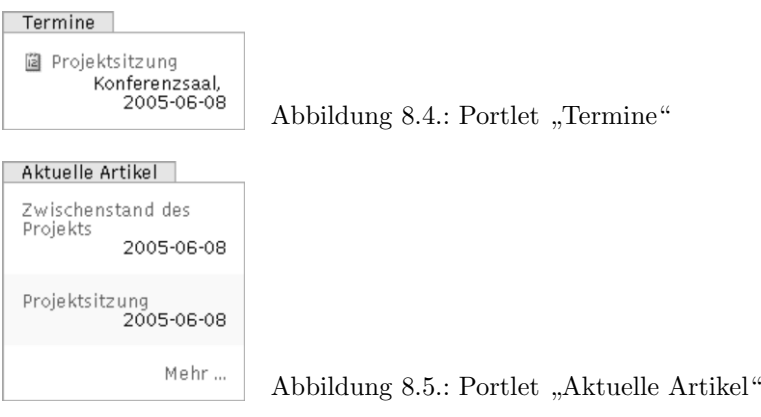

<span id="page-141-1"></span>Zu jedem Termin sehen Sie Titel, Ort und Anfangsdatum. Halten Sie den Mauszeiger über den Titel des Termins, wird der Anfang des Beschreibungstextes angezeigt.

Die Termine im Portlet werden so sortiert, daß die zeitlich nächsten Termine am Anfang der Liste stehen. Damit ein Termin im Portlet angezeigt wird, muß sein Revisionsstatus "veröffentlicht" sein.

# **8.3.5. Aktuelle Artikel**

Nach Ihrer Anmeldung am Portal bekommen Sie auf der linken Seite das Portlet "Aktuelle Artikel" zu sehen (siehe Abbildung [8.5\)](#page-141-1) Es zeigt die fünf neuesten veröffentlichten Objekte an, die seit dem letzten Login des Mitglieds freigegeben oder verändert wurden.

Sobald ein Artikel den Revisionsstatus "veröffentlicht" erhält, erscheint er an erster Stelle in der vom Portlet dargestellten Liste. Jeder Eintrag enthält den Titel und das letzte Änderungsdatum des jeweiligen Objekts.

<span id="page-142-1"></span><span id="page-142-0"></span>8.3. Portlets

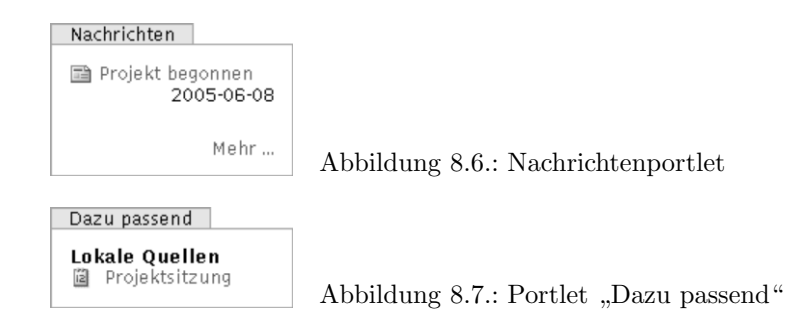

# **8.3.6. Nachrichten**

Das Nachrichtenportlet (siehe Abbildung [8.6\)](#page-142-0) auf der rechten Seite zeigt dem Besucher des Portals die letzten fünf veröffentlichten Nachrichten an. Ähnlich dem Portlet "Aktuelle Artikel" enthält es eine Liste mit Titel und letztem Änderungsdatum für jeden Eintrag. Hält man den Mauszeiger über den Titel einer Nachricht, wird der Beginn ihrer Kurzbeschreibung dargestellt.

# **8.3.7. Dazu passend**

Zu den Metadaten von Plone-Objekten (siehe Abschnitt [5.1.2](#page-72-0) auf Seite [55\)](#page-72-0) gehören auch Stichworte. Plone geht davon aus, daß Objekte, die ein oder mehrere Stichworte gemeinsam haben, inhaltlich zueinander passen. Da Sie sich möglicherweise für ähnliche Objekte wie dasjenige interessieren, das Sie gerade betrachten, bietet Ihnen das Portlet "Dazu passend" (siehe Abbildung [8.7\)](#page-142-1) eine Liste von verwandten Objekten an. Es erscheint links der Hauptansicht.

Jeder Eintrag dieser Liste besteht aus dem Titel des betreffenden Objekts, der zugleich ein Verweis auf dessen Standardansicht ist. Neben dem Titel erscheint das zum Inhaltstyp des Objekts passende Symbol.

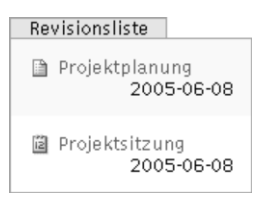

Abbildung 8.8.: Portlet "Revisionsliste"

<span id="page-143-0"></span>Die Liste der Objekte ist zweigeteilt: Es wird zwischen internen und externen Inhalten unterschieden. Dabei werden Objekte vom Typ eines Links (siehe Abschnitt [5.7](#page-87-0) auf Seite [70\)](#page-87-0) als extern, alle anderen als intern angesehen.

### **8.3.8. Revisionsliste**

Die Revisionsliste (siehe Abbildung [8.8\)](#page-143-0) erlaubt Redakteuren einen schnellen Überblick über Objekte, die zur Veröffentlichung freigegeben werden sollen. Dieses Portlet befindet sich auf der rechten Seite.

Jeder Eintrag der im Portlet angezeigten Objektliste besteht aus dem Titel und dem Datum der letzten Änderung des Objekts. Der Titel ist jeweils ein Verweis zum Objekt, und ein Symbol läßt Sie erkennen, um was für einen Inhaltstyp es sich jeweils handelt. Fahren Sie mit der Maus über den Objekttitel, sehen Sie zusätzlich die Beschreibung.

Die Liste wird nach dem Zeitpunkt sortiert, zu dem die Objekte zur Prüfung eingereicht wurden. Sie beginnt mit dem Objekt, das bereits am längsten auf seine Veröffentlichung wartet.

Mehr über den Publikationsprozeß erfahren Sie in Abschnitt [7.6](#page-123-0) auf Seite [106.](#page-123-0)
8.3. Portlets

#### Meine Lesezeichen Vereinbarungen Projekt Lesezeichen

organisieren

<span id="page-144-0"></span>Abbildung 8.9.: Lesezeichenportlet

# **8.3.9. Meine Lesezeichen**

Plone bietet Ihnen als Portalmitglied die Möglichkeit, Lesezeichen auf einzelne Portalseiten zu setzen. Sobald Sie Ihr erstes Lesezeichens gesetzt haben, steht Ihnen links der Hauptansicht das Lesezeichenportlet zur Verfügung (siehe Abbildung [8.9\)](#page-144-0).

Das Portlet zeigt Ihnen die Titel der Objekte an, auf die Sie Lesezeichen gesetzt haben. Jeder Listeneintrag ist ein Verweis auf das jeweilige Objekt. Um eine Seite in die Liste Ihrer Lesezeichen aufzunehmen, führen Sie die Dokumentaktion "Lesezeichen hinzufügen" aus. Sie finden sie unter den Dokumentaktionen (siehe Abschnitt [5.1.4](#page-76-0) auf Seite [59\)](#page-76-0), die Sie über die Symbole rechts der Hauptüberschrift der betreffenden Seite erreichen. Beachten Sie, daß nicht alle Objektansichten Dokumentaktionen unterstützen.

Unterhalb der Lesezeichenliste enthält das Portlet einen Verweis, der mit "Lesezeichen organisieren" beschriftet ist und Sie zu Ihrem Lesezeichenordner führt. Dabei handelt es sich um einen Unterordner Ihres Mitgliedsordners. Er trägt den Titel "Favorites" und enthält für jedes Lesezeichen ein Link-Objekt. Sie können Ihre Lesezeichen organisieren, indem Sie diese Links bearbeiten und verwalten.

#### 8. Benutzungsoberfläche

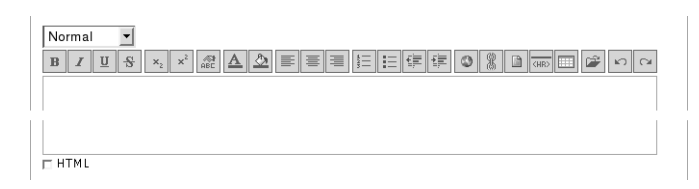

<span id="page-145-0"></span>Abbildung 8.10.: Texteditor Epoz

# **8.4. Weitere Oberflächenelemente**

Im Seitenkopf sind neben den oben erwähnten Navigationselementen und dem Logo des Portals Schaltflächen für Oberflächen-Aktionen enthalten. Diese befinden sich rechts oben über dem Suchfeld und dienen dazu, die Schriftgröße der Portal-Seiten an Ihre persönlichen Bedürfnisse als Leser anzupassen.

Der Fuß jeder Portalseite enthält einen Vermerk zum Urheberrecht an Plone und Verweise zu Internet-Standards, die Plone erfüllt.

# **8.5. Der Editor Epoz**

Der Inhalt von Dokumenten und Nachrichten ist ein Text, der Strukturelemente wie Überschriften und Listen enthalten kann (siehe Abschnitt [5.2](#page-81-0) auf Seite [64\)](#page-81-0). Die einfache Texteingabe in Web-Formularen ist jedoch für unformatierten Text gedacht. Benutzen Sie sie, müssen Sie HTML-Code schreiben, um Ihren Text zu strukturieren.

Epoz ist ein visueller Editor, der das einfache Textfeld überall dort ersetzt, wo Sie strukturierten Text eingeben können. Er besitzt Bedienelemente zur Textformatierung, wie Sie sie aus Textverarbeitungssystemen kennen (siehe Abbildung [8.10\)](#page-145-0). So können Sie die

Möglichkeiten von HTML nutzen, ohne selbst HTML-Code schreiben zu müssen.

#### **8.5.1. Inhaltliche Textauszeichnung**

Markieren Sie Absätze, Überschriften und vorformatierte Textpassagen als solche, statt sie nur visuell durch Leerzeilen und eine auffällige Schrift hervorzuheben. Dann kann Plone Ihren Text später passend zum Rest des Portals darstellen. Sie finden oberhalb der Schaltflächen für die Textformatierung ein Auswahlmenü für Strukturelemente.

#### **8.5.2. Textformatierung**

Die Schaltflächen oberhalb des Hauptfensters dienen hauptsächlich der Textformatierung und dem Einfügen nicht-textlicher Elemente.

Die Reihe beginnt mit Formatelementen. Von links nach rechts handelt es sich um die folgenden:

- fette und kursive Schrift
- Unter- und Durchstreichungen
- Tief- und Hochstellung
- normale Schrift (Formatierung entfernen)
- Text- und Hintergrundfarbe
- linksbündiger, zentrierter und rechtsbündiger Satz
- numerierte und unnumerierte Listen
- Aus- und Einrückungen

Lassen Sie den Mauszeiger eine kurze Weile über einer Schaltfläche ruhen, erscheint ein Hinweis auf ihre Funktion.

8. Benutzungsoberfläche

Haben Sie einen Teil Ihres Textes markiert, so wird die jeweilige Formatierung darauf angewendet, andernfalls wirkt sie sich auf allen folgenden Text aus.

Betätigen Sie die Schaltflächen für Vorder- und Hintergrundfarbe, so öffnet Ihr Browser ein kleines Fenster mit einer Farbpalette, aus der Sie wählen können.

# **8.5.3. Einfügen nicht-textlicher Elemente**

Weitere Schaltflächen in dieser Reihe sind dem Einfügen von anderen Elementen als Text und Bearbeitungswerkzeugen gewidmet:

- Einfügen von Verweisen und Verweisankern
- Einfügen von Bildern, Trennlinien und Tabellen
- Öffnen des Werkzeugkastens
- Änderungen zurücknehmen und wiederherstellen

Beim Einfügen von Verweisen und Bildern werden Sie nach der Web-Adresse des Verweisziels bzw. des Bildes gefragt. Sie können nur bereits geschriebenen und markierten Text zu einem Verweis machen. Beachten Sie, daß eine Web-Adresse mit http:// beginnen muß.

Verweisanker dienen dazu, daß nicht nur auf Ihr Dokument als Ganzes, sondern auf einen bestimmten Punkt darin verwiesen werden kann. Es bietet sich beispielsweise an, einen Anker vor eine Überschrift zu setzen. Anker werden mit einem Namen bezeichnet. Haben Sie mehrere Anker im Dokument, dürfen keine zwei von ihnen den gleichen Namen tragen.

Die Schaltfläche zum Einfügen einer Tabelle veranlaßt den Browser, Sie in einem eigenen kleinen Fenster nach der gewünschten Anzahl von Zeilen und Spalten für die Tabelle zu fragen. Außerdem können Sie die Rahmenstärke bestimmen und entscheiden, ob die Tabelle eine Kopfzeile haben soll. Anhand Ihrer Auswahl erzeugt Epoz dann im Textfenster eine Tabelle, deren Felder Sie ausfüllen können.

Mit dem Werkzeugkasten können Sie Verweise und Bilder einfügen, ohne eine Adresse eingeben zu müssen. Stattdessen bekommen Sie – ebenfalls in einem eigenen Browser-Fenster – eine Liste von Objekten angezeigt, die Sie mit Hilfe einer Schaltfläche als Verweisziel benutzen können. Bilder besitzen eine weitere Schaltfläche zum Einfügen in Ihren Text. Öffnen Sie den Werkzeugkasten, enthält die Liste den Inhalt des aktuellen Ordners. Weiterhin ist ein Suchfeld vorhanden, mit dem Sie im Portal nach anderen Objekten suchen können.

Die Schaltflächen zum Zurücknehmen und Wiederherstellen von Änderungen beziehen sich nur auf den gerade im Epoz-Fenster bearbeiteten Text. Sie haben nichts mit Plones Mechanismus zum Rückgängigmachen von Änderungen an Objekten (siehe Abschnitt [7.5](#page-121-0) auf Seite [104\)](#page-121-0) zu tun.

# **8.5.4. HTML-Ansicht**

Unter dem Editorfenster befindet sich ein ankreuzbares Feld. Aktivieren Sie es, so verwandelt sich die Ansicht Ihres formatierten Dokuments in ein einfaches Eingabefeld, in dem Sie den von Epoz erzeugten HTML-Text Ihres Dokumentinhalts sehen und bearbeiten können. In dieser Ansicht werden die Bedienelemente für die Auswahl der Formatierung ausgeblendet.

Auf ein Plone-Portal wird hauptsächlich mit den Mitteln des World Wide Web zugegriffen. Leser, Autoren und Redakteure arbeiten auf ihren Arbeitsplatzrechnern mit einem Web-Browser, der seinerseits über HTTP (Hypertext Transfer Protocol) Daten mit dem Portal austauscht.

Ein Plone-Server beherrscht mehr Datenübertragungsprotokolle als nur das des World Wide Web. Damit können außer Web-Browsern auch andere Programme verwendet werden, um beispielsweise Informationen am Portal zu lesen oder Dokumente zu bearbeiten. Zugriffsarten, die andere Programme anstelle eines Web-Browsers benutzen, werden als extern bezeichnet.

Der externe Zugriff ist in besonderem Umfang von den Gegebenheiten in Ihrem Netz abhängig. Daher sollten Sie bei Problemen Ihren Administrator ansprechen, der Ihnen bei der Konfiguration Ihres Systems weiterhelfen und lokale Besonderheiten berücksichtigen wird.

# **9.1. Externer Editor**

Plone unterstützt die Verwendung externer Programme wie beispielsweise Office-Anwendungen und Programme zur Bearbeitung von Graphiken und PDF-Dateien. So können Sie mit all jenen Inhalten auf

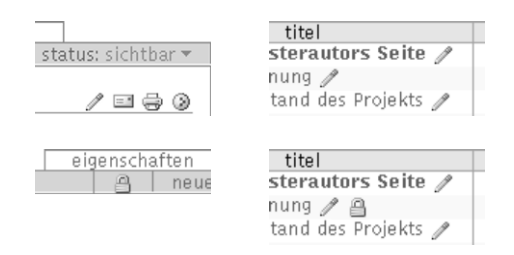

<span id="page-151-0"></span>Abbildung 9.1.: Symbole für die Dokumentaktion "Externer Editor" (oben) und für die Sperre während der externen Bearbeitung (unten), jeweils in der Objektansicht und der Inhaltsliste des Ordners

angemessene und einfache Weise arbeiten, für die auf Ihrem Arbeitsplatzrechner geeignete Programme verfügbar sind. Viele Inhalte werden dadurch erst bearbeitbar, da die Möglichkeiten der Formulare in Web-Browsern recht begrenzt sind.

Hinweis: Um die Funktionalität des externen Editors zu nutzen, ist eine entsprechende Konfiguration auf Ihrem Arbeitsplatzrechner vorzunehmen. Wenden Sie sich an Ihren Administrator.

# **9.1.1. Benutzung**

Sie können alle Inhaltsobjekte vom Typ Dokument, Bild oder Datei mit einem externen Editor bearbeiten. Dazu benutzen Sie die Dokumentaktion "Externer Editor", die ein eigenes Symbol besitzt (siehe Abbildung [9.1,](#page-151-0) oben). Bei Objekten, die die Bearbeitung mit dem externen Editor unterstützen, finden Sie das Symbol in der Anzeige und der Bearbeitungsansicht sowie in den Inhaltslisten der Ordner, die diese Objekte enthalten.

Die Wirkung der Dokumentaktion "Externer Editor" besteht darin,

daß Ihr Web-Browser ein geeignetes Programm auf Ihrem Rechner startet und ihm den zu bearbeitenden Inhalt übergibt. Sie können dann wie gewohnt mit dem Programm arbeiten und Änderungen am Dokument vornehmen. Speichern Sie Ihre Änderungen, werden sie zum Plone-Server übertragen.

# **9.1.2. Sperren und Exklusivzugriff**

Solange Sie ein Objekt mit einem externen Programm geöffnet haben, ist die Bearbeitung für andere Personen gesperrt. Sobald Sie das externe Programm schließen, wird die Sperre wieder aufgehoben. Sie erkennen gesperrte Objekte an einem Schloß-Symbol in ihrer Anzeige und Bearbeitungsansicht und in den Inhaltslisten der Ordner (siehe Abbildung [9.1](#page-151-0) auf der vorherigen Seite, unten). Außerdem enthält die Bearbeitungsansicht einen entsprechenden Hinweis, und die Schaltfläche "Speichern" im Bearbeitungsformular ist während der Sperrung deaktiviert.

Greifen Sie auf ein bereits gesperrtes Objekt mit dem externen Editor zu, so informiert er Sie mit einer entsprechenden Meldung darüber. Sie können dann entweder den Bearbeitungsvorgang abbrechen oder die Sperre ignorieren. Wir empfehlen Ihnen jedoch, Sperren grundsätzlich ernstzunehmen. Anderenfalls kann es passieren, daß Sie die Arbeit eines anderen Nutzers zunichte machen oder Ihre eigenen Änderungen überschrieben werden.

Ihr Administrator kann einsehen, von welchem Benutzer ein Objekt gesperrt wurde und wie lange eine Sperre schon existiert. Hat ein Benutzer eine Sperre versehentlich nicht wieder aufgehoben, kann der Administrator das betreffende Objekt freigeben.

# **9.2. FTP**

Die Möglichkeit, auf Portalinhalte über verschiedene Wege zuzugreifen, ist für den Import oder Export von Daten in großem Umfang besonders interessant. Dafür erlaubt Plone den Zugriff auf Inhalte über FTP (File Transfer Protocol).

Wenn man sich mit einem Plone-Portal per FTP verbindet, werden die Portalobjekte als Ordner und Dateien dargestellt, wie Sie sie von Ihrem Arbeitsplatzrechner kennen. Sie können Objekte als Dateien herunterladen, an Ihrem Arbeitsplatz bearbeiten und danach wieder hochladen. So können Sie beispielsweise Dateien und Bilder auf natürliche Weise editieren. Selbst auf Objekteigenschaften haben Sie bei der Arbeit mit FTP Zugriff, indem sie als Textdateien sichtbar sind.

Obwohl Sie bei einem FTP-Zugriff Objekte wie Ordner und Dateien sehen, existieren diese Ordner und Dateien nicht wirklich auf dem Plone-Server. Insbesondere gibt es keinen direkten Zugriff auf das Dateisystem des Servers. Die Objekte bieten Ihnen vielmehr eine weitere Ansicht neben den bereits bekannten Ansichten, die Sie im Web-Browser sehen können.

# **9.2.1. Voraussetzungen**

Um mit FTP auf Inhalte eines Plone-Portals zuzugreifen, benötigen Sie einen FTP-Client, also ein Programm auf Ihrem Arbeitsplatzrechner, das dieses Protokoll beherrscht. Wenden Sie sich gegebenenfalls an Ihren Administrator.

Unter Windows 2000/XP sowie einigen anderen Desktop-Systemen kann FTP auch in den Dateimanager des Systems, beispielsweise den Explorer, integriert werden. In diesem Fall benötigen Sie keinen zusätzlichen Client. Sie sehen stattdessen die Inhalte des Portals, als befänden sie sich auf Ihrem Arbeitsplatzrechner.

#### **9.2.2. Verbindung aufbauen**

Zum Aufbau einer FTP-Verbindung benötigen Sie die FTP-Adresse Ihres Portals, Ihren Mitgliedsnamen und Ihr Paßwort. Fragen Sie Ihren Administrator nach der Adresse. Er kann Ihnen auch sagen, wie Sie die Angaben in Ihrem FTP-Client verwenden müssen.

Sobald die Verbindung besteht, sehen Sie eine Übersicht der Ordner und Dateien, die Ihnen Ihr Portal in der FTP-Ansicht anbietet. Sie entspricht im wesentlichen der Struktur und den Inhalten der Ordner im Portal. Der Wurzelordner des Portals besitzt einige Einträge, die technischer Natur sind und Ihnen in der Web-Ansicht bisher verborgen blieben. Wir empfehlen Ihnen, diese Einträge zu ignorieren.

#### **9.2.3. Dateien herunterladen**

Bilder und Dateien des Plone-Portals lassen sich per FTP als normale Dateien herunterladen. Dabei wird nur der eigentliche Bild- oder Dateiinhalt übertragen. Metadaten, Sicherheitseinstellungen und Informationen über den Publikationsprozeß können nicht eingesehen werden.

Andere Objekte wie Dokumente, Nachrichten, Termine und Links sind ihrem Wesen nach keine Dateien. Die FTP-Ansicht solcher Objekte ist eine Textdatei, die gegebenenfalls den Haupttext sowie eine Textzeile für jedes weitere Feld von Inhalt und Metadaten enthält. Eine beispielhafte Textdatei eines Termins sehen Sie in Abbildung [9.2](#page-155-0) auf der nächsten Seite.

```
Subject: Meeting
Publisher:
Description: Wir treffen uns zur Projektplanung.
Contributors:
Effective_date: None
Expiration_date: None
Type: Event
Format: text/html
Language:
Rights:
StartDate: 2005-06-08 09:20:00
EndDate: 2005-06-08 10:20:00
Location: Konferenzzimmer
ContactName: Adam Musterautor
ContactEmail: autor@example.com
ContactPhone:
EventURL:
```

```
Wir treffen uns zur Projektplanung.
```
<span id="page-155-0"></span>Abbildung 9.2.: Textdarstellung eines Termins beim FTP-Zugriff (links) und Web-Anzeige (rechts)

Treffen zur Projektplanung Wir treffen uns zur Projektplanung.

Konferenzzimmer

Adam Musterautor **Kontakt E-Mail** 

mautor@example.com

圖 2005-06-08 von 09:20 bis 10:20

Was **Meeting** Wann

Wo.

Name

Es gibt Objekte, auf die per FTP nicht zugegriffen werden kann, die aber dennoch in den FTP-Ordnern angezeigt werden. Beim Versuch, ein solches Objekt als Datei herunterzuladen, erhalten Sie vom FTP-Server die Fehlermeldung "Error opening file." ("Fehler beim Öffnen der Datei."). Meist wird als Dateigröße solcher Einträge 0 Byte angezeigt.

#### **9.2.4. Dateien hochladen**

Sie können die heruntergeladenen Dateien bearbeiten und wieder hochladen. Handelt es sich um Bilder oder Dateiobjekte, so wird deren Inhalt mit der hochgeladenen Datei überschrieben. Bei anderen Objekten werden die hochgeladene Textdatei ausgewertet und

| Regel                                 | Objekttyp |
|---------------------------------------|-----------|
| Textdatei                             | Dokument  |
| Bilddatei                             | Bilder    |
| Dateiname endet auf "news"            | Nachricht |
| Dateiname endet auf "url" oder "link" | Link      |
| Sonstige                              | Datei     |

<span id="page-156-0"></span>Tabelle 9.1.: Abbildung von Dateien auf Objekttypen

die darin beschriebenen Inhalts- und Metadatenfelder aktualisiert.

Informationen, die nicht ausdrücklich verändert werden sollen, werden beim Hochladen beibehalten. Beim Hochladen eines Bildes müssen Sie beispielsweise nicht befürchten, seinen Titel zu überschreiben.

#### **9.2.5. Neue Objekte anlegen**

Sie können per FTP auch neue Objekte in einem Plone-Portal anlegen. Laden Sie dazu eine Datei unter einem noch nicht vergebenen Kurznamen hoch. Plone wird dann anhand des Dateityps erkennen, um welche Art von Objekt es sich handelt. Tafel [9.1](#page-156-0) beschreibt die Zuordnung zwischen Inhaltstypen einerseits und Dateitypen und Dateinamen andererseits.

#### **9.2.6. Zusammenfassung**

Der Umgang mit Plone als FTP-Server ermöglicht es, größere Datenmengen komfortabel ohne den manchmal umständlichen Weg über die Web-Oberfläche einzupflegen und zu bearbeiten. Dabei stellt der

FTP-Zugriff keinen Ersatz für die Web-Oberfläche dar, sondern ergänzt sie beim Umgang mit Massendaten. FTP ist nicht von vornherein dafür ausgelegt, mit einem CMS wie Plone eingesetzt zu werden. Einige der besonderen Eigenschaften und Fähigkeiten des Protokolls sind in diesem Anwendungsfall nicht nutzbar, beispielsweise die Verwaltung von Zugriffsrechten und Eigentümern.

# **9.3. Syndizierung**

#### **9.3.1. Hintergrund**

Syndizierung oder Syndikation bedeutet die gemeinsame Nutzung von ständig aktualisierten Informationen durch verschiedene Teilnehmer. Beispielsweise können durch Syndizierung Meldungen aus einer Nachrichtenquelle zeitnah in anderen Internetportalen oder auf Ihrem Arbeitsplatzrechner als Nachrichten-Ticker angezeigt werden. Ebenso kann man auf diese Weise über Änderungen am Inhalt eines Portals erfahren, ohne selbst regelmäßig das Portal zu besuchen. Für letztgenannten Zweck setzt Plone Syndizierung ein.

Technisch bedeutet Syndizierung, daß die zu verbreitenden Informationen in maschinenlesbarer Form, als sogenannter RSS-Feed, zur Verfügung gestellt werden. RSS steht für "Rich Site Summary" oder "Really Simple Syndication". Ein RSS-Feed ist einfach eine Textdatei, die unter einer bestimmten Internetadresse abrufbar ist. Sie enthält eine begrenzte Anzahl von Nachrichtenartikeln in einem standardisierten Format, so daß ein Programm die Datei nach Artikeln und diese nach Titel, Zusammenfassung, einer Internetadresse usw. zerlegen kann. Diese Informationen können dann beispielsweise zur Anzeige einer Artikelliste verwendet werden. Indem das Programm den RSS-Feed regelmäßig abruft, kann es die Liste aktuell halten.

### **9.3.2. Syndizierung in Plone**

Plone kann per Syndizierung über die letzten Änderungen am Inhalt einzelner Ordner berichten. Ist an Ihrem Portal die Syndizierung eingeschaltet, kann für jeden Ordner entschieden werden, ob er einen RSS-Feed anbieten soll. Dieser enthält dann Meldungen über die aktuellen Objekte im Ordner. Unterordner tragen mit ihren Objekten nicht dazu bei. Ist für sie die Syndizierung aktiviert, haben sie ihre eigenen RSS-Feeds.

Sie können den RSS-Feed eines Ordners über die Dokument-Aktion "Syndizierung" erreichen, die Sie in der Inhaltsansicht des Ordners finden. Die Aktion ist einfach ein Verweis zur Internetadresse des RSS-Feeds.

Man spricht davon, daß ein RSS-Feed einen Nachrichtenkanal bedient. Der Name des Kanals für einen Plone-Ordner enthält im wesentlichen den Titel des Ordners. Desweiteren besitzt ein Kanal eine Beschreibung, eine Internetadresse und ein Logo. Dafür werden die jeweiligen Eigenschaften des Ordners verwendet.

Jeder Nachrichtenartikel enthält neben einem Titel, einer Beschreibung und einer Internetadresse Angaben über den Herausgeber, den Autor, die Nutzungsbedingungen und das Veröffentlichungsdatum. Diese Informationen werden den Eigenschaften und Metadaten der jeweiligen Plone-Objekte entnommen.

# **9.3.3. Konfiguration**

Falls in Ihrem Portal die Syndizierung aktiviert ist, trägt jeder Ordner einen zusätzlichen Karteireiter mit der Aufschrift "Syndizierung". Er gehört zu einer Objektansicht, in der Sie die Syndizierungseigenschaften dieses Ordners bearbeiten können.

Sie müssen die Syndizierung für jeden Ordner einzeln einschalten. Dazu enthält die Konfigurationsansicht zunächst eine einzige Schaltfläche, die mit "Syndizierung einschalten" beschriftet ist. Nachdem Sie diese Schaltfläche betätigt haben, ist der RSS-Feed für den betreffenden Ordner abrufbar.

Bei eingeschalteter Syndizierung enthält die Konfigurationsansicht eine Reihe von Formularfeldern. Zuoberst finden Sie eine Schaltfläche, mit der Sie die Syndizierung für diesen Ordner jederzeit wieder ausschalten können. Beachten Sie, daß alle Einstellungen für die Syndizierung dieses Ordners danach verloren sind und erneut angepaßt werden müssen, wenn Sie die Syndizierung ein weiteres Mal einschalten.

Als nächstes folgen zwei Felder, in denen Sie den Kanaltitel und die Kanalbeschreibung des RSS-Feeds sehen. Dabei handelt es sich um den Titel und die Beschreibung des Ordners selbst.

Mit den folgenden drei Angaben teilen Sie den Lesern des Kanals mit, wann und wie oft sie den Feed abrufen sollten. Die ersten beiden Angaben legen die Häufigkeit fest. Wählen Sie eine Zeiteinheit und bestimmen Sie, wieviele dieser Zeiteinheiten zwischen zwei Abrufen des Feeds liegen sollen. Im dritten Feld geben Sie einen Zeitpunkt an, der als Anfangspunkt für die regelmäßige Aktualisierung verwendet werden soll. Wählen Sie beispielsweise "wöchentlich", "2" und das Datum eines beliebigen Dienstags aus, so empfehlen Sie damit den Lesern Ihres Kanals, jeden zweiten Dienstag einen neuen RSS-Feed abzurufen.

Die RSS-Feeds von Plone-Ordnern sind bei jedem Abruf auf dem jeweils aktuellen Stand. Es ist jedoch keineswegs sinnvoll, Feeds möglichst oft abzurufen, da sonst der Portal-Server unnötig belastet wird. Umgekehrt verpaßt man Meldungen, wenn man einen Kanal zu selten liest, da ein Feed immer nur die letzten Meldungen enthält. Autoren und Redakteure können im Gegensatz zu den Programmen, die sich um den regelmäßigen Abruf von RSS-Feeds kümmern, einschätzen, wie oft es sich lohnt, den Feed eines bestimmten Ordners in Ihrem Portal zu aktualisieren. Sie geben mit den beschriebenen Angaben Empfehlungen, die zusammen mit den Kanaldaten und den Artikeln im RSS-Feed selbst übertragen werden.

Im letzten Formularfeld legen Sie schließlich fest, wieviele Artikel in einem RSS-Feed enthalten sein sollen. Üblicherweise sind das etwa 10 bis 20. Je mehr Artikel ein Feed enthält, desto seltener sollte er abgerufen werden.

# **Anhang**

# **A. Hinweise für Administratoren**

Dieser Anhang soll keineswegs eine umfassende Anleitung für die Administration eines Plone-Portals darstellen. Vielmehr geben wir Ihnen Hinweise, welche Einstellungen an einem frisch aufgesetzten Portal vorzunehmen sind, um alle im Buch beschriebene Funktionalität verfügbar zu machen. Darauf folgen einige Bemerkungen zu Client-Programmen für den externen Zugriff.

Alles übrige liegt jenseits des Rahmens dieses Buches. Eine Installationsanleitung für Plone ist im Softwarepaket selbst enthalten. Angaben wie die Adresse des Portals für den Zugriff über HTTP und FTP hängen stark von den Gegebenheiten Ihres Netzes ab, daher gehen wir auch darauf nicht näher ein.

Sie finden sowohl die Quellen von Plone als auch fertige Pakete und Installationsroutinen für verschiedene Betriebssysteme unter  $\langle$ <http://plone.org/products/plone/> $\rangle$ .

# **A.1. Einstellungen**

Die folgenden Einstellungen sind portalweit vorzunehmen und nicht mit thematisch verwandten Mitgliedseinstellungen zu verwechseln. Sie erreichen die Plone-Konfiguration über das Benutzermenü, wenn Sie portalweit die Manager-Rolle besitzen.

A. Hinweise für Administratoren

# **Epoz**

- Installieren Sie unter "Produkte hinzufügen/löschen" das Plone-Product "Epoz".
- Vergessen Sie nicht, Ihre Nutzer darauf hinzuweisen, daß sie Epoz in ihren Mitgliedseinstellungen als ihren Texteditor auswählen müssen.

# **Eigentümer ändern**

Die Objektansicht, in der Sie den Eigentümer von Objekten ändern können, muß erst aktiviert werden.

- Wechseln Sie in das ZMI (Zope Management Interface).
- Wählen Sie dort das Werkzeug portal\_actions.
- Suchen Sie die Aktion mit dem Namen "Ownership" ("Besitz") heraus, kreuzen Sie "Visible" ("sichtbar") an, und speichern Sie das Formular.

# **Lesezeichen**

Das Lesezeichen-Portlet wird ab Plone 2.0.5 nicht mehr von vornherein verwendet. Wollen Sie es benutzen, fügen Sie es von Hand hinzu.

- Wechseln Sie in das ZMI (Zope Management Interface).
- Wählen Sie den Karteireiter "Properties" ("Eigenschaften") auf dem Portalobjekt.
- Fügen Sie zur Eigenschaft left\_slots die Zeile here/portlet\_ favorites/macros/portlet hinzu, und speichern Sie das Formular.

## **Syndizierung**

Während die Syndizierungseigenschaften für jedes Inhaltsobjekt einzeln eingestellt werden können, muß Syndizierung als solches zunächst portalweit erlaubt werden.

- Wechseln Sie in das ZMI (Zope Management Interface).
- Wählen Sie dort das Werkzeug portal\_syndication.
- Wählen Sie den Karteireiter "Properties" ("Eigenschaften") auf dem Werkzeug.
- Betätigen Sie die Schaltfläche "Enable Syndication" ("Syndizierung erlauben").

#### **Kleinschreibung**

Wir empfehlen, die konsequente Kleinschreibung der Beschriftungen von Karteireitern, Schaltflächen und ähnlichem abzuschalten. Die Kleinschreibung ist eine Design-Entscheidung, die in deutschsprachigen Portalen weit weniger sinnvoll ist als in der englischsprachigen Umgebung der Autoren von Plone.

- Wechseln Sie in das ZMI (Zope Management Interface).
- Wählen Sie dort das Werkzeug portal\_skins, und wechseln Sie darin nach plone\_styles/base\_properties.
- Betätigen Sie die Schaltfläche "Customize", um die Darstellungsmerkmale des Portals an Ihre Vorstellungen anzupassen.
- Sie sehen nun ein Bearbeitungsformular für die Merkmale. Setzen Sie den Wert des Merkmals "textTransform" auf "None", und speichern Sie das Formular.

#### A. Hinweise für Administratoren

# **A.2. Clients für externen Zugriff**

# **A.2.1. Externer Editor**

Um den externen Editor verwenden zu können, muß jeder Nutzer des Portals auf seinem Arbeitsplatzrechner den "Zope External Editor" zur Verfügung haben. Er nimmt die zu editierenden Inhalte entgegen, startet geeignete Bearbeitungsprogramme und hält die Verbindung zum Server. So wird eine Datei beim Speichern sofort hochgeladen und bei Schließen des Programms die Bearbeitungssperre für das Objekt aufgehoben.

Der "Zope External Editor" ist ein Teil von Plone. Er befindet sich unter den Zope-Produkten, die Plone ausmachen.

Folgen Sie den Installationsanweisungen in der Datei INSTALL-UNIX. txt bzw. INSTALL-WIN32.txt aus der Verzeichnis ExternalEditor des Plone-Pakets. Führen Sie die Installation auf jedem Arbeitsplatzrechner aus, auf dem mit dem Externen Editor gearbeitet werden soll.

# **A.2.2. FTP**

Der FTP-Zugriff auf ein Plone-Portal unterliegt einigen Einschränkungen gegenüber dem Zugriff auf einen üblichen FTP-Server.

• Der Client darf nicht versuchen, beim Hoch- und Herunterladen die Zugriffsrechte auf Dateien zu erhalten ("preserve file permissions"). Plones FTP-Server unterstützt das Ändern von Berechtigungen nicht und quittiert den Versuch mit einer Fehlermeldung.

- Um auf einen Ordner mit FTP zugreifen zu können, muß man sein Besitzer sein.
- Die Folge davon ist, daß der FTP-Client nicht versuchen darf, beim Verzeichniswechsel über mehrere Ebenen hinweg jedes betretene Verzeichnis zu lesen (also das Kommando "LS" zu geben). Ein solches Verhalten würde verhindern, daß ein Portal-Mitglied in ein ihm gehörendes Verzeichnis wechseln kann, wenn auch nur ein Verzeichnis auf dem Weg liegt, das ihm nicht gehört. Insbesondere könnte dann nur der Besitzer des gesamten Portals zu Beginn einer Sitzung überhaupt in irgendein Verzeichnis im Portal wechseln.